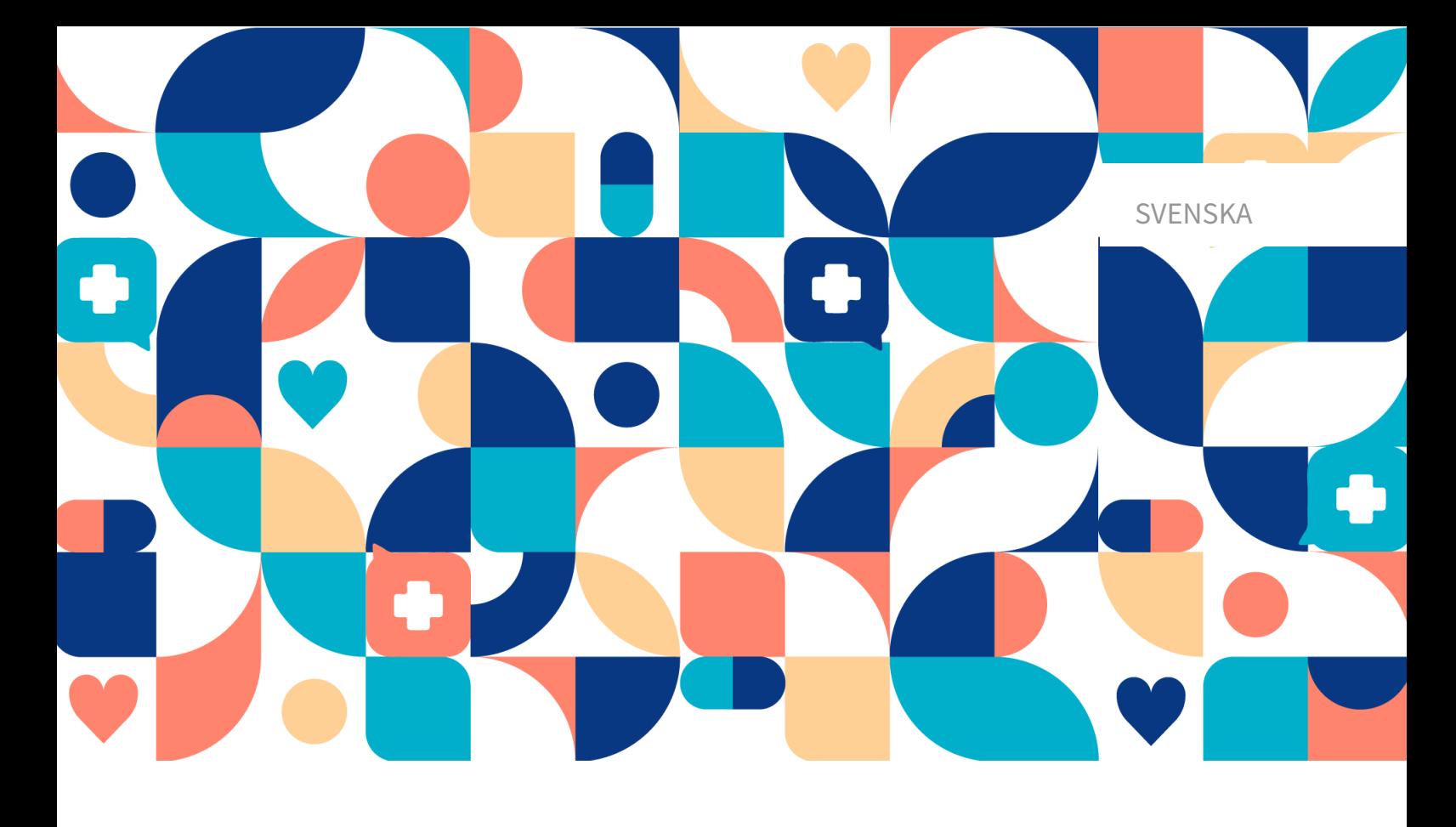

# platform<sup>24</sup>

## ANVÄNDARMANUAL – MANAGE

MANAGE V3.95

Manualversion 7.0 2024-04-03

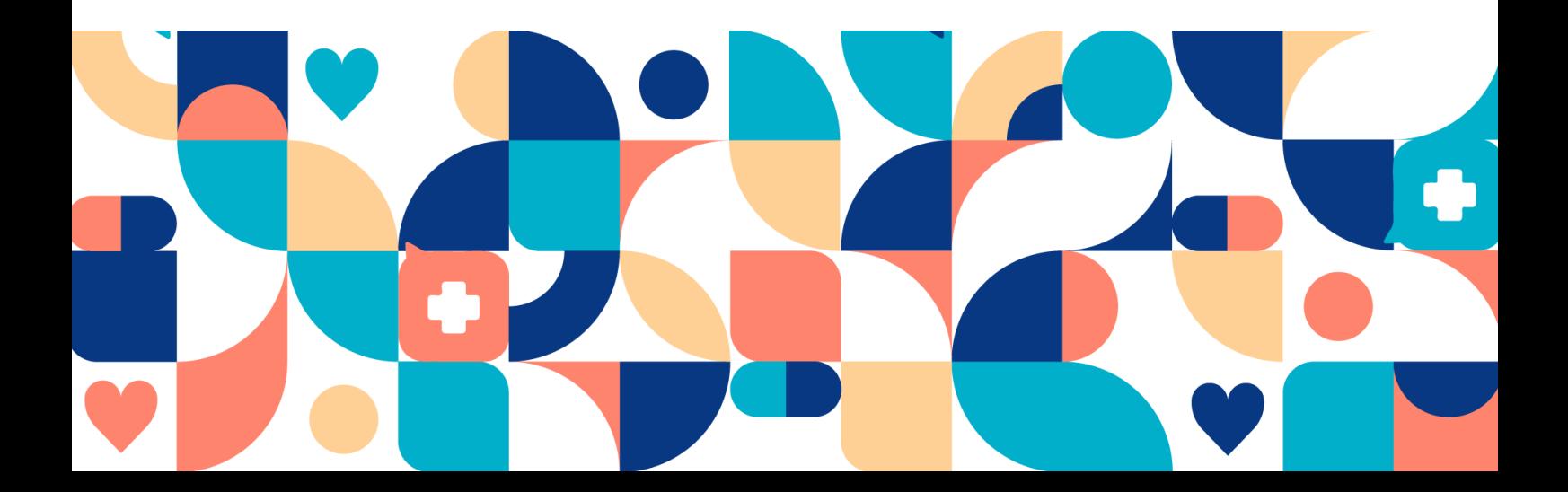

#### Copyright © 2024 Platform24 Healthcare AB

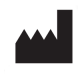

#### **Platform24 Healthcare AB**

Västra Järnvägsgatan 7, SE-111 64 Stockholm, Sweden

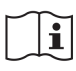

Se bruksanvisningen: eIFU tillhandahålls via produkten och via tillverkarens webbsida.

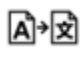

Denna manual är en översättning från originalspråket, engelska (en).

Paligo intern publikationsversion 7.0

Paligo publikations-ID 13120 (UUID-ae015f7c-6993-28d0-c6f2-5dd238172fdb)

## Innehållsförteckning

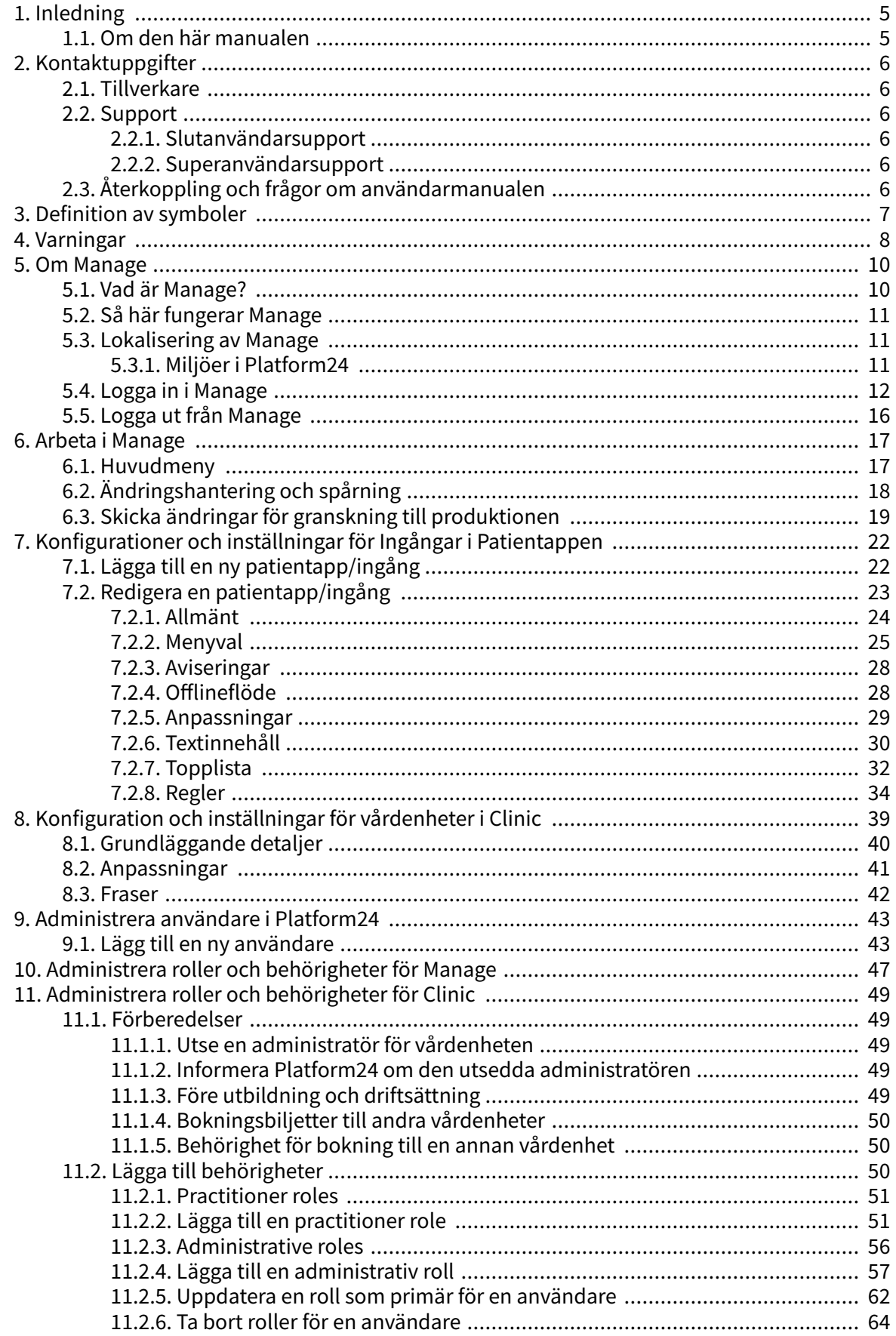

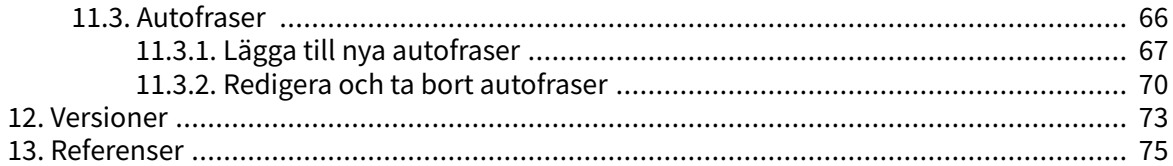

### <span id="page-4-0"></span>**1. Inledning**

### **1.1. Om den här manualen**

Detta är användarmanualen för konfigurering av användare och patientflöden i de appar som ingår i Platform24.

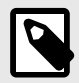

#### **NOTERA**

Användarmanualen är inte alltid helt uppdaterad när det gäller alla delar av användargränssnittet. Mindre delar av användargränssnittet, t.ex. uppdaterade namn på knappar, fält etc. leder inte alltid till en ny version av användarmanualen. Men alla förändringar i användargränssnittet kommer att meddelas i versionsanteckningarna vid tidpunkten för uppdateringen. Alla varningar kommer alltid att vara uppdaterade i användarmanualen, och nya varningar kommer dessutom att meddelas i versionsanteckningarna.

### <span id="page-5-0"></span>**2. Kontaktuppgifter**

### **2.1. Tillverkare**

Adress **Platform24 Healthcare AB**

Västra Järnvägsgatan 7

111 64 Stockholm

Sverige Webbplats https://platform24.com

### **2.2. Support**

#### **2.2.1. Slutanvändarsupport**

Platform24 erbjuder inte direkt åtkomst till slutanvändarsupport. För frågor är första linjens support dina *superanvändare* och utbildare på plats.

För information om superanvändarna i din organisation, se dina interna rutiner och processer.

#### **2.2.2. Superanvändarsupport**

En superanvändare är en slutanvändare med större kunskap och ökat ansvar för plattformen på varje enhet.

Superanvändaren fungerar som första linjens support för slutanvändarna av produkten och är den som vid behov vänder sig till Platform24 för ytterligare support.

För information om superanvändarna i din organisation, se dina interna rutiner och processer.

#### **Akuta ärenden**

För brådskande supportärenden ska superanvändare ringa Platform24:s supporttelefonnummer nedan.

Telefon: +46 (0) 10-140 23 21

#### **Icke-akuta ärenden**

För alla icke brådskande supportärenden ska superanvändare skicka ett e-postmeddelande till supportens e-postadress nedan.

E-post: <support@platform24.com>

För frågor om andra tjänster eller moduler som din organisation vill köpa eller aktivera ska superanvändare kontakta sin Customer Success Manager, (CSM) på Platform24.

### **2.3. Återkoppling och frågor om användarmanualen**

För återkoppling och frågor om användarmanualen kan du skicka ett e-brev till e-postadressen till supporten för användardokumentation nedan.

E-post: <support@platform24.com>

## <span id="page-6-0"></span>**3. Definition av symboler**

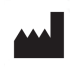

Tillverkare

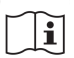

Se bruksanvisningen

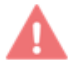

Varning

 $\overrightarrow{A}$ Översättning

### <span id="page-7-0"></span>**4. Varningar**

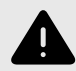

#### **VARNING**

När produkten är i **aktivt läge** administrerar Manage Clinic, där vårdpersonalen tar emot faktiska patienter och patientappen där faktiska patienter gör sin digitala vårdresa.

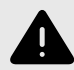

#### **VARNING**

Alla ändringar som rör konfigurationen (anpassningar, texter, regler, medicinskt innehåll osv.) ska genomgå en granskningsprocess innan ändringarna aktiveras i produktionsmiljön.

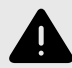

#### **VARNING**

Produktionsmiljön är live, så alla ändringar kan påverka verkliga patientflöden och vårdenhetsinställningar.

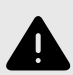

#### **VARNING**

Alla ändringar som görs med hjälp av Manage kan påverka patientflödet och rekommendationen till patienten.

Det ställs höga krav på personer som använder Manage för att konfigurera inställningar. Dessa användare behöver grundläggande utbildning i hur verktyget fungerar och behöver läsa den här guiden för att få en bra förståelse för funktionerna.

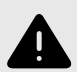

#### **VARNING**

Ansvaret för ändringar i partnerns konfiguration ligger hos den partner som gör ändringarna.

Detta innebär också att ansvaret för att testa att ändringarna fungerar som avsett ligger hos partnern.

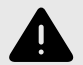

#### **VARNING**

För att säkerställa ett säkert patientflöde bör alla ändringar som gjorts testas för att identifiera eventuella konsekvenser av ändringarna.

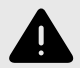

#### **VARNING**

Det är viktigt att användarna tilldelas rätt roll. Användare med fel roll kan orsaka risker för patienterna.

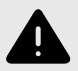

#### **VARNING**

Tilldela så få roller som möjligt till varje användare.

Olika roller kan få åtkomst till olika typer och mängder av patientinformation, vilket innebär att den mängd patientinformation som användaren kan få åtkomst till ökar med varje ny roll. För att skydda patientens integritet ska varje användare endast ha åtkomst till den information som är absolut nödvändig för att utföra sitt arbete.

### <span id="page-9-0"></span>**5. Om Manage**

### **5.1. Vad är Manage?**

Manage är en applikation vars huvudsyfte är att administrera användare och konfigurera patientflöden i de patient- och vårdgivarapplikationer som ingår i Platform24.

Förutom Manage består Platform24 även av Clinic, som är vårdpersonalens vy, samt patientappen/-apparna. I Clinic arbetar vårdgivaren, medan patienten gör sin digitala vårdresa i patientappen.

Manage är ett administratörsgränssnitt där vårdgivares lokala administratörer kan administrera lokala inställningar för Clinic, patientappen och det medicinska innehåll som används i Triage24 produkten, samt roller och behörigheter för användare i Manage och Clinic.

Det här dokumentet beskriver vad Manage är och hur det kan användas för att ställa in och konfigurera inställningar i Clinic, patientappen samt roller och behörigheter för hälso- och sjukvårdpersonal. För att administrera det medicinska innehållet hänvisas till den separata manualen för Content Studio [\(Referenser \[75\]](#page-74-0)).

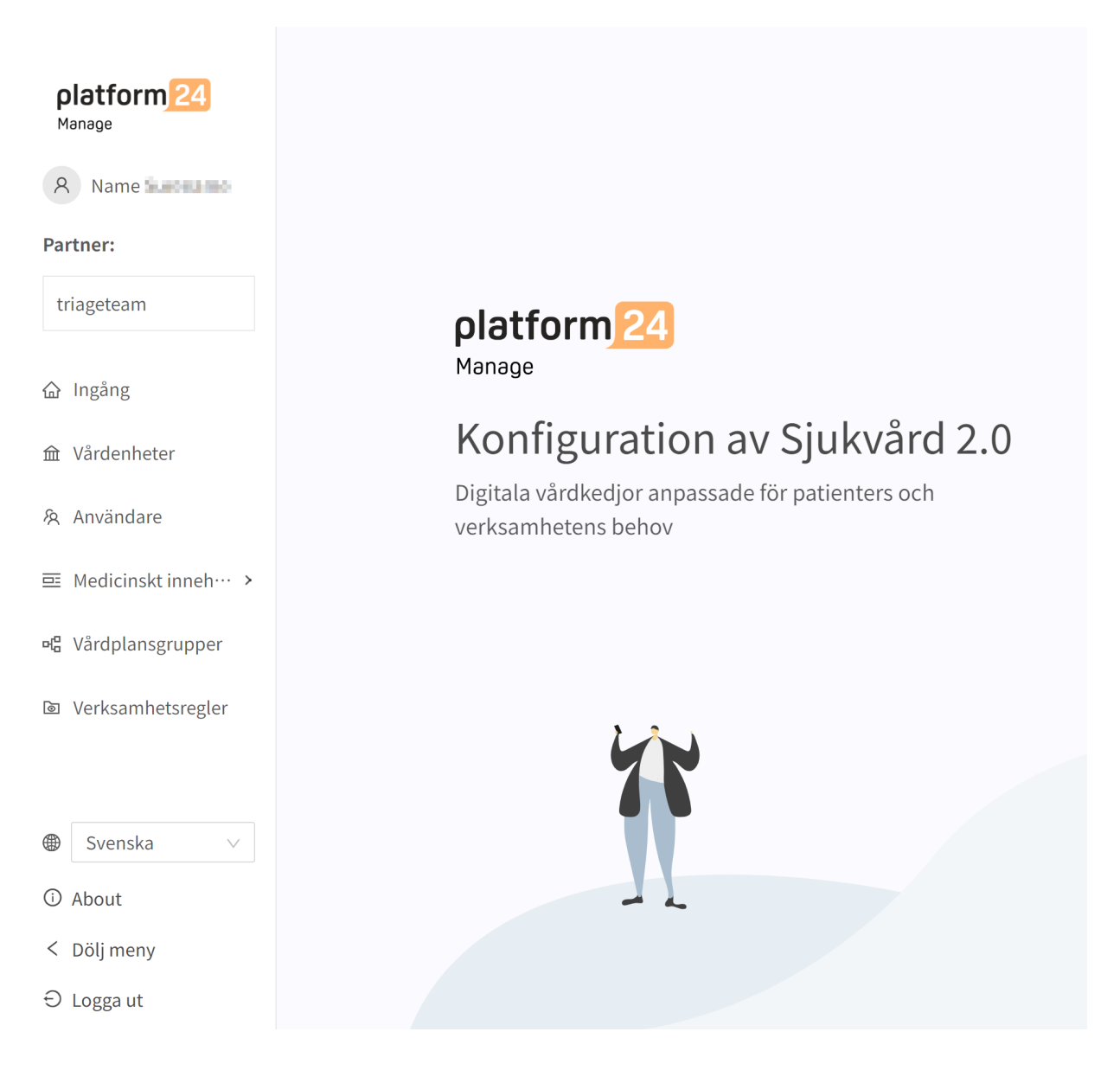

### <span id="page-10-0"></span>**5.2. Så här fungerar Manage**

Manage används för att redigera, konfigurera och ändra inställningar i patientappen och Clinic. Det används också för att administrera användare, roller och behörigheter för Clinic.

Ändringar som görs i Manage gäller endast för den partner som gör ändringarna, vilket innebär att partners kan använda Manage för att utforma patientappen och Clinic i enlighet med hur dess vårdenheter är utformade.

Verktyget Manage är kraftfullt och kan i grunden förändra patienters och vårdgivares möjligheter att använda produkterna och ställer höga krav på användare som redigerar och konfigurerar Manage. De användare som redigerar i Manage måste ha grundläggande utbildning i användningen av Manage och läsa denna användarguide för att förstå funktionerna.

Ändringar av inställningar (som inte påverkar användaradministrationen) görs via Manage och måste valideras innan ändringarna används i produktionsmiljön med faktiska patienter och vårdgivare. Utöver de valideringssteg som är inbyggda i verktyget är det varje partners ansvar att utveckla en validerings- och testprocess för alla ändringar som görs i inställningarna i patientappen och Clinic.

När en ändring görs i Manage (som inte påverkar användaradministrationen) kan och bör ändringarna verifieras i partnerns demoapplikation av patientappen och Clinic innan de publiceras för produktion.

Utöver partnerns validerings- och testprocesser kommer en teknisk granskning av ändringarna att göras när partnern anser att de egna validerings- och testprocesserna är redo för produktion.

Syftet med den tekniska granskningen är att säkerställa att inga ändringar påverkar de tekniska förutsättningarna för användningen av applikationen. Den tekniska granskningen omfattar **INTE** t.ex. granskning av innehållet i textändringar, utan endast att ändringen har gjorts på ett sätt som systemet kan hantera.

Alla ändringar som gjorts sedan tidigare ändringar överfördes till produktion kommer att ingå i den tekniska granskningen. Partners rekommenderas att kontinuerligt flytta ändringar till produktion för att minimera omfattningen av de tekniska granskningarna.

### **5.3. Lokalisering av Manage**

#### **5.3.1. Miljöer i Platform24**

Platform24 använder två olika miljöer:

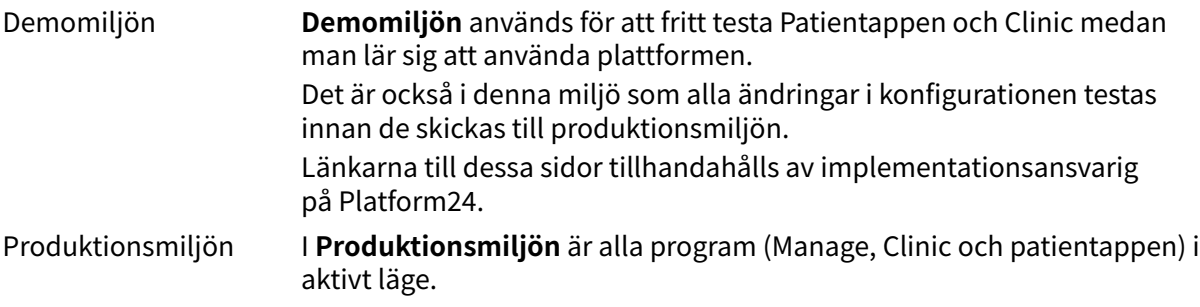

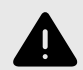

#### **VARNING**

När produkten är i **aktivt läge** administrerar Manage Clinic, där vårdpersonalen tar emot faktiska patienter och patientappen där faktiska patienter gör sin digitala vårdresa.

<span id="page-11-0"></span>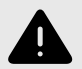

#### **VARNING**

Alla ändringar som rör konfigurationen (anpassningar, texter, regler, medicinskt innehåll osv.) ska genomgå en granskningsprocess innan ändringarna aktiveras i produktionsmiljön.

### **5.4. Logga in i Manage**

I Manage finns det två miljöer som du kan logga in i: Demo och Produktion.

All redigering av medicinskt innehåll görs i produktionsmiljön för Manage. Ändringarna sparas i demomiljön innan användarna aktivt kan besluta att publicera dem i produktionsmiljön för patientappen och Clinic. Ändringar som görs i produktionsmiljön testas i demomiljön.

**Produktion:** Produktionsmiljön är den aktiva miljö där faktiska patienter behandlas av faktisk vårdpersonal.

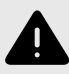

#### **VARNING**

Produktionsmiljön är live, så alla ändringar kan påverka verkliga patientflöden och vårdenhetsinställningar.

**Demo:** Demomiljön är en miljö som speglar produktionsmiljön. Den används för kunddemonstrationer och användarutbildning.

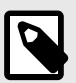

#### **NOTERA**

Använd alltid demomiljön i utbildningssyfte.

- 1. Öppna produktens inloggningssida i webbläsaren.
	- a. Produktion:<https://manage.platform24.se/login>
	- b. Demo: <https://manage.demo.platform24.se/login>

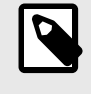

#### **NOTERA**

Vissa kunder kan ha en unik länk till miljön. Prata med din superanvändare på Platform24 om länken inte fungerar.

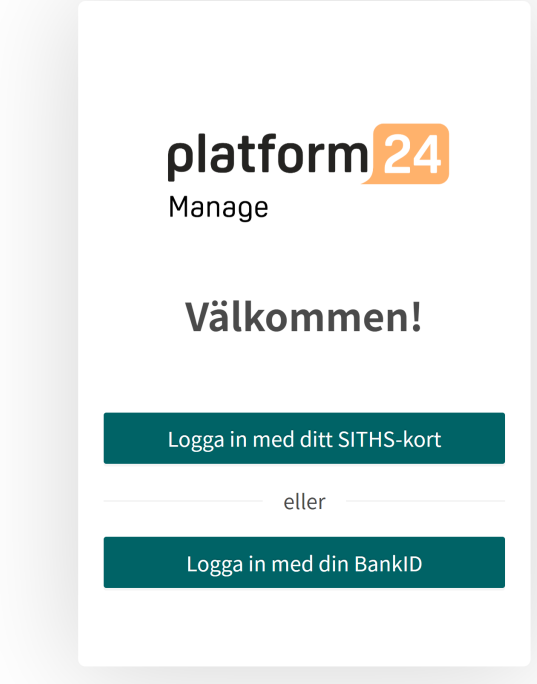

2. Logga in med mobilt BankID (Gå till [Steg 4](#page-14-0)) eller SITHS-kort (Gå till [Steg 3\)](#page-13-0).

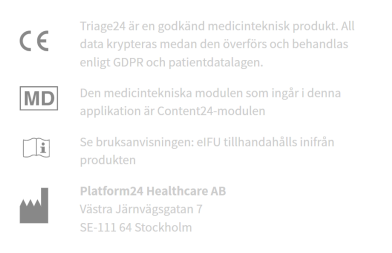

- <span id="page-13-0"></span>3. Logga in med SITHS-kort.
	- a. Klicka på **Logga in med ditt SITHS-kort**.

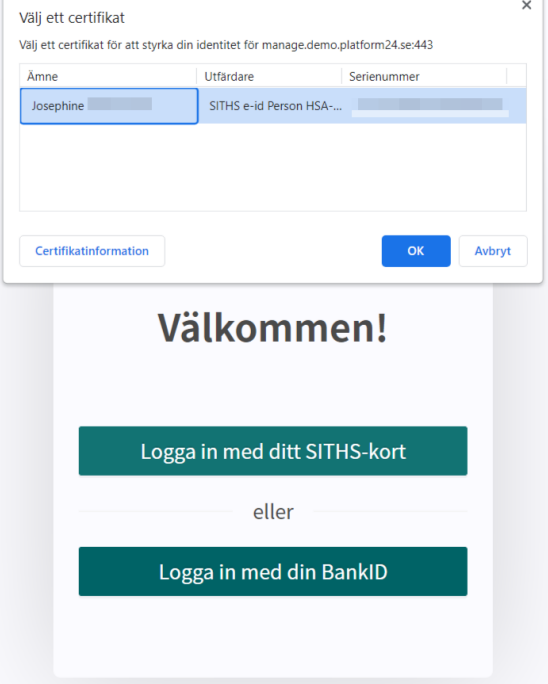

- b. Välj det certifikat du vill använda och klicka på **OK**.
- c. Skriv in lösenordet och klicka på **OK**.

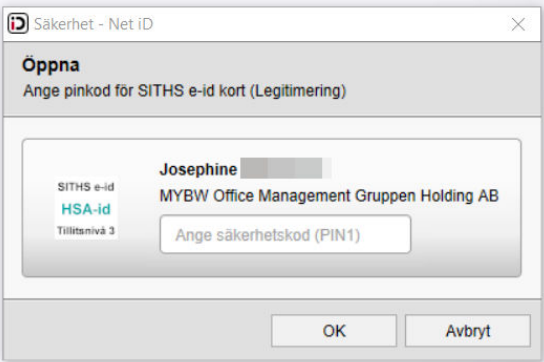

- <span id="page-14-0"></span>4. Logga in med **mobilt BankID**.
	- a. Fyll i ditt personnummer.
	- b. Klicka på **Logga in**.

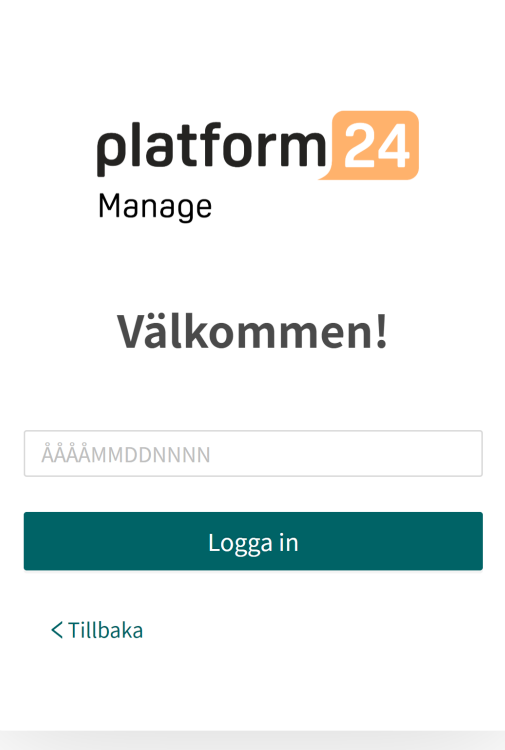

<span id="page-15-0"></span>5. Välj den partner som du vill administrera.

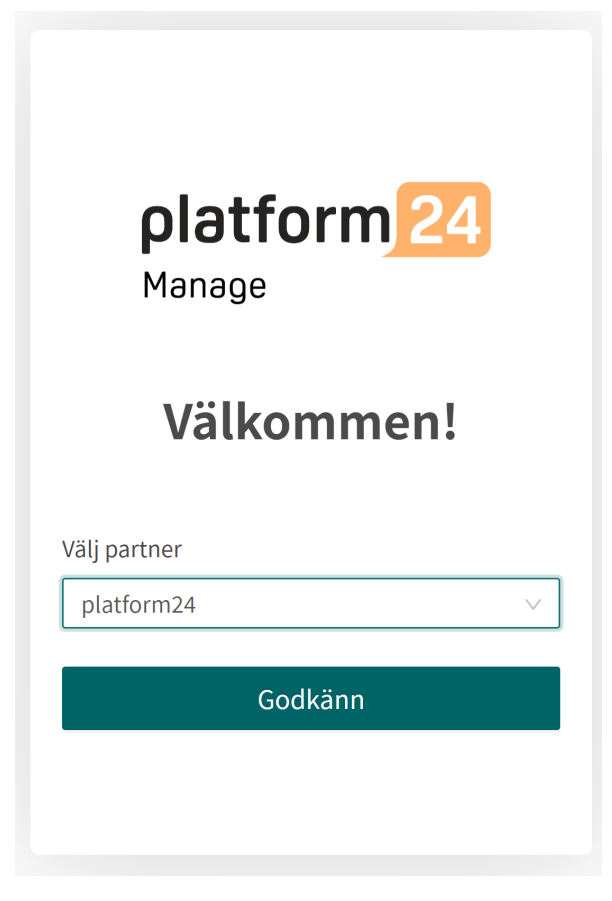

6. Klicka på **Godkänn** för att slutföra inloggningen.

### **5.5. Logga ut från Manage**

För att logga ut från Manage, klicka på **Logga ut** i det nedre vänstra hörnet.

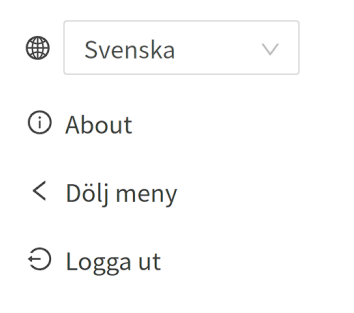

### <span id="page-16-0"></span>**6. Arbeta i Manage**

### **6.1. Huvudmeny**

När du har loggat in i Manage ser du huvudmenyn till vänster. Innehållet i menyn varierar beroende på vilken åtkomst den inloggade användaren har.

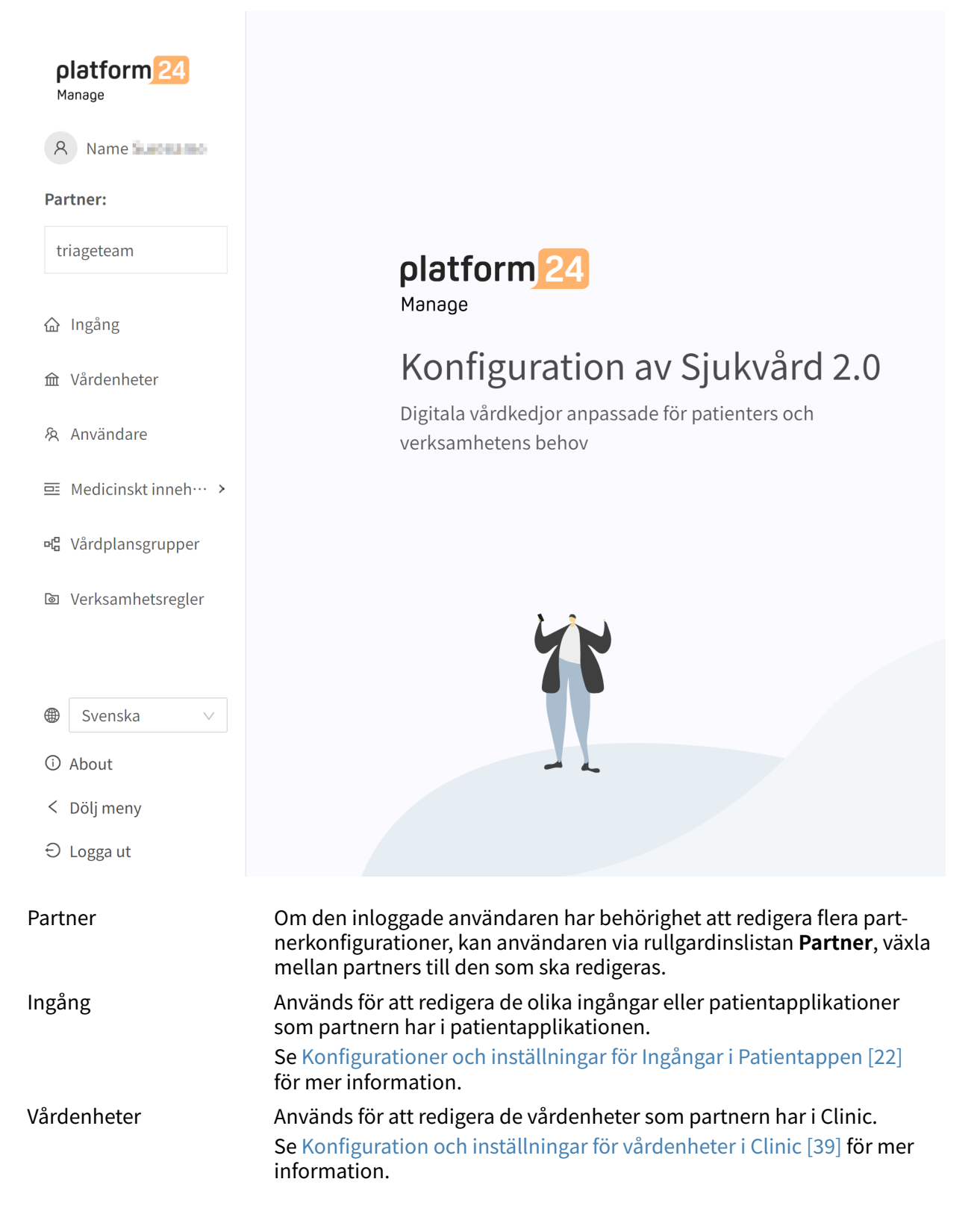

<span id="page-17-0"></span>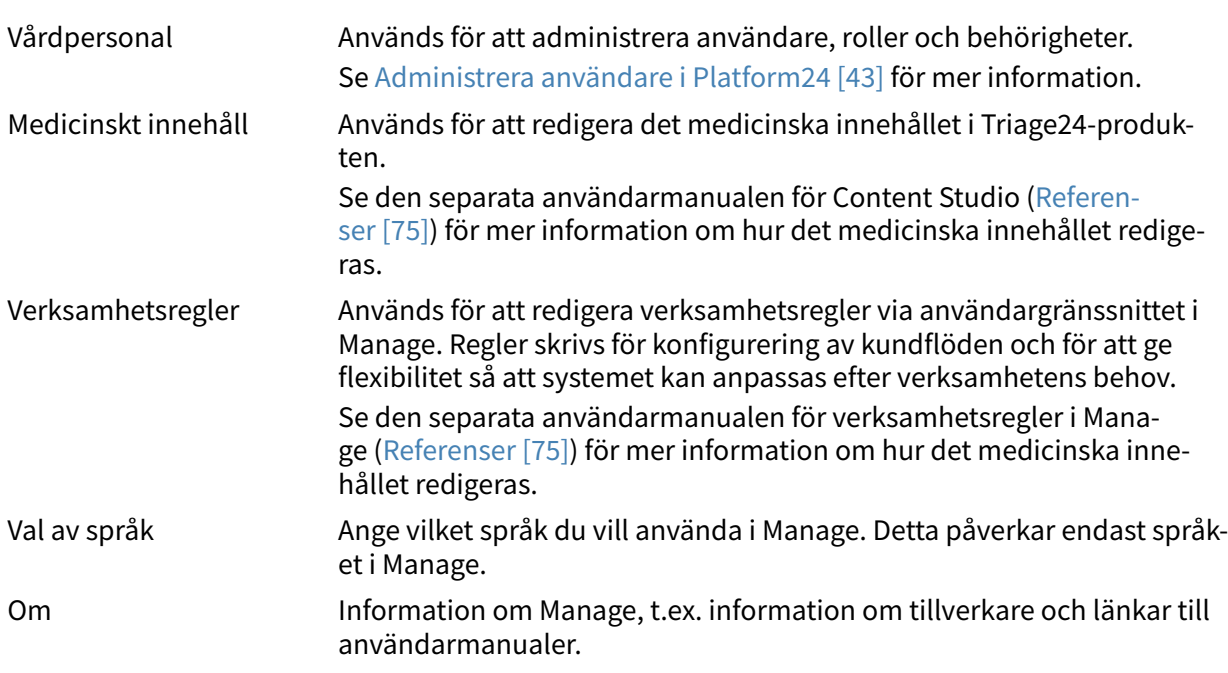

### **6.2. Ändringshantering och spårning**

För att få spårbarhet för ändringar som görs i Manage sparas alla typer av ändringar med information om vem som gjorde ändringen, när ändringen gjordes och vad ändringen omfattade.

Överst och till höger om logotypen Manage ser du alltid vem som har gjort den senaste ändringen för den partner som valts i vänstermenyn.

Senaste uppdatering av Sven Svensson | May 27, 2022 11:07 AM Andringar

Om ingen status eller information visas här beror det på att det inte har gjorts några ändringar sedan den senaste gången ändringar produktionssattes.

Om det finns en pågående produktionssättning för partnern listas den också här, och inga ytterligare ändringar kan då göras förrän produktionssättningen har slutförts.

Genom att klicka på **Ändringar** i det övre området till höger visas en lista.

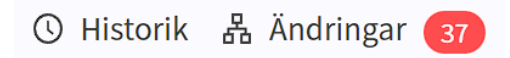

Alla ändringar som gjorts för partnern sedan den senaste produktionsversionen visas i listan. Vad ändringen var, vem som gjorde ändringen, vilket datum och vilken tid och om ändringen har sparats på rätt sätt kan du se under **Ändringar**. Antalet ändringar visas och listas i den röda rutan. De senaste ändringarna får en status som informerar användarna om huruvida ändringarna "Passerade" eller "Misslyckades". Det är alltid den senaste ändringen (längst upp) som gäller. Om ändringen längst upp har godkänts har alla de underliggande också sparats korrekt. Om "Misslyckades" visas för de tre senaste ändringarna ska du kontakta implementeringsansvarig eller support på Platform24 för ytterligare hjälp.

<span id="page-18-0"></span>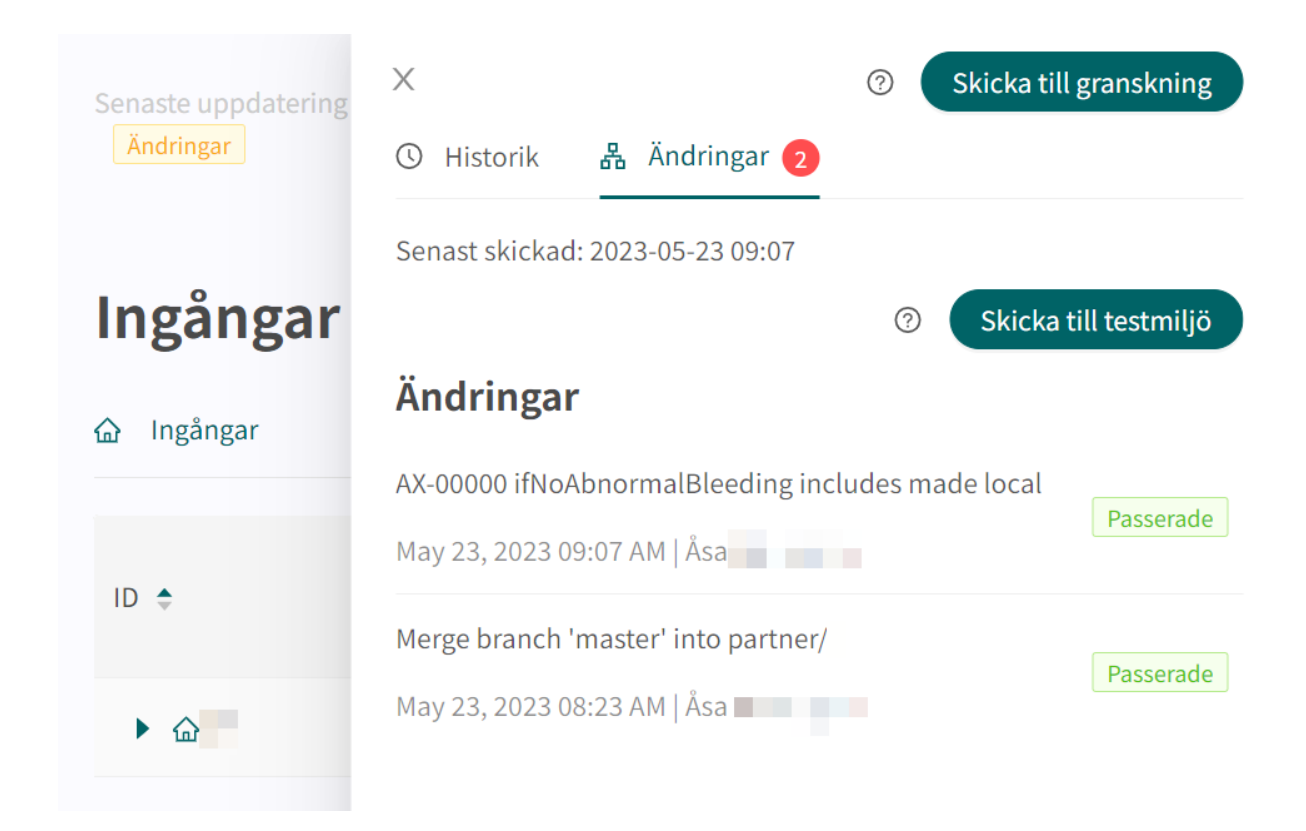

För att ändringar i Content Studio/Manage ska uppdateras i demoapplikationen av patientappen och Clinic (demo/testmiljö) måste man aktivt ladda upp ändringarna. När knappen "Skicka till testmiljön" är grön (på fliken Ändringar) finns det nya ändringar som kan skickas ut till demomiljön. För att ladda upp ändringarna i Content Studio/Manage klickar du på "**Skicka till testmiljön**". Alla ändringar som lagts till sedan den senaste uppdateringen av demomiljön skickas ut när du klickar på den knappen. Alla uppdateringar som listas under en ändring med status "Passerade" har kunnat laddas upp till testmiljön. Om knappen "Skicka till testmiljön" är grå finns det inga nya uppdateringar att ladda upp till testmiljön.

### **6.3. Skicka ändringar för granskning till produktionen**

Information om tidigare produktionsversioner finns under fliken **Historik**. Mer information om vad produktionsversionen innebär (under **Visa detaljer**) finns här samt status som visar om produktionsversionen godkändes eller inte.

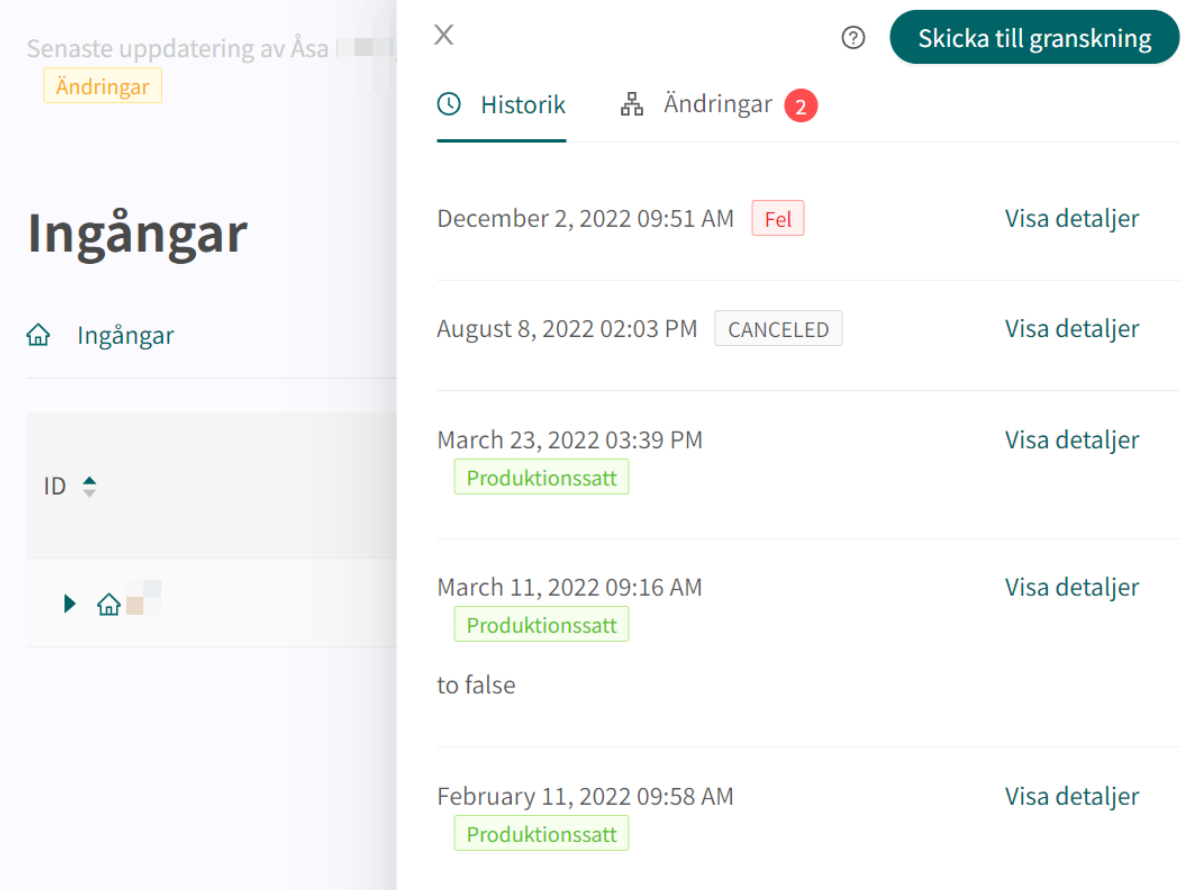

För att släppa de ändringar som gjorts för partnern till produktion klickar du på "**Skicka till granskning**". Det beskriver vilka ändringar som gjorts och vilken effekt ändringarna har. Skicka in begäran och vänta tills den tekniska granskningen är klar och den har släppts till produktion.

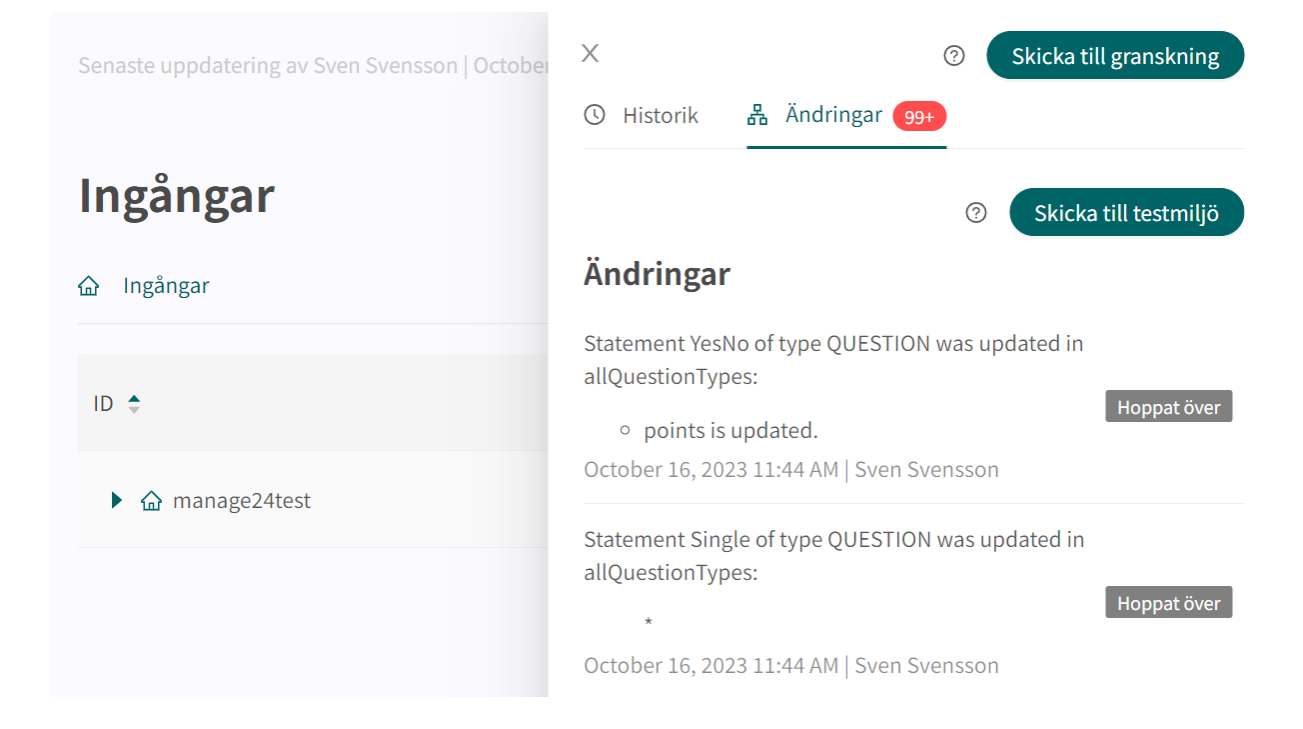

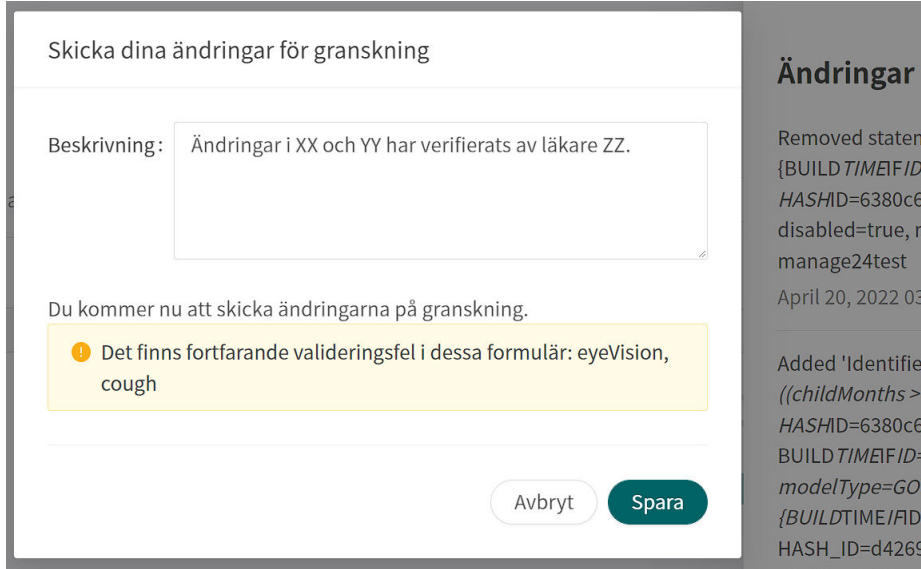

Du kan avbryta begäran genom att klicka på **Avbryt** om en granskning av ytterligare ändringar måste göras för partnern.

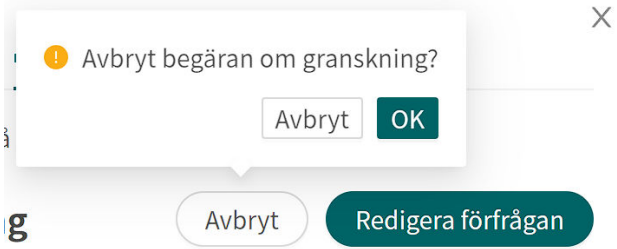

Det finns också en knapp **Redigera förfrågan** bredvid knappen **Avbryt**. Här kan du lägga till eller redigera beskrivningen av förfrågan om granskning till produktion.

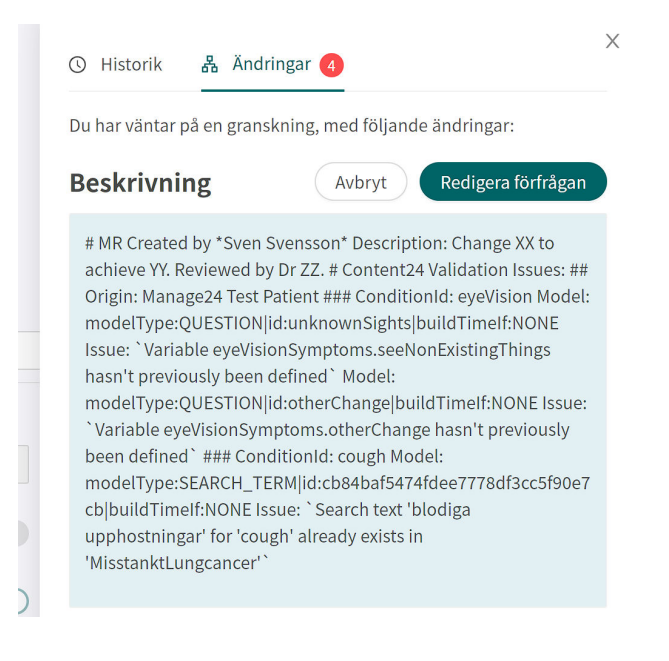

### <span id="page-21-0"></span>**7. Konfigurationer och inställningar för Ingångar i Patientappen**

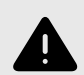

#### **VARNING**

Alla ändringar som görs med hjälp av Manage kan påverka patientflödet och rekommendationen till patienten.

Det ställs höga krav på personer som använder Manage för att konfigurera inställningar. Dessa användare behöver grundläggande utbildning i hur verktyget fungerar och behöver läsa den här guiden för att få en bra förståelse för funktionerna.

Välj **Ingång** i huvudmenyn i Manage för att börja redigera partnerns patientappar.

Om partnern har flera patientingångar visas listan över ingångar genom att du klickar på pilen framför namnet på ingången.

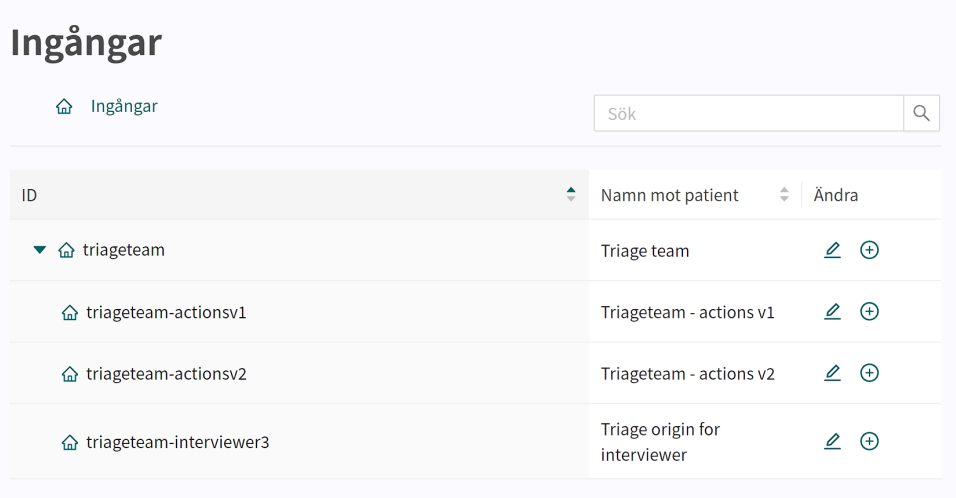

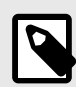

#### **NOTERA**

Det kan finnas flera hierarkier av ingångar, vilket innebär att det är möjligt att expandera flera pilar. Underliggande ingångar ärver alltid inställningar från ingången ovan, om inte särskilda ändringar görs i den underliggande ingången.

### **7.1. Lägga till en ny patientapp/ingång**

Om du vill lägga till en ny patientapp/ingång till partnern klickar du på plustecknet  $\oplus$  bredvid pennan  $\mathcal{L}$ .

<span id="page-22-0"></span>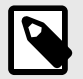

#### **NOTERA**

Det är bra att ta steget att lägga till en ny patientapp/ingång i samarbete med implementationsansvarig på Platform24 som kan guida dig genom uppstart och tillägg av en ny patientapp/ingång.

### **7.2. Redigera en patientapp/ingång**

För att välja vilken patientapp/ingång som ska redigeras, klicka på pennan  $\triangle$  i slutet av raden.

Då öppnas ytterligare en meny **Inställningar** på vänster sida. Menyn **Inställningar** grupperar de typer av ändringar som kan göras för patientappen/ingången.

### Ingång: Triage team

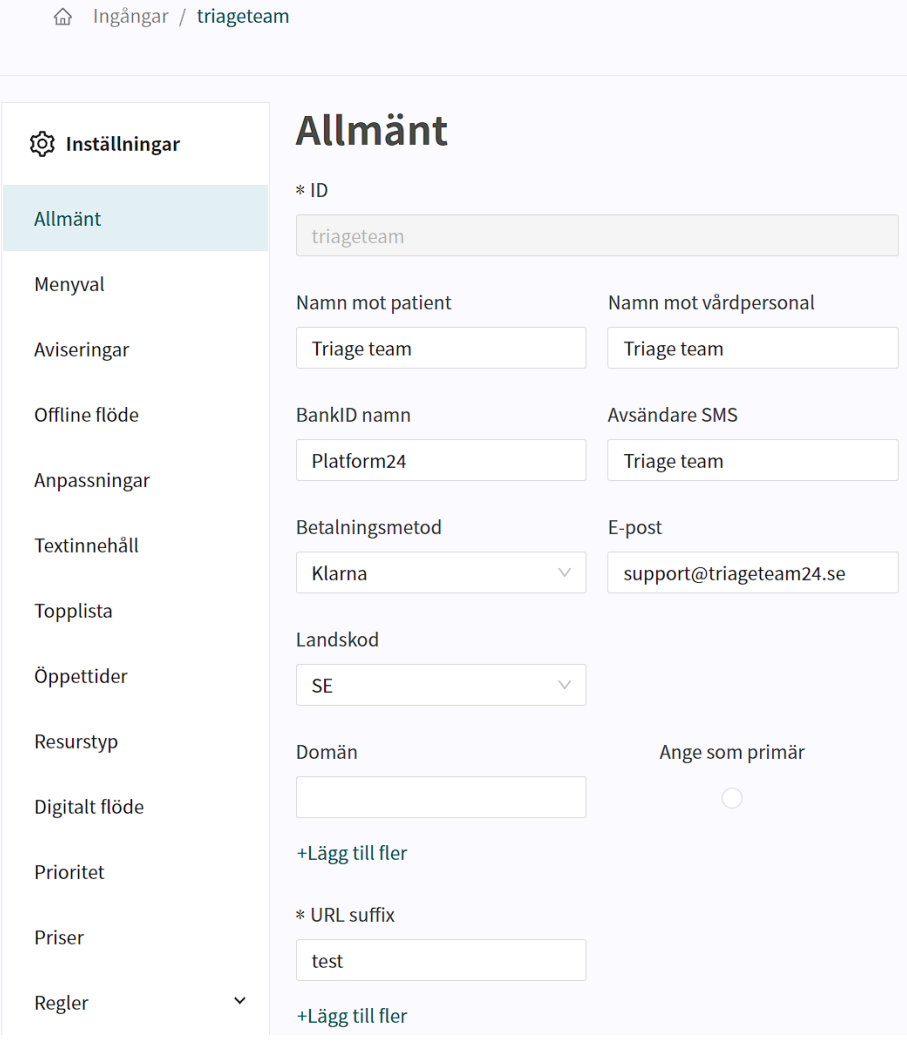

#### <span id="page-23-0"></span>**7.2.1. Allmänt**

Allmänt är det avsnitt där den grundläggande informationen för patientens ingång ställs in. Glöm inte att klicka på **Spara** när du har redigerat informationen. Knappen **Spara** finns längst ner till höger på sidan, precis ovanför avsnittet **Lägg till partner-roller**.

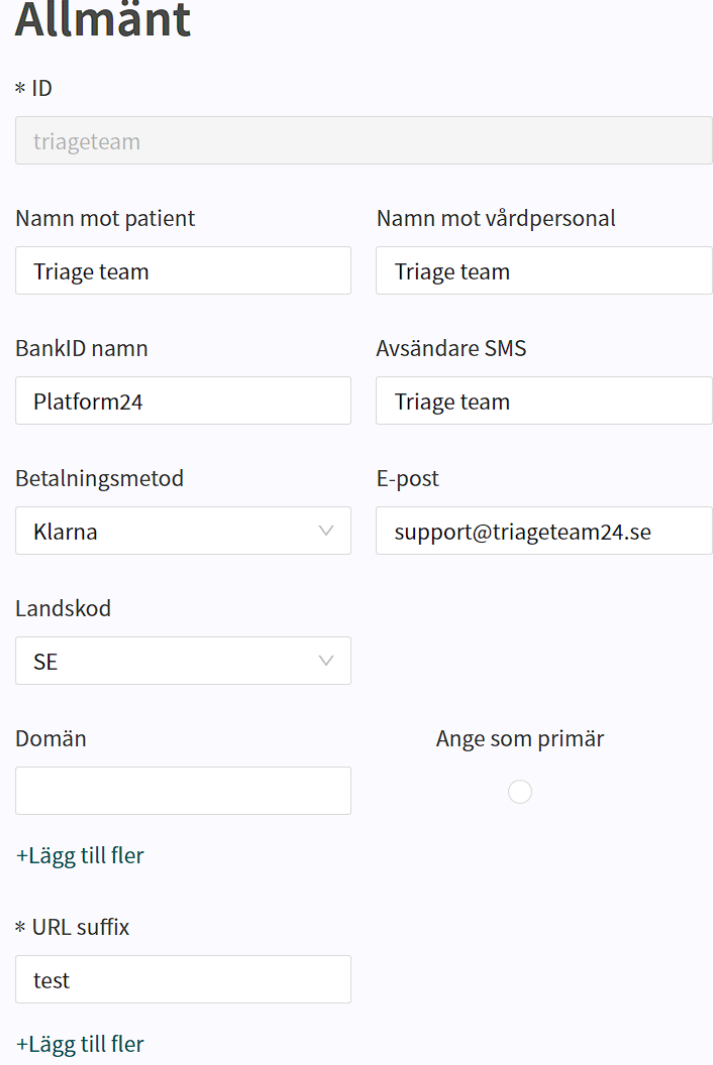

<span id="page-24-0"></span>**Fält i avsnittet Allmänt:**

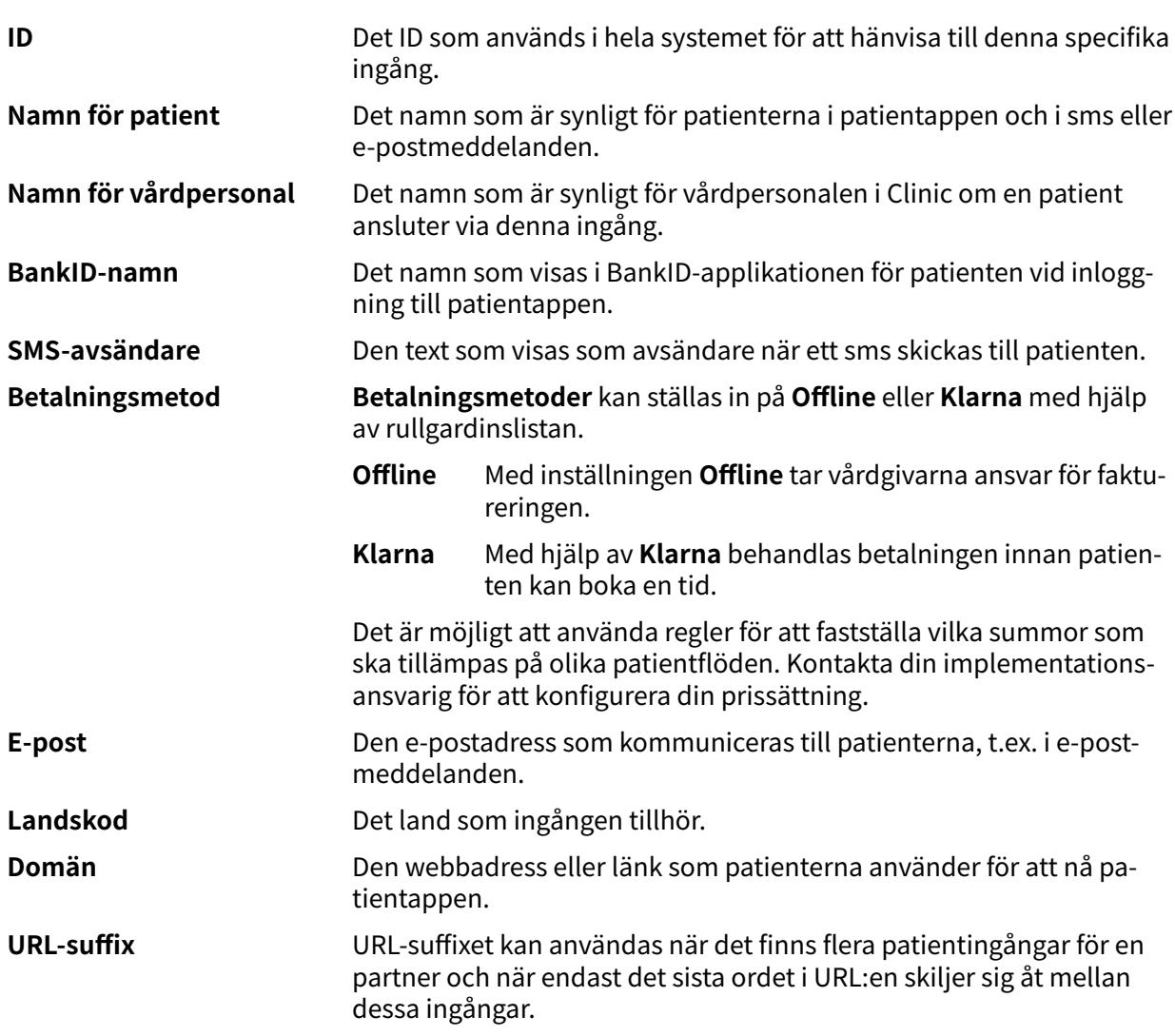

#### **7.2.2. Menyval**

De menyalternativ som patienten kan se och välja bland i patientappen administreras i Manage.

Det är möjligt att välja ett eller flera menyalternativ, men tänk på att det ska vara lätt för patienten att förstå de olika alternativen och minska behovet av att scrolla i patientappen.

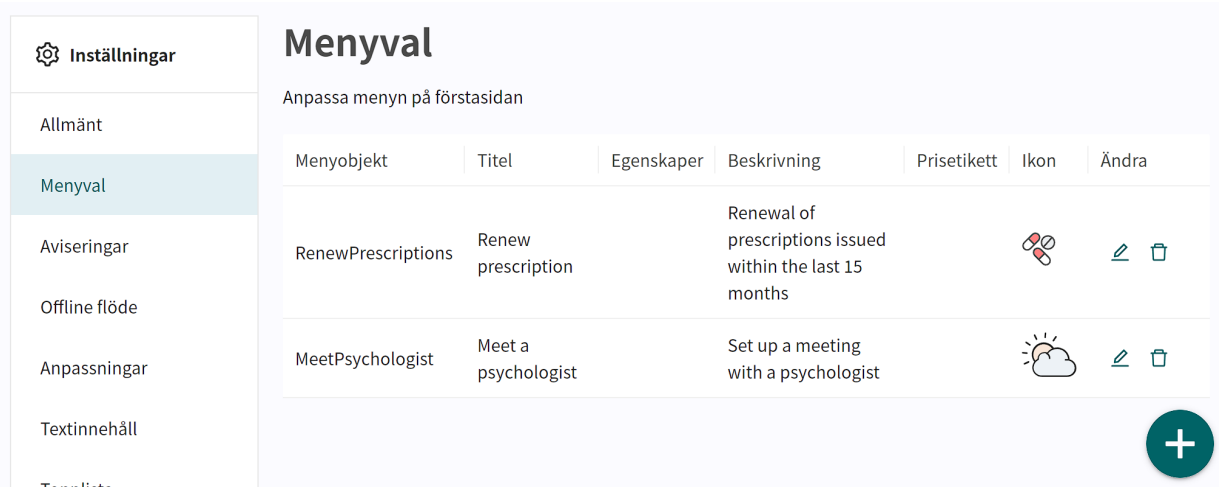

Om inga menyalternativ har definierats kommer de standardmenyer som definierats i systemet att vara synliga i patientappen.

Menyalternativen visas i patientappen i samma ordning som de är sorterade i Manage. Det går att dra menyalternativen uppåt och neråt i listan för att ändra ordningen.

För att lägga till ett nytt menyalternativ, klicka på det stora gröna plustecknet  $\bullet$  längst ner till höger på skärmen. Detta öppnar fönstret **Lägg till menyalternativ**.

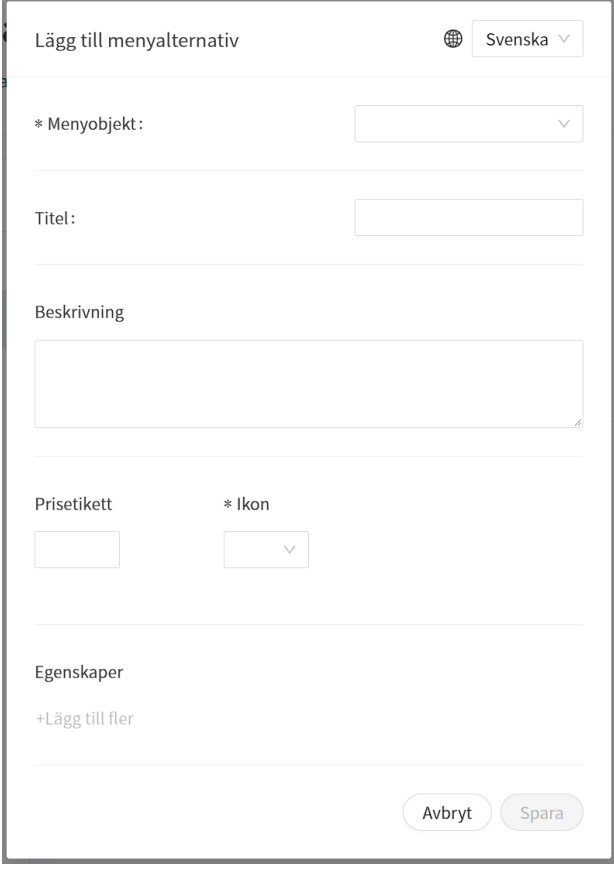

**Fält i fönstret Lägg till menyalternativ:**

**Val av språk**

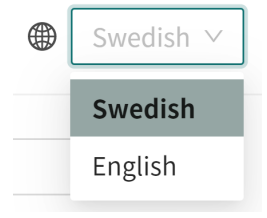

Med hjälp av rullgardinslistan **Språk** längst upp till höger på skärmen kan patientens ingång göras tillgänglig på flera språk.

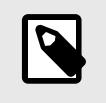

#### **NOTERA**

Glöm inte att ange ett annat namn på menyalternativet för varje språk som den finns tillgänglig på.

Partnerspråken definieras i fliken **Anpassningar** under **Inställningar**.

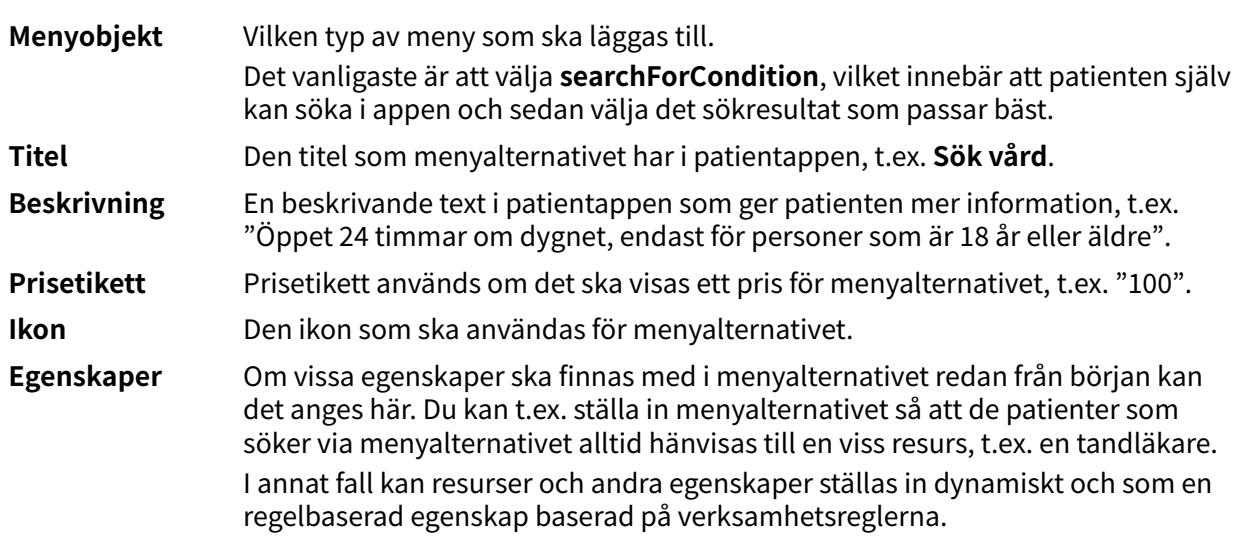

### <span id="page-27-0"></span>**7.2.3. Aviseringar**

Under fliken **Aviseringar** kan du lägga till nyheter eller aviseringar i patientappen. För närvarande är det endast möjligt att redigera dessa om du är en superanvändare i systemet. Kontakta implementationsansvarig på Platform24 för att få hjälp med att redigera aviseringar.

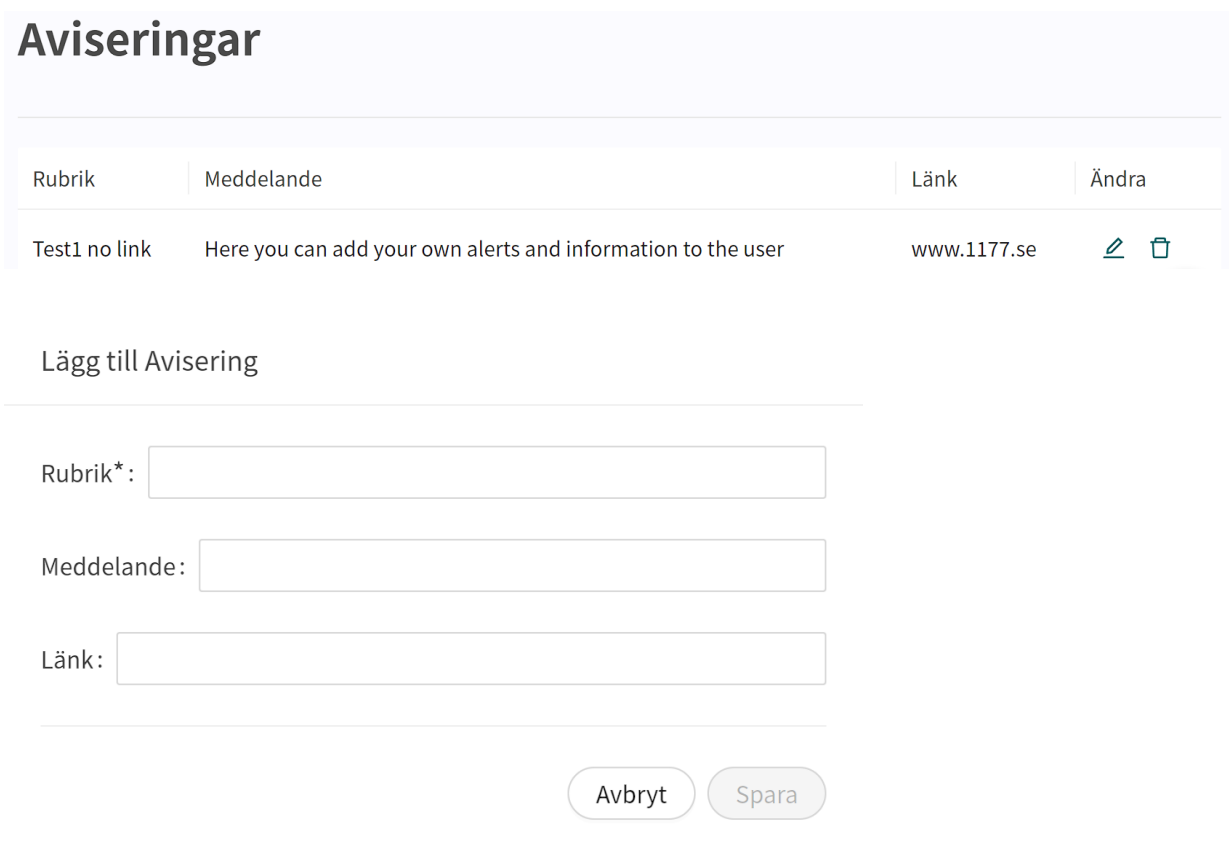

För att redigera en befintlig avisering klicka på pennan  $\triangle$  i kolumnen **Ändra**.

För att ta bort en befintlig avisering klicka på papperskorgen  $\mathbb{\bar{m}}$  i kolumnen **Ändra**.

För att lägga till en ny avisering klicka på det stora gröna plustecknet  $\bullet$  längst ner till höger på skärmen.

**Titel** Titeln för aviseringen. Den kommer att visas i fetstil i patientappen.

**Meddelande** Den information som ska visas i aviseringen.

**Länk** En länk som syns under texten **Läs mer** där patienten kan hitta mer information.

#### **7.2.4. Offlineflöde**

Om patienterna i patientappen ska kunna boka möten på fysiska vårdenheter måste dessa vårdenheter läggas till i offlineflödet så att de kan visas i patientappen.

<span id="page-28-0"></span>För närvarande är det bara möjligt att redigera offlineflödet om du är en superanvändare i systemet. Kontakta implementationsansvarig på Platform24 för att få hjälp med att redigera dessa.

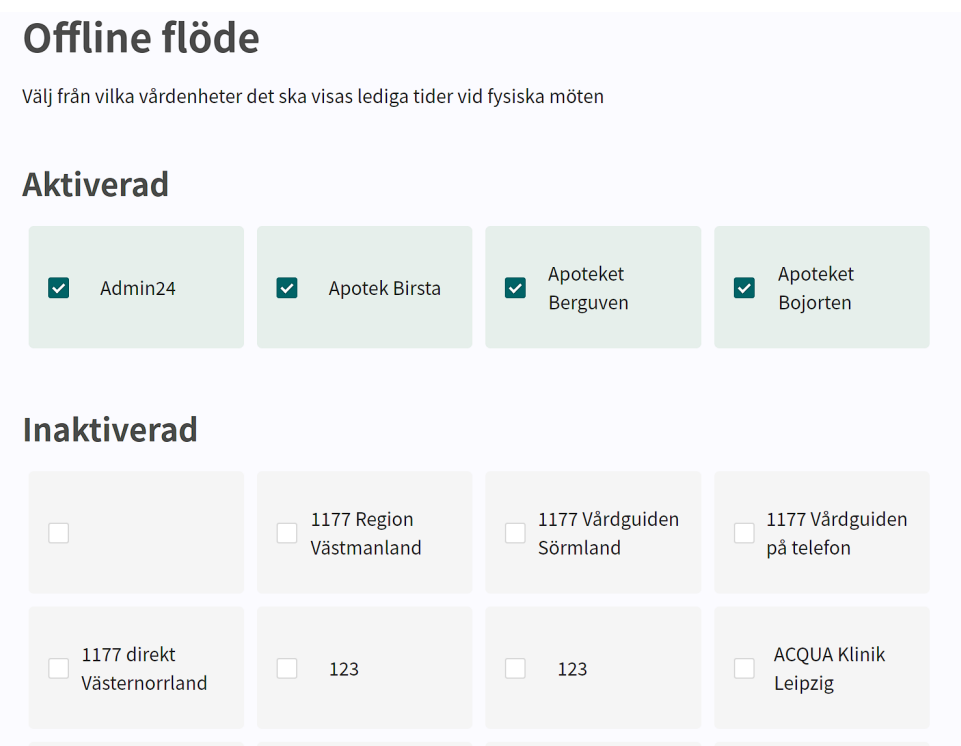

#### **7.2.5. Anpassningar**

Det finns anpassningar tillgängliga för både menyalternativen **Ingång** och **Vårdenheter**. De anpassningar som är tillgängliga via menyalternativet **Ingång** påverkar endast den specifika ingången, medan de anpassningar som är tillgängliga via **Vårdenheter** påverkar anpassningarna för den vårdenheten i Clinic.

De flesta anpassningar har en On/Off-funktion (sant/falskt). Den kan till exempel användas för att ställa in den topplista som är synlig i patientappen, aktivera eller inaktivera visning av fliken **Min profil**, justera färgscheman i appen osv.

#### <span id="page-29-0"></span>För att redigera **Anpassningar** klicka på pennan  $\angle$ .

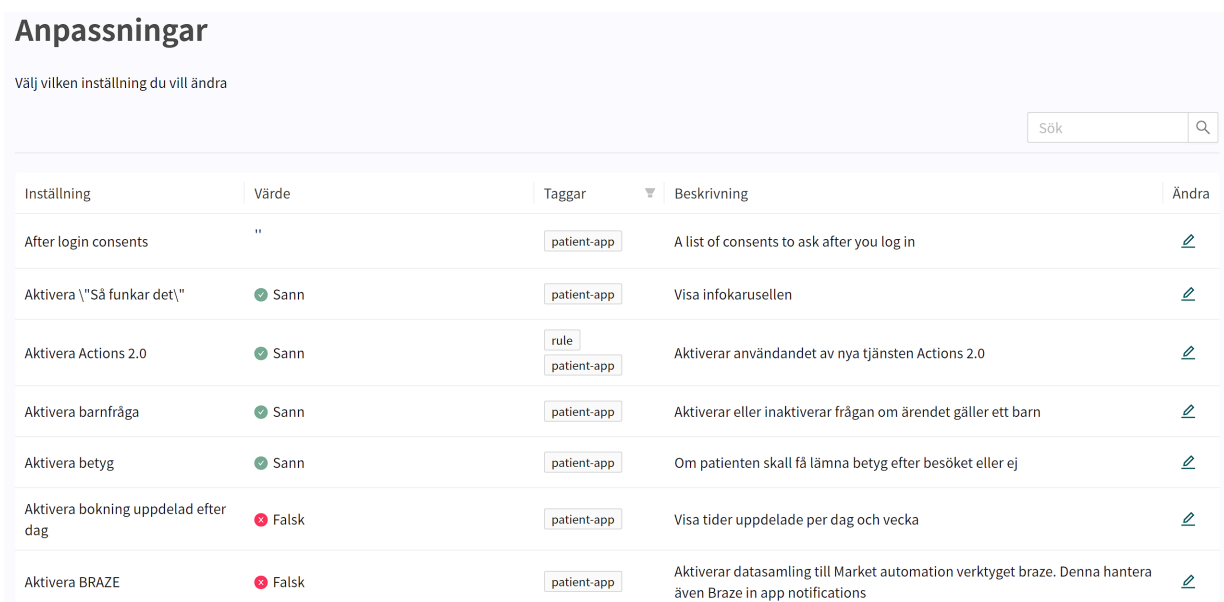

Ange nya värden för alternativen i kolumnen **Värde** på sidan **Anpassning** och klicka på **Spara** . Inställningarna i kolumnen **Värde** uppdateras så att de återspeglar dina anpassade alternativ. Se exemplet nedan:

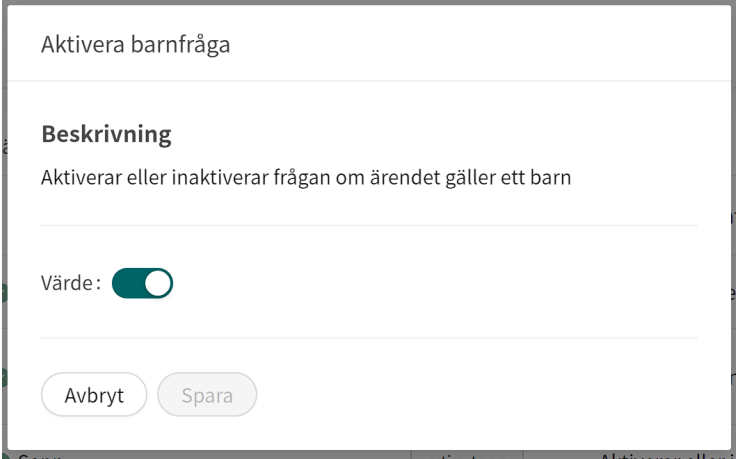

#### **7.2.6. Textinnehåll**

Det här avsnittet gör det möjligt att anpassa texter i patientappen, sms, e-postmeddelanden och vissa delar av Clinic.

Standardinställningen i appen gör det möjligt att använda och visa standardsystemets texter. Dessutom kan dessa texter anpassas till de partnerspecifika texterna.

Använd sökrutan för att söka efter textens **ID** eller en befintlig text.

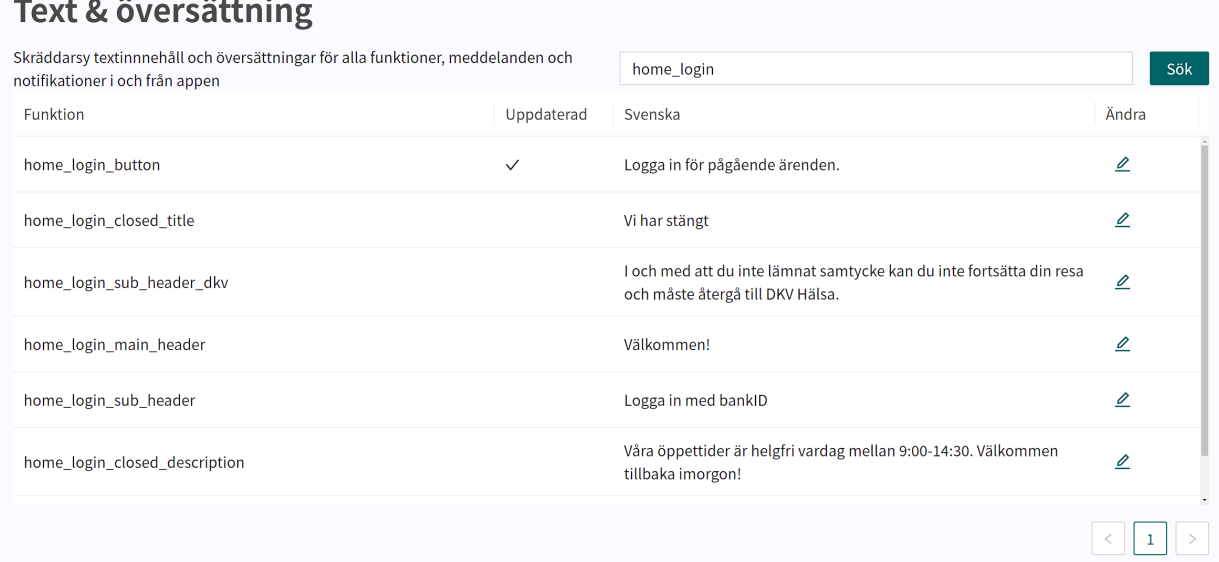

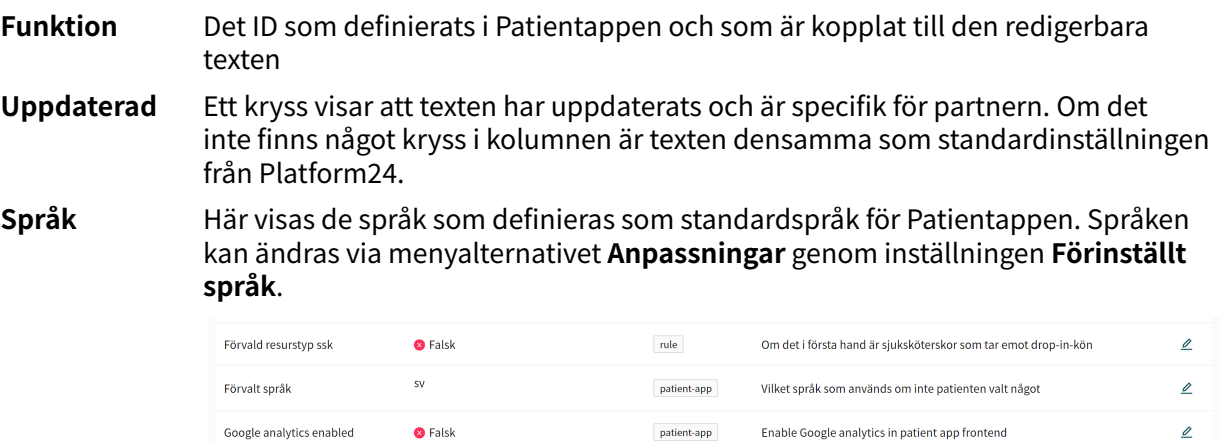

#### <span id="page-31-0"></span>**Ändra** Klicka på pennan  $\angle$  i slutet av varje rad för att redigera texten.

Ändra texten i textrutan och klicka på **Spara** när du är klar. Glöm inte att redigera texten för alla tillgängliga språk som definierats för Patientappen med hjälp av språkväljaren i det övre högra hörnet.

De språk som definierats för patientappen kan ändras med hjälp av menyalternativet **Anpassningar** i inställningen **Tillgängliga språk**.

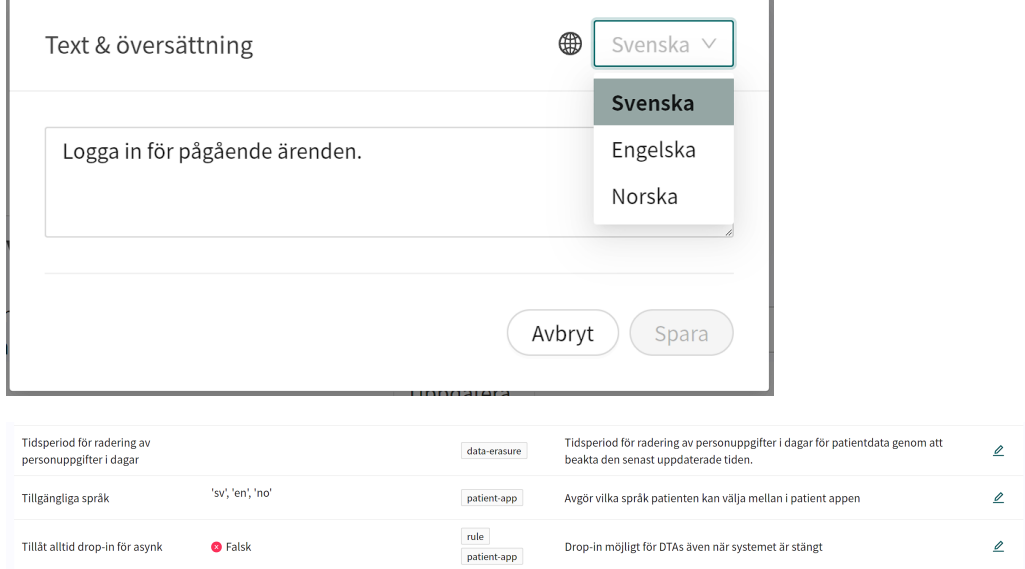

#### **7.2.7. Topplista**

I **Topplistan** definieras listan över vanliga söktermer som kan ses i patientappen om partnern har valt att ha ett flöde där patienterna själva kan söka efter rätt triageformulär.

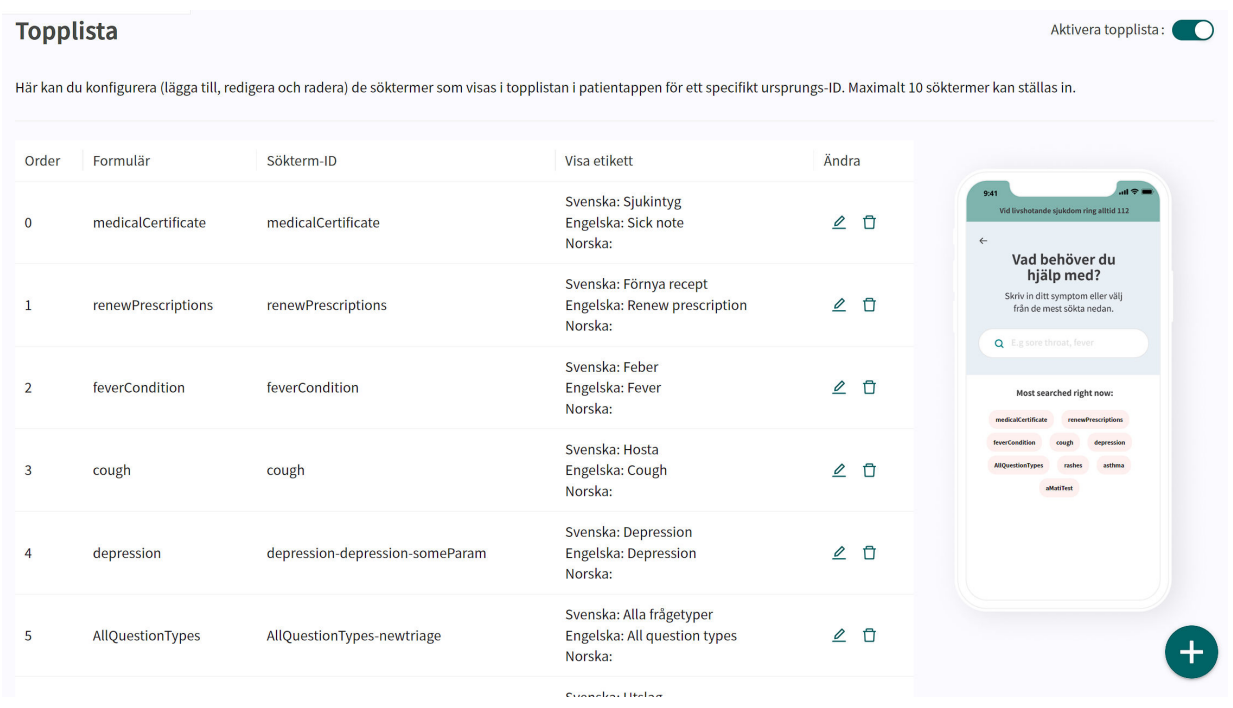

Det är möjligt att redigera **Topplistan** med de söktermer som partnern vill ha, kanske baserat på säsong eller organisationens fokus.

En uppsättning standardsöktermer finns i **Topplistan**. Du kan ta bort dem genom att klicka på papperskorgen  $\bar{m}$ , redigera dem genom att klicka på pennan  $\mathcal Q$  eller ändra sorteringsordningen genom att dra en sökterm till en annan plats i listan. Du kan också lägga till en ny term i **Topplistan** med hjälp av den gröna plusknappen  $\bigodot$  längst ner till höger på skärmen.

Det är möjligt att ha högst tio söktermer i **Topplistan**. Förhandsgranskningen av patientappen till höger visar hur **Topplistan** kommer att se ut i appen och uppdateras när en ändring görs för partnern.

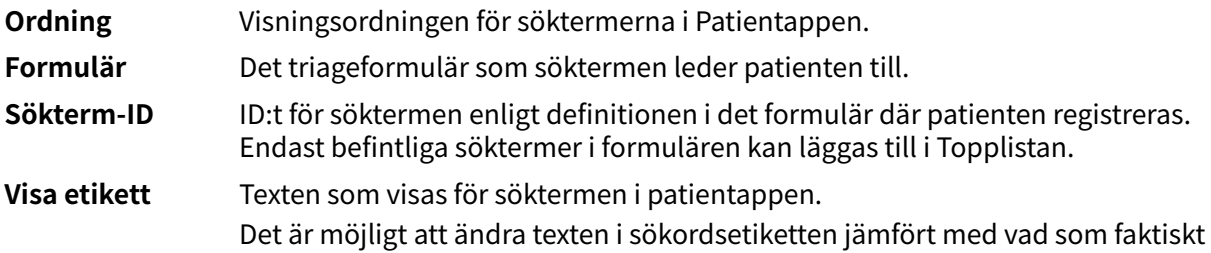

står i söktermen. Söktermen **Pollenallergi** kan till exempel vara i formuläret **Allergi**, men eftersom det är sommar just nu vill partnern kanske att **Säsongsallergi** ska visas i söktermen i Patientappen i stället.

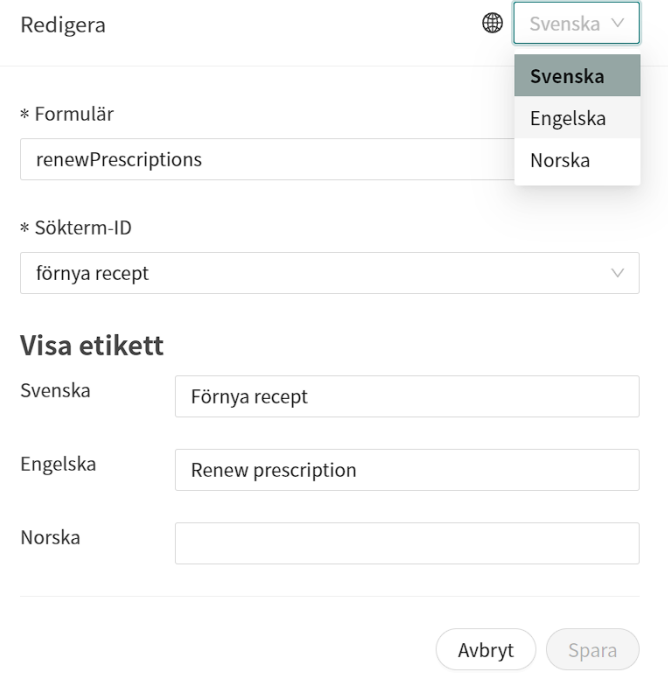

Klicka på pennan  $\triangle$  för att redigera värdena för söktermen i **Topplistan**.

**Ändra** Genom att klicka på pennan  $\triangle$  kan du redigera söktermen. Om du klickar på papperskorgen  $\overline{m}$  raderas söktermen.

För att **Topplistan** ska vara synlig måste partnern ställa in **Aktivera topplistan** till sant i menyn **Anpassningar**.

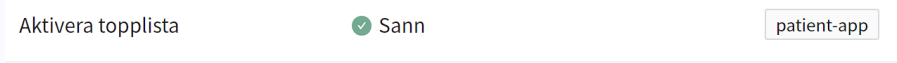

Om partnern har premiumpaketet i Triage24 och själv redigerar och hanterar det medicinska innehållet kan partnern lägga till nya formulär och söktermer och sedan använda dessa i topplistan.

<span id="page-33-0"></span>Partner som använder det befintliga medicinska innehållet från Platform24 kan använda de formulär och söktermer som finns där.

#### **7.2.8. Regler**

De verksamhetsregler som definierats för partnern visas i det här avsnittet.

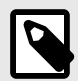

#### **NOTERA**

Det är för närvarande inte möjligt att redigera verksamhetsreglerna. Det är möjligt att läsa hur partnerspecifika verksamhetsregler anges. De grupperas inom den kategori de tillhör.

Reglerna körs när en triageintervju med patienten är avslutad och det är verksamhetsreglerna som genererar rekommendationssidan för patienten med text och olika valmöjligheter (knappar).

Expandera menyalternativet **Regler** i **Inställningar** genom att klicka på det för att visa de olika regler som är fastställda.

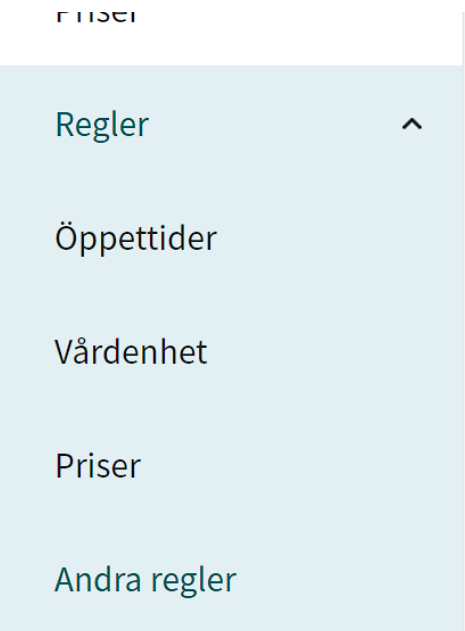

#### **Öppettider** För att se innehållet i en verksamhetsregel för **Öppettider** klicka på pennan  $\angle$  i kolumnen **Ändra** till höger.

Regler

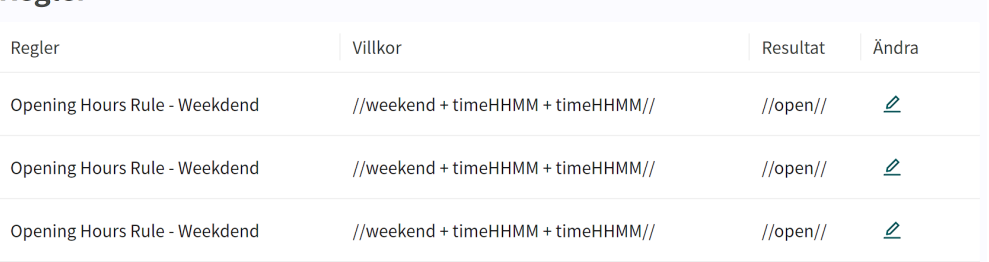

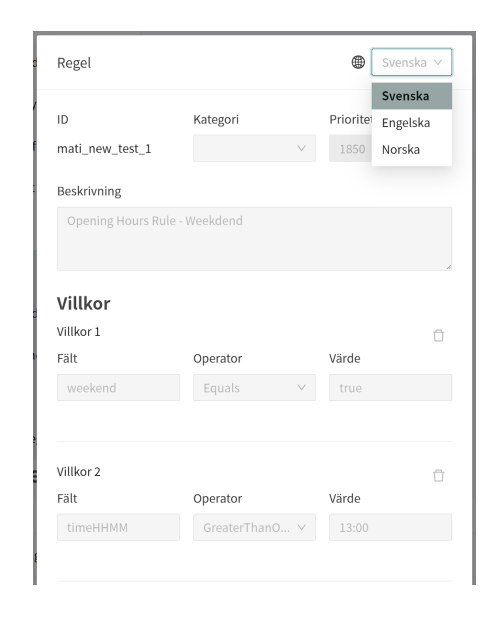

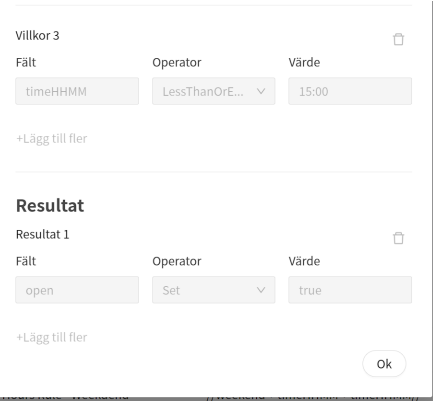

Klicka på **OK** längst ner till höger på skärmen för att lämna regeln.

#### **Vårdenhet** För att se en verksamhetsregel för **Vårdenheten** klicka på pennan  $\ell$  i kolumnen **Ändra** till höger.

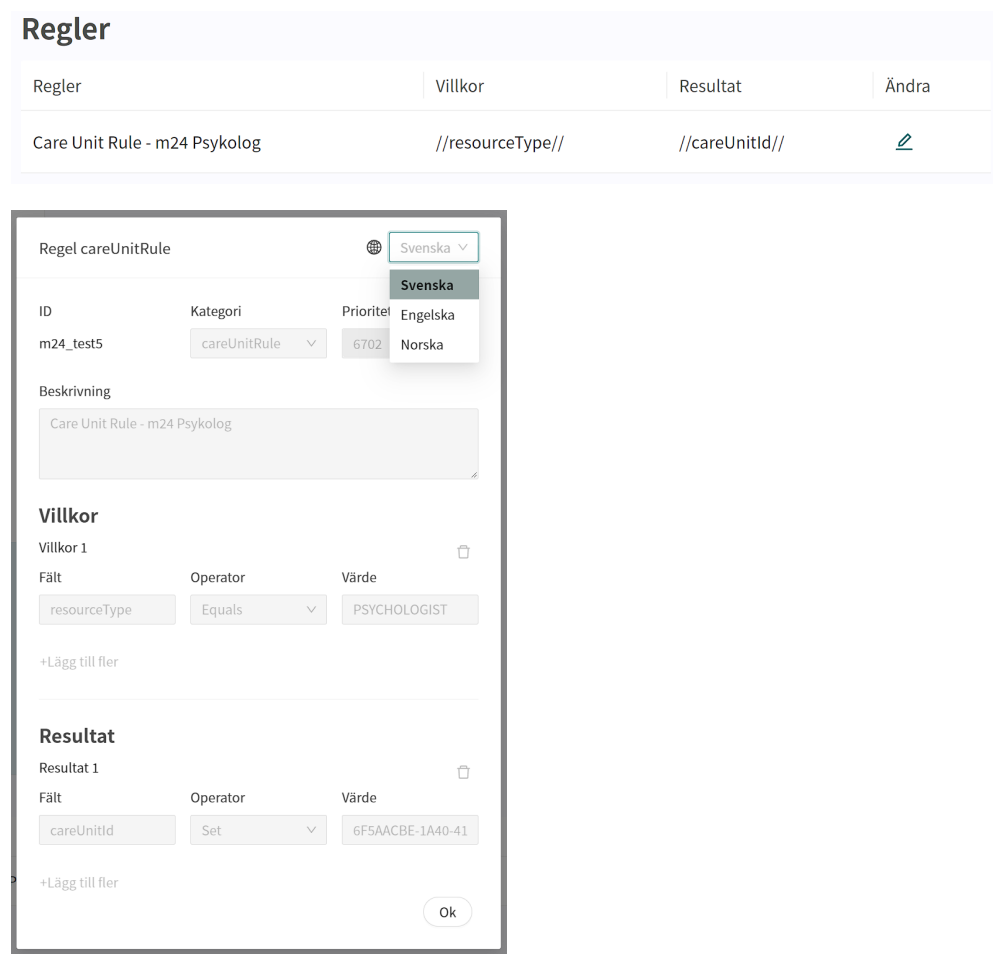

Klicka på **OK** längst ner till höger på skärmen för att lämna regeln.
#### **Priser** För att se en verksamhetsregel för Priser klicka på pennan  $\angle$  i kolumnen Ändra till höger.

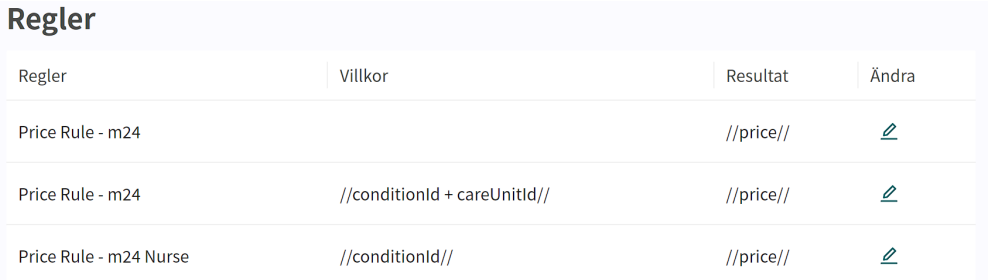

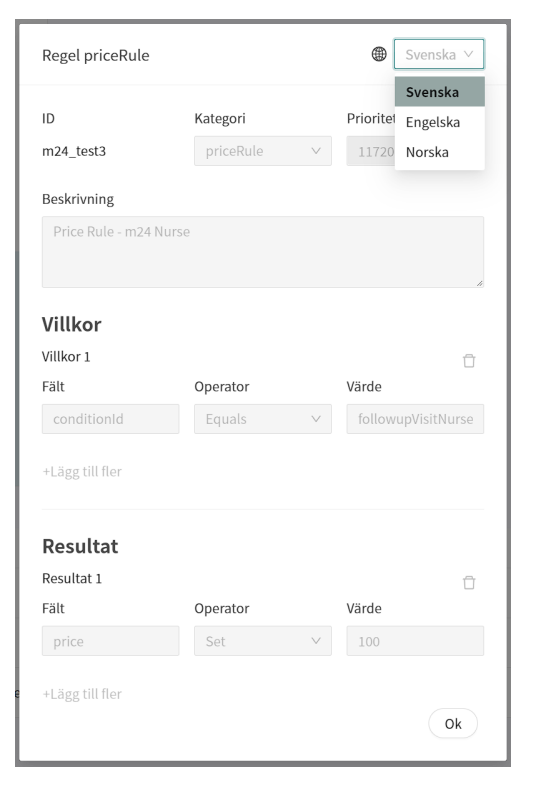

Klicka på **OK** längst ner till höger på skärmen för att lämna regeln.

### Andra regler För att visa en verksamhetsregel för Andra regler klicka på pennan  $\mathcal Q$  i kolumnen **Ändra** till höger.

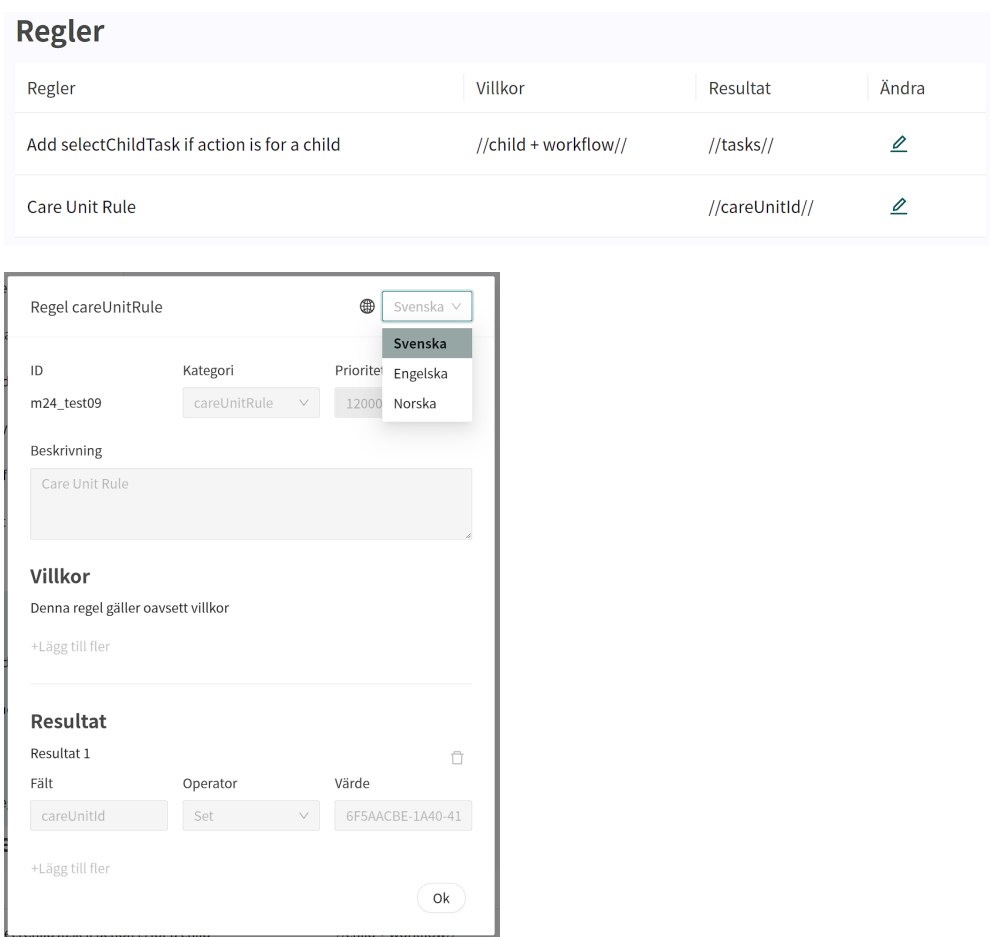

Klicka på **OK** längst ner till höger på skärmen för att lämna regeln.

# **8. Konfiguration och inställningar för vårdenheter i Clinic**

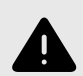

### **VARNING**

Alla ändringar som görs med hjälp av Manage kan påverka patientflödet och rekommendationen till patienten.

Det ställs höga krav på personer som använder Manage för att konfigurera inställningar. Dessa användare behöver grundläggande utbildning i hur verktyget fungerar och behöver läsa den här guiden för att få en bra förståelse för funktionerna.

Om partnern använder vårdenheter i Clinic för att hantera patienter, kan inställningar för de vårdenheter som används redigeras i Manage.

Klicka på **Vårdenheter** i Manage-huvudmenyn till vänster för att börja redigera de vårdenheter som är tillgängliga för partnern.

Klicka på pilen vid **Vårdgivare** för att utöka listan och se alla **Vårdenheter** under **Vårdgivare**.

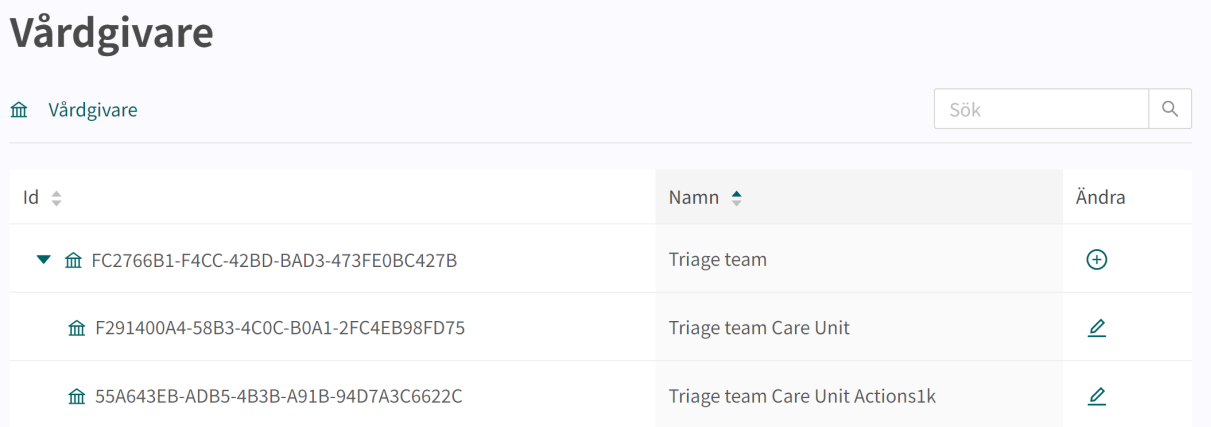

Uppgifterna för **Vårdgivare** kan inte redigeras för närvarande, så det finns ingen pennsymbol på den raden. Klicka på pennan  $\triangle$  för en **Vårdenhet** för att få åtkomst till de tillgängliga alternativen för den enheten.

# **8.1. Grundläggande detaljer**

I inställningen **Grundläggande detaljer** kan den grundläggande informationen för en **Vårdenhet** redigeras.

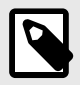

#### **NOTERA**

När du har redigerat - glöm inte att klicka på knappen Spara (save) i det nedre högra hörnet!

# Vårdenheter: Triage team Care Unit Actions1

血 Vårdgivare / FC2766B1-F4CC-42BD-BAD3-473FE0BC427B / Vårdenheter / 55A643EB-ADB5-4B3B-A91B-94D7A3C6622C

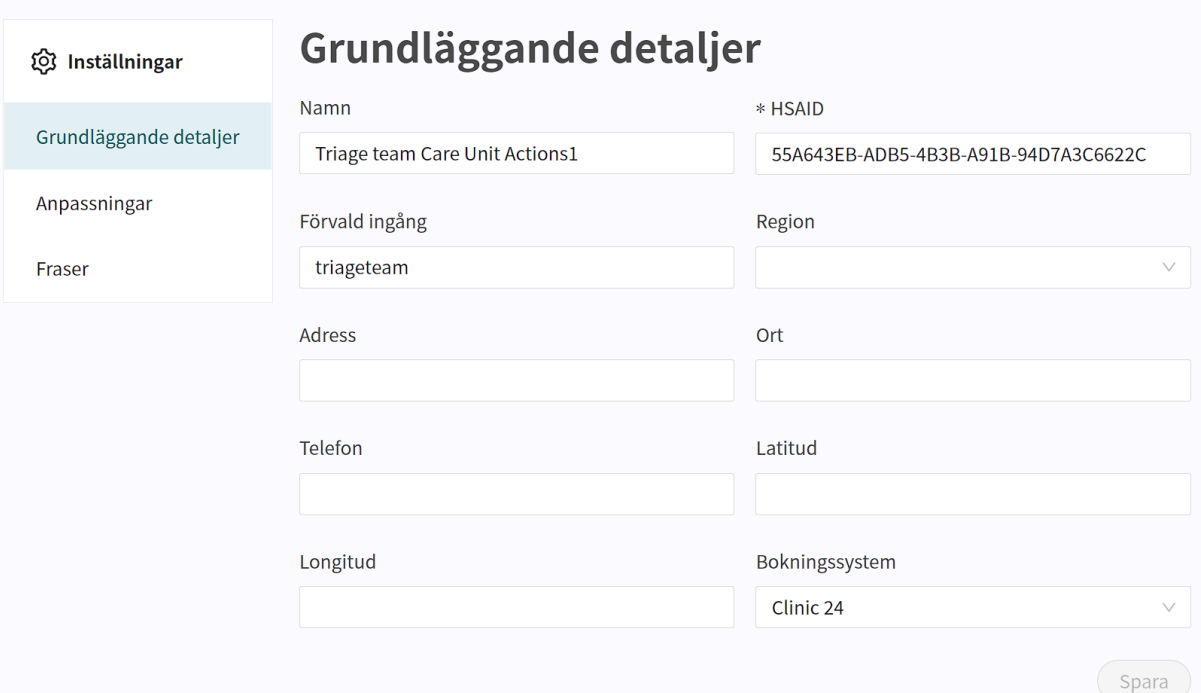

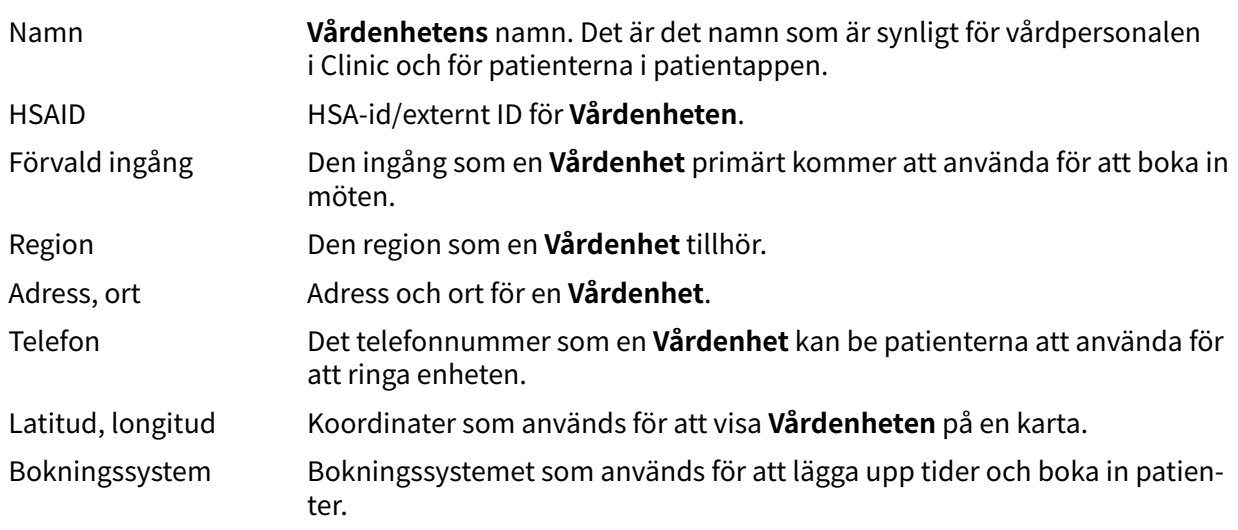

# **8.2. Anpassningar**

Anpassningar är tillgängliga både i menyn **Ingångar** och i menyn **Vårdenhet**.

I menyn **Ingångar** finns endast de anpassningar som påverkar ingången och i menyn **Vårdenhet** finns anpassningar som påverkar **Vårdenheten** i Clinic.

De flesta anpassningar har funktionen On/Off (sant/falskt).

Anpassningarna kan handla om att ställa in så att fraser aktiveras för att skickas ut på vårdenheten, aktivera överlämning mellan vårdgivare, visa triageavsnitt osv.

Klicka på pennan  $\triangle$  för att redigera en inställning i **Anpassningar**.

### Vårdenheter: Triage team Care Unit Actions1

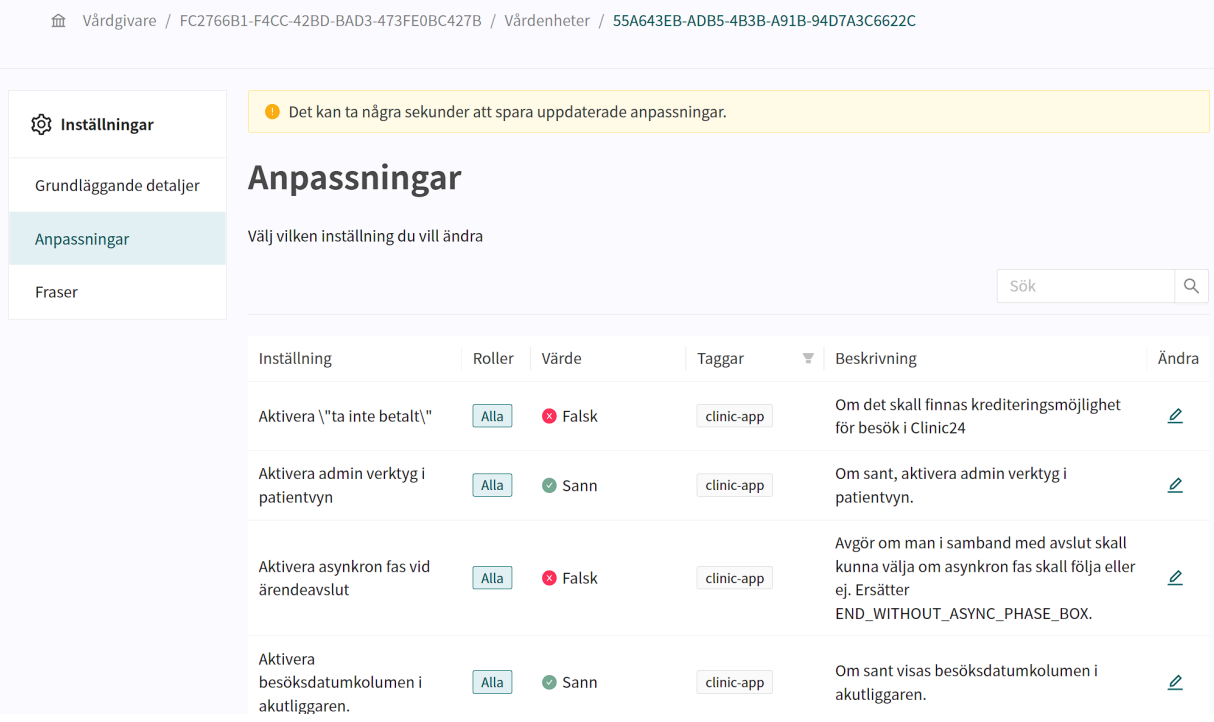

Ställ in det avsedda värdet i **Anpassningar** och klicka på knappen Spara **Save**. Värdet i kolumnen **Värde** bör uppdateras till ditt nya val.

# **8.3. Fraser**

I avsnittet **Fraser** finns standardfraser som vårdenheten kan lägga till och skicka i möten med patienten.

Fraserna administreras via Manage men skickas ut via Clinic för den **Vårdenhet** som de är definierade för. Se avsnittet [Autofraser \[66\]](#page-65-0) i detta dokument för mer information om hur och av vem dessa fraser kan administreras.

# <span id="page-42-0"></span>**9. Administrera användare i Platform24**

Som administratör lägger du till användarna i Platform24-miljön via Manage. När användaren har lagts till i systemet kan de relevanta behörigheterna (Practitioner roles och Administrative roles) tilldelas användaren.

Menyalternativet **Användare** används för att hantera användares åtkomst till Clinic och Manage.

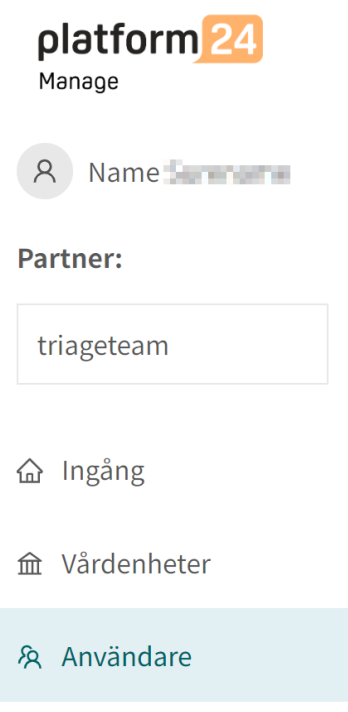

# **9.1. Lägg till en ny användare**

1. Klicka på **Användare** i huvudmenyn för att öppna arbetsytan **Användare**.

2. Klicka på plustecknet i det nedre högra hörnet  $\bullet$ . Du omdirigeras nu till vyn Lägg till använ**dare**.

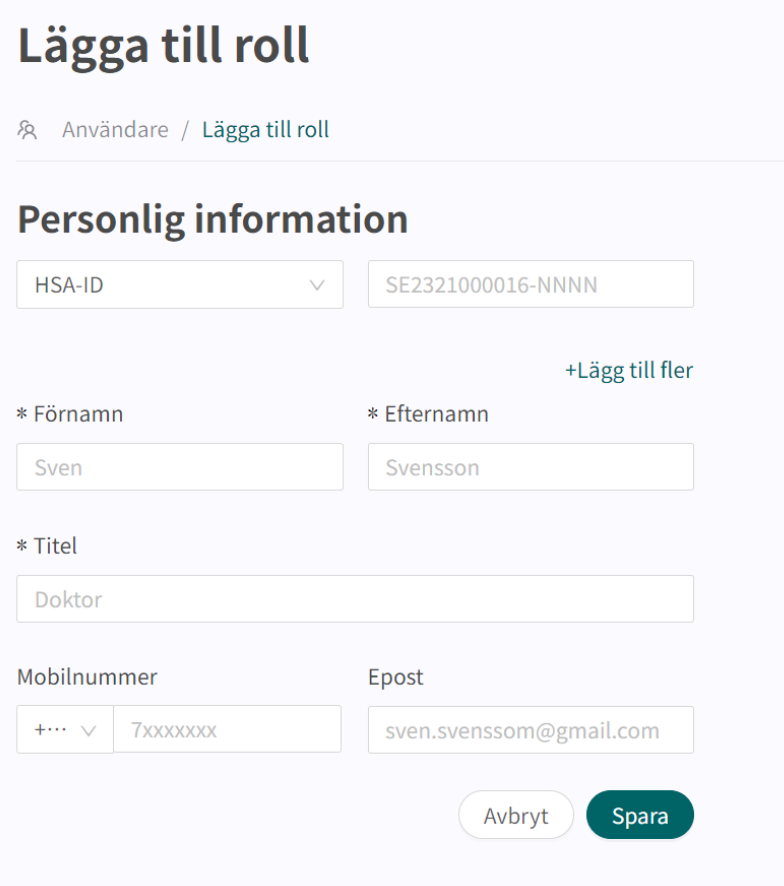

3. Välj vilken typ av ID som ska användas för inloggning och fyll i inloggningsuppgifterna.

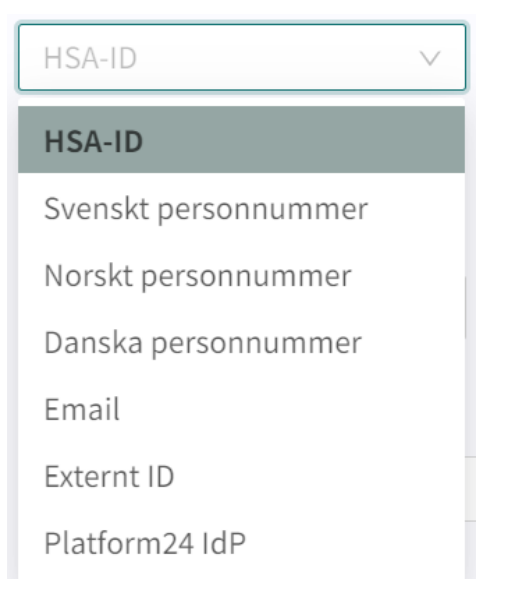

Typ av ID beror på vilken autentiseringsmetod som används av din organisation/enhet eller i ditt land:

#### • **HSA-ID**

Ange det fullständiga HSA-ID-numret i formatet SE2321000016-XXXX. Det räcker inte att fylla i de sista siffrorna. Hela HSA-ID-numret, inklusive bindestreck, måste fyllas i. Detta gäller även landskoden i början.

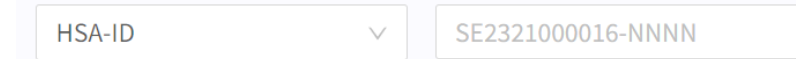

#### • **Svenskt personnummer**

Skriv in det fullständiga svenska personnumret på formatet ÅÅÅÅMMDDXXXX, utan bindestreck och med alla fyra siffrorna för året.

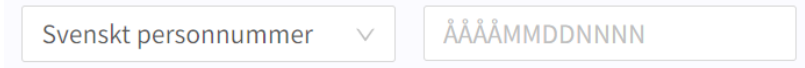

#### • **Norskt personnummer**

Skriv in det fullständiga norska personnumret på formatet *DDMMÅÅXXXXX*.

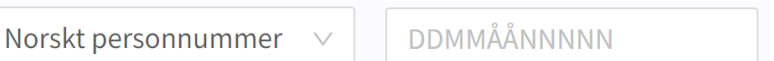

#### • **Danskt personnummer**

Skriv in det fullständiga danska personnumret på formatet *DDMMÅÅ-XXXX*.

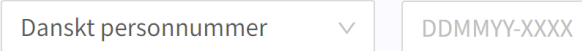

#### • **E-post**

Ange e-postadress på formatet example@domain.com.

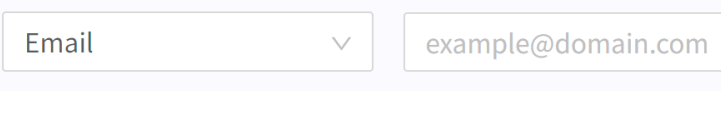

#### • **Externt ID**

Ange det externa ID:t (t.ex. BSN).

**Externt ID** 

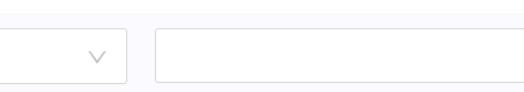

#### • **Platform24 IdP**

Ange Platform24 Identity Provider (IdP) på formatet example@domain.com.

Platform24 IdP example@domain.com

För frågor om din typ av ID och inloggning, kontakta superanvändaren på din klinik.

- 4. Fyll i den personliga informationen
	- a. **Förnamn** Synligt för patienterna om användaren är en Clinic-användare. Det används också som identifierare för konfigurationsändringar i Manage.
	- b. **Efternamn** Synligt för patienterna om användaren är en Clinic-användare. Det används också som identifierare för konfigurationsändringar i Manage.
	- c. **Titel** Synlig för patienterna i chatten om användaren är en Clinic-användare.
	- d. **Mobilnummer** Används för meddelanden i Clinic för nya meddelanden eller om nya patienter i kön.

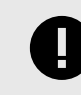

#### **VIKTIGT**

Numret måste anges med landskoden, till exempel +46 för Sverige eller +47 för Norge. Specialtecken och en inledande nolla i telefonnumret tas bort automatiskt för att anpassa telefonnumret till standarden.

e. **E-post** – Kan lämnas tomt för Clinic-användare. För admin-användare i Manage bör det fyllas i eftersom det är en användbar kontaktpunkt för användaren.

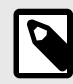

#### **NOTERA**

Förnamn, efternamn och titel är obligatoriska uppgifter.

Informationen används för att presentera vårdpersonal/användare för de patienter som tas emot i chatten.

5. Avsluta genom att klicka på knappen **Spara** i det nedre högra hörnet.

# **10. Administrera roller och behörigheter för Manage**

För att en användare ska kunna logga in i Manage måste användaren ha en roll som gör det möjligt att göra detta för partnern i fråga. Det innebär att användaren inte kan logga in i Manage utan en roll som konfigurerats för partnern.

Det är möjligt att ha olika roller för olika partner om användaren ska ha åtkomst till flera partners inställningar.

För att ge en användare åtkomst till partnerinställningar:

- 1. Välj **Ingång** i huvudmenyn.
- 2. Välj den översta mappen **Ingångar** och klicka på pennan för att visa Grundläggande uppgifter.

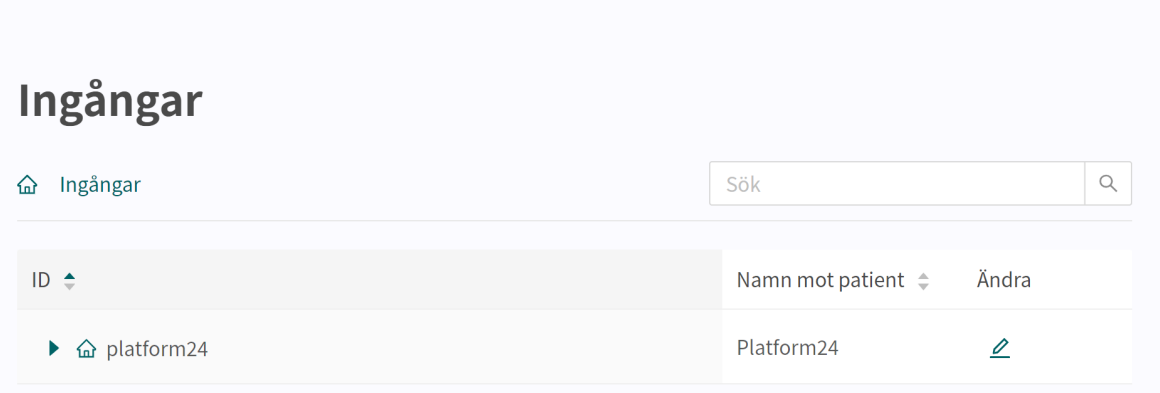

① Historik 品 Ändringar

- 3. Scrolla längst ned på sidan till avsnittet **Lägg till roller till ingången**.
- 4. I avsnittet **Lägg till partner-roller** redigerar du en befintlig användare genom att klicka på pennan  $\mathcal{\mathcal{L}}$  för användaren eller lägger till en ny användarroll genom att klicka på knappen **Lägg till roll**.

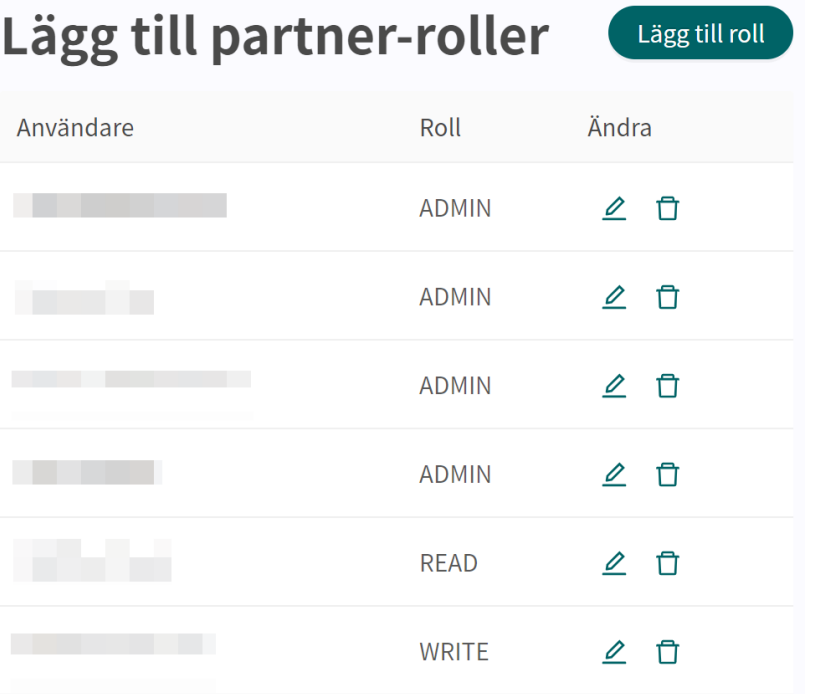

5. Välj användarrollen i fältet **Roll** i fönstret **Redigera**/**Lägg till roll** som öppnas.

#### **Tillgängliga roller i Manage:**

- **Ad-**Admin-användaren kan få åtkomst till och redigera alla konfigurationer för partnern.
- **min** Admin-användaren kan redigera andra användare hos partnern och även lägga till adminrollen för andra användare.
- **Write** Användaren med Write-rättigheter har åtkomst till och kan redigera alla konfigurationer för partnern.
- **Read** Användaren med Read-rättigheter kan se alla konfigurationer för partnern, men kan inte redigera dem.

# **11. Administrera roller och behörigheter för Clinic**

# **11.1. Förberedelser**

## **11.1.1. Utse en administratör för vårdenheten**

Varje vårdenhet måste utse en eller flera administratörer.

Administratören utför följande uppgifter för vårdenheten:

- lägger till behörighet för den vårdpersonal som ska arbeta i Clinic
- tar bort behörighet för den vårdpersonal som inte längre arbetar i Clinic
- lägger till och redigerar de autofraser som du vill använda eller ändra i chatten.

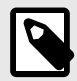

#### **NOTERA**

Det är att rekommendera att administratören inte ger fler behörigheter än vad användaren behöver för att kunna arbeta i plattformen. Om du är osäker på vilka behörigheter som ska användas för en viss användare kan du fråga din kundkontakt (implementationsansvarig) på Platform24.

## **11.1.2. Informera Platform24 om den utsedda administratören**

Informera din kundkontakt (implementationsansvarig) på Platform24 i god tid om vem som har utsetts till administratör för vårdenheten.

Information som krävs om administratören när du informerar Platform24:

- Namn
- E-post
- HSA-ID i sin helhet (format: SE2321000016-NNNN) Eller svenskt personnummer om vårdenheten använder inloggning med mobilt BankID
- Vårdenhet(er) som användaren ska administrera

## **11.1.3. Före utbildning och driftsättning**

Innan utbildningstillfällen för användare på en vårdenhet inleds måste vårdenhetens administratör lägga till nödvändiga behörigheter för användarna i demomiljön för Manage.

Detta måste göras så att alla kan logga in i demomiljön och genomföra övningarna under utbildningsdagen.

Om produktionsmiljön är färdig kan nya användare och deras behörigheter läggas till i demo- och produktionsmiljön samtidigt för att spara tid. Det viktigaste är att användarna har sina behörigheter i produktionsmiljön senast den dag då driftsättningen sker.

Kontakta din kundkontakt (implementationsansvarig) på Platform24 om du är osäker på om produktionsmiljön är redo för att användarbehörigheter och autofraser ska kunna läggas till.

## **11.1.4. Bokningsbiljetter till andra vårdenheter**

Om vårdenheten har aktiverat funktionen bokningsbiljett är det möjligt att skicka bokningsbiljetter till andra vårdenheter.

Det behövs ingen särskild aktivering för att skicka bokningsbiljetter inom samma vårdenhet som biljetten är utfärdad från.

## **11.1.5. Behörighet för bokning till en annan vårdenhet**

Om din enhet ska kunna boka patienter till en annan enhet än den som du administrerar måste aktivering av funktionen göras av administratören för den enheten i Manage.

Meddela implementationsansvarig på Platform24 om de användare som behöver denna behörighet före användarutbildningen.

Följande information krävs:

- namn
- titel
- HSA-ID eller svenskt personnummer

Om nyanställda behöver behörigheten att boka till en annan vårdenhet efter användarutbildningen ska du kontakta supporten. Kontaktuppgifter till supporten finns på [Kontaktuppgifter \[6\].](#page-5-0)

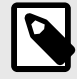

### **NOTERA**

Om en anställd med ovanstående behörighet att boka till andra enheter slutar, måste du meddela supporten.

# **11.2. Lägga till behörigheter**

Behörigheter är inställningar för en användare som ger användaren åtkomst till vissa funktioner.

Behörigheter kan läggas till och ändras för befintliga användare. Om du vill lägga till en ny användare med tillhörande behörigheter måste du först lägga till användaren. Detta beskrivs i [Lägg till en](#page-42-0) [ny användare \[43\]](#page-42-0).

Det finns två typer av användarroller som ger olika behörigheter till användare.

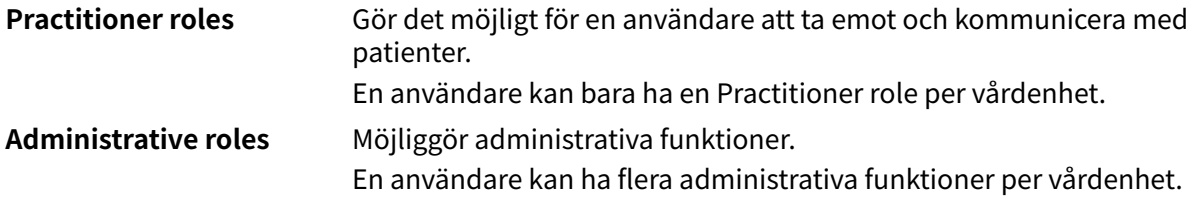

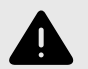

### **VARNING**

Tilldela så få roller som möjligt till varje användare.

Olika roller kan få åtkomst till olika typer och mängder av patientinformation, vilket innebär att den mängd patientinformation som användaren kan få åtkomst till ökar med varje ny roll. För att skydda patientens integritet ska varje användare endast ha åtkomst till den information som är absolut nödvändig för att utföra sitt arbete.

## **11.2.1. Practitioner roles**

Practitioner roles ger användare rätt att ta emot och kommunicera med patienter i vårdplattformen. En användare kan bara ha en Practitioner role per vårdenhet.

Practitioner roles definieras genom att man väljer en **Vårdenhet**, en **Roll** och en **Primär roll**.

**Vårdenhet** Den vårdenhet som användaren har rätt att arbeta i. En användare kan bara ha **en** roll per vårdenhet.

> Du kan bara välja bland de vårdenheter som du har åtkomst till som administratör. Om användaren har roller i vårdenheter som du inte är administratör för kan du se dem, men inte redigera dem.

**Roll** För varje användare väljer du den roll som motsvarar den roll som personen kommer att ha gentemot patienterna på vårdenheten. Vilken roll som är lämplig baseras på konfigurationerna för patientflödet inom din vårdplattform och vårdenhet. Det kan motsvara användarens yrkestitel (sjuksköterska, läkare osv.) men behöver inte alltid göra det.

Vid osäkerhet, kontakta implementationsansvarig på Platform24.

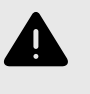

### **VARNING**

Det är viktigt att användarna tilldelas rätt roll. Användare med fel roll kan orsaka risker för patienterna.

**Primär roll** Om användaren kommer att arbeta på mer än en vårdenhet ska den enhet där personen vanligtvis arbetar väljas som **Primär roll**.

En användare kan behöva behörigheter för flera vårdenheter och kan ha olika roller i olika vårdenheter. Du måste lägga till Practitioner roles [51] för alla olika vårdenheter som användaren behöver behörighet för.

## **11.2.2. Lägga till en practitioner role**

1. Gå till menyalternativet **Användare** i huvudmenyn.

2. Sök efter användaren i sökfältet och klicka på användarens namn i listan.

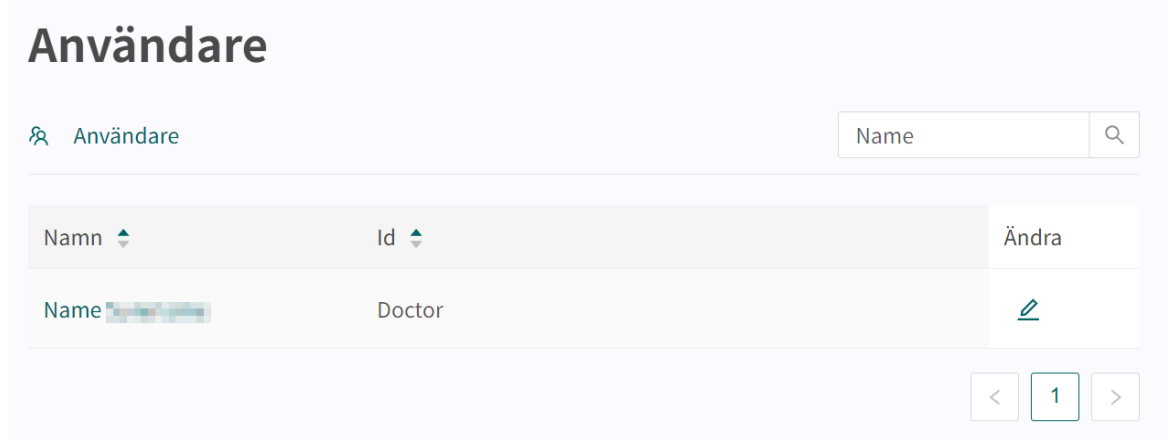

## Detta öppnar vyn **Redigera roller**.

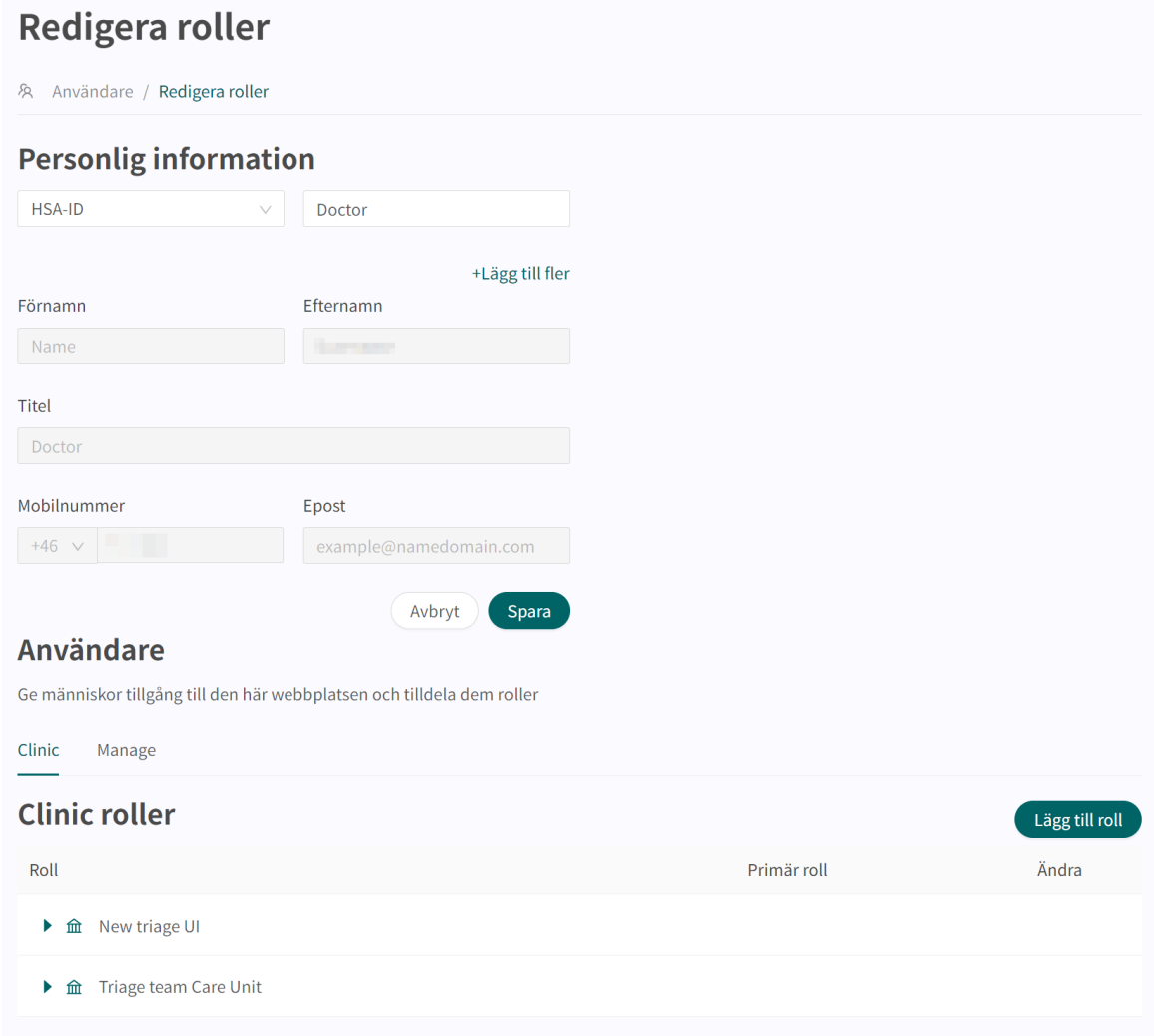

3. Kontrollera att fliken **Clinic** är markerad. Klicka på knappen **Lägg till roll** och välj alternativet **Practitioner roles**.

# **Användare**

Ge människor tillgång till den här webbplatsen och tilldela dem roller

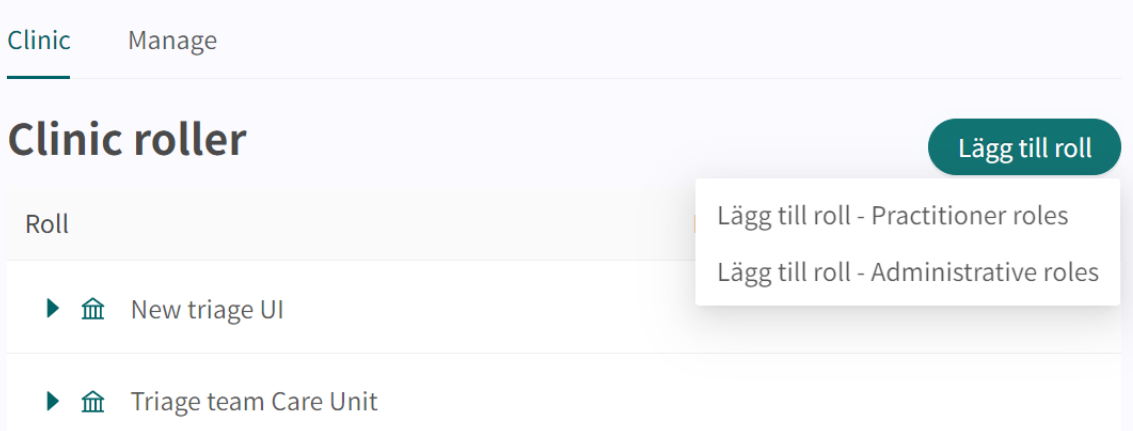

Detta öppnar dialogrutan **Lägg till ny funktion**.

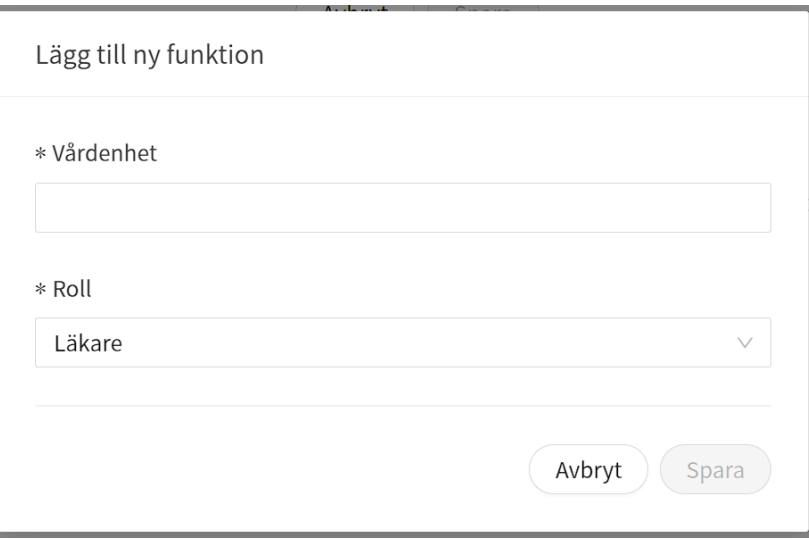

- 4. Välj vårdenhet:
	- a. Klicka på fältet **Vårdenhet**.
	- b. Välj en **Vårdenhet** i rullgardinslistan.

Du kan antingen scrolla i listan eller söka efter en önskad vårdenhet genom att skriva in delar av vårdenhetens namn.

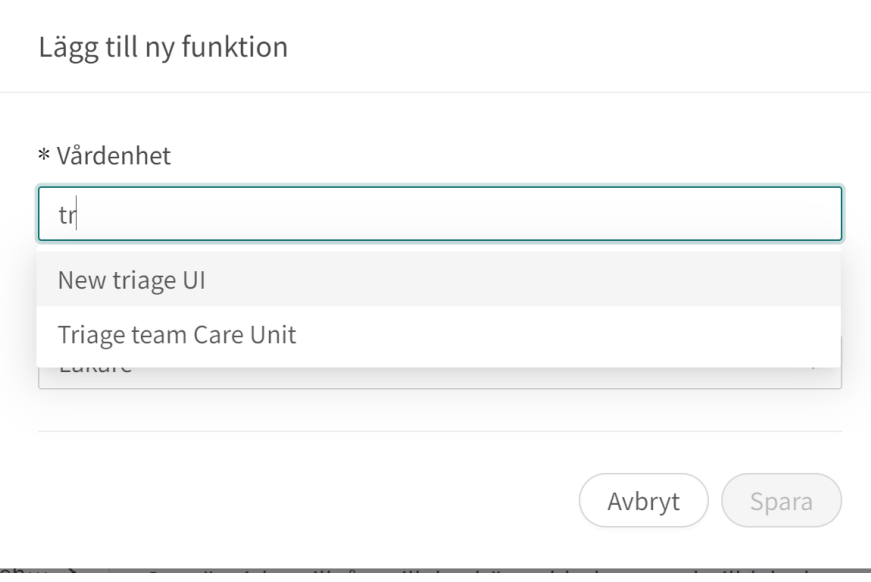

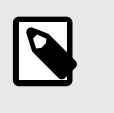

# **NOTERA**

Om användaren ska ha samma roll i mer än en vårdenhet kan flera vårdenheter väljas samtidigt.

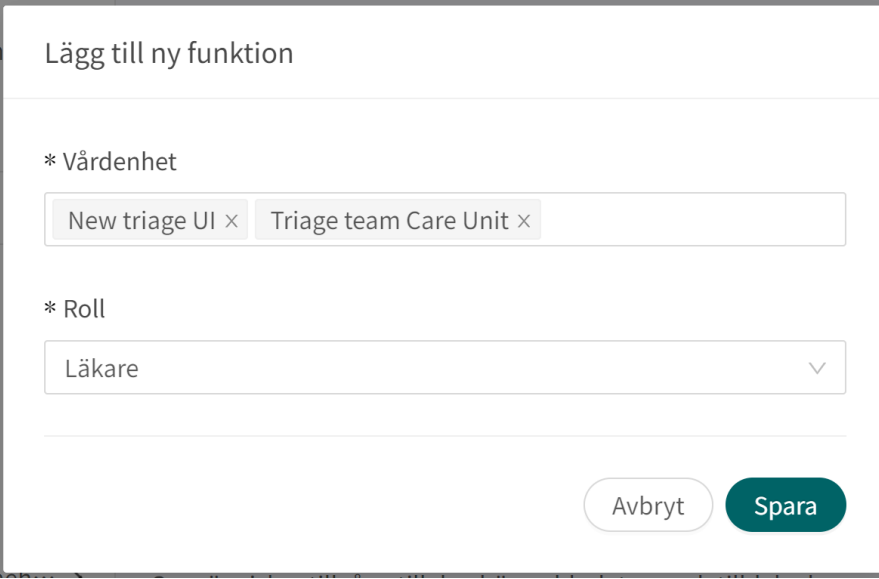

## 5. Välj en **Roll** i rullgardinslistan.

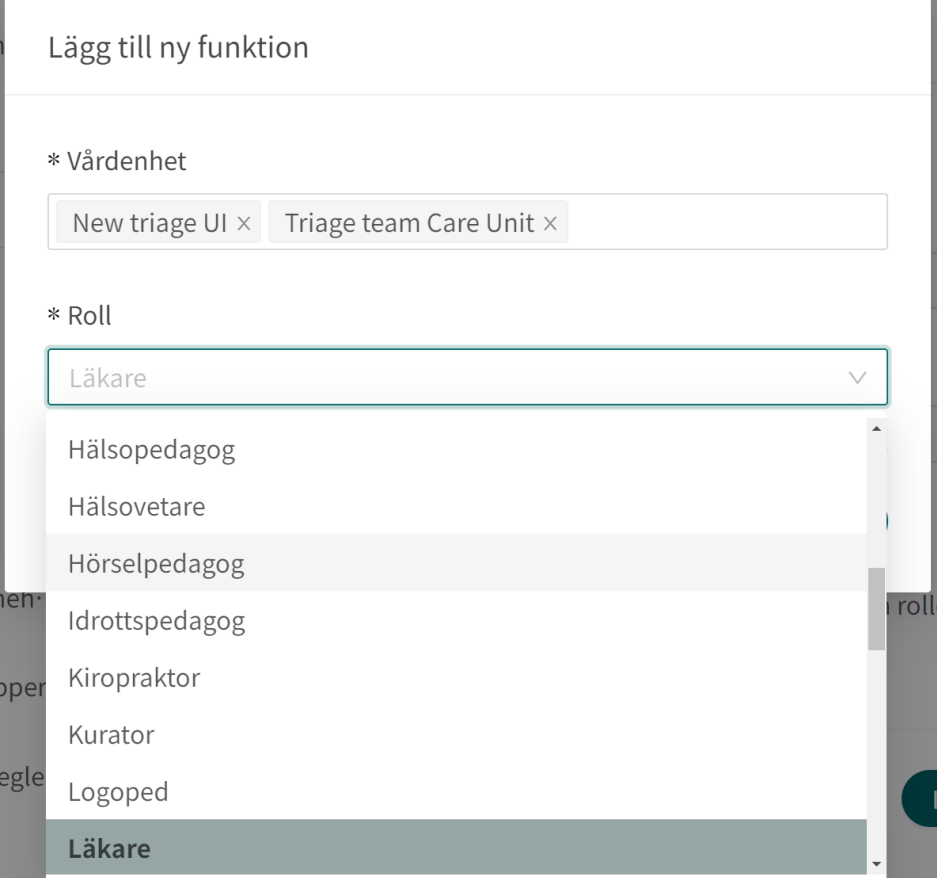

#### 6. Klicka på **Spara**.

Uppdateringen sparas automatiskt och en popup-dialogruta visas som bekräftar att rollerna har uppdaterats.

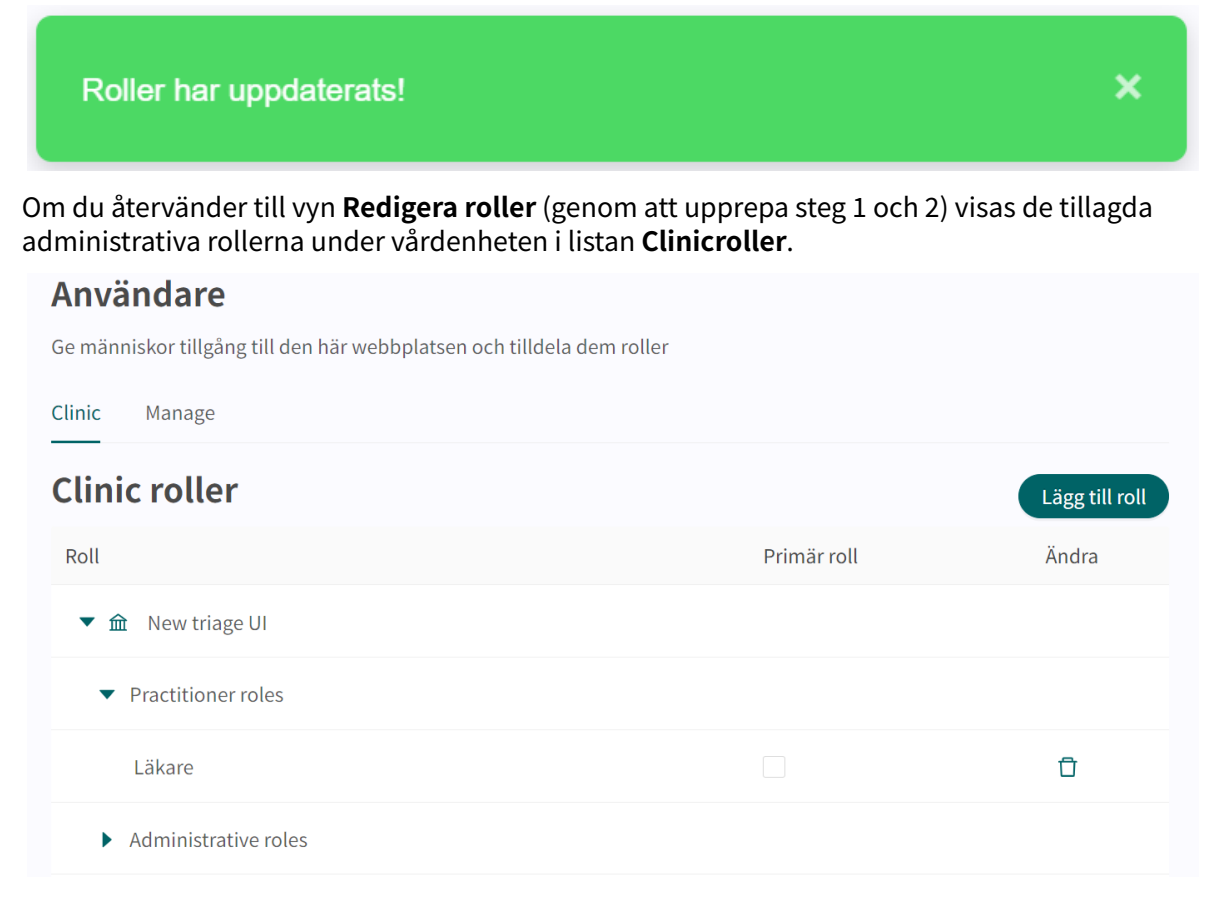

### **11.2.3. Administrative roles**

Administrative roles tillåter användare att använda administrativa funktioner. En användare kan ha tillgång till flera administrativa funktioner per vårdenhet.

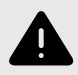

### **VARNING**

Tilldela så få roller som möjligt till varje användare.

Olika roller kan få åtkomst till olika typer och mängder av patientinformation, vilket innebär att den mängd patientinformation som användaren kan få åtkomst till ökar med varje ny roll. För att skydda patientens integritet ska varje användare endast ha åtkomst till den information som är absolut nödvändig för att utföra sitt arbete.

Vissa vårdenheter behöver inte skapa några andra behörigheter eller roller än **Practitioner roles** (dvs. de behöver inte ange några behörigheter för **Administrative roles**). Det beror på vilka behörigheter användaren behöver.

Om användaren ska kunna lägga upp tider i Clinic eller ha rätt att boka tider i Clinic för vårdenheten i fråga måste du lägga till **Administrative roles** för användaren.

Följande **Administrative roles** kan läggas till:

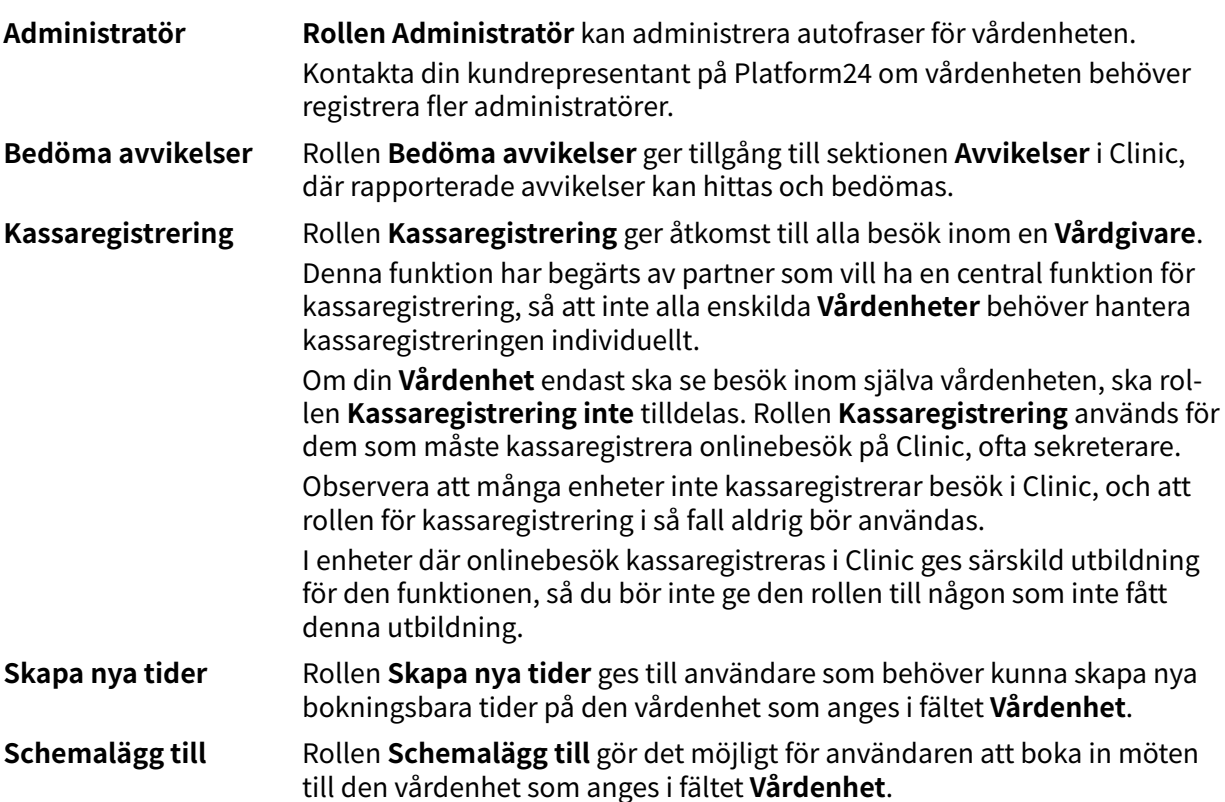

# **11.2.4. Lägga till en administrativ roll**

- 1. Gå till menyalternativet **Användare** i huvudmenyn.
- 2. Sök efter användaren i sökfältet och klicka på användarens namn i listan.

# Användare

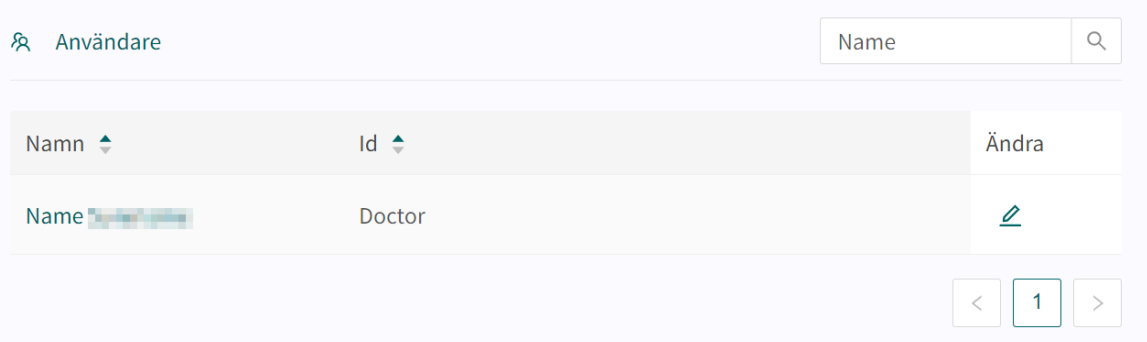

## Detta öppnar vyn **Redigera roller**.

## Redigera roller

久 Användare / Redigera roller

### **Personlig information**

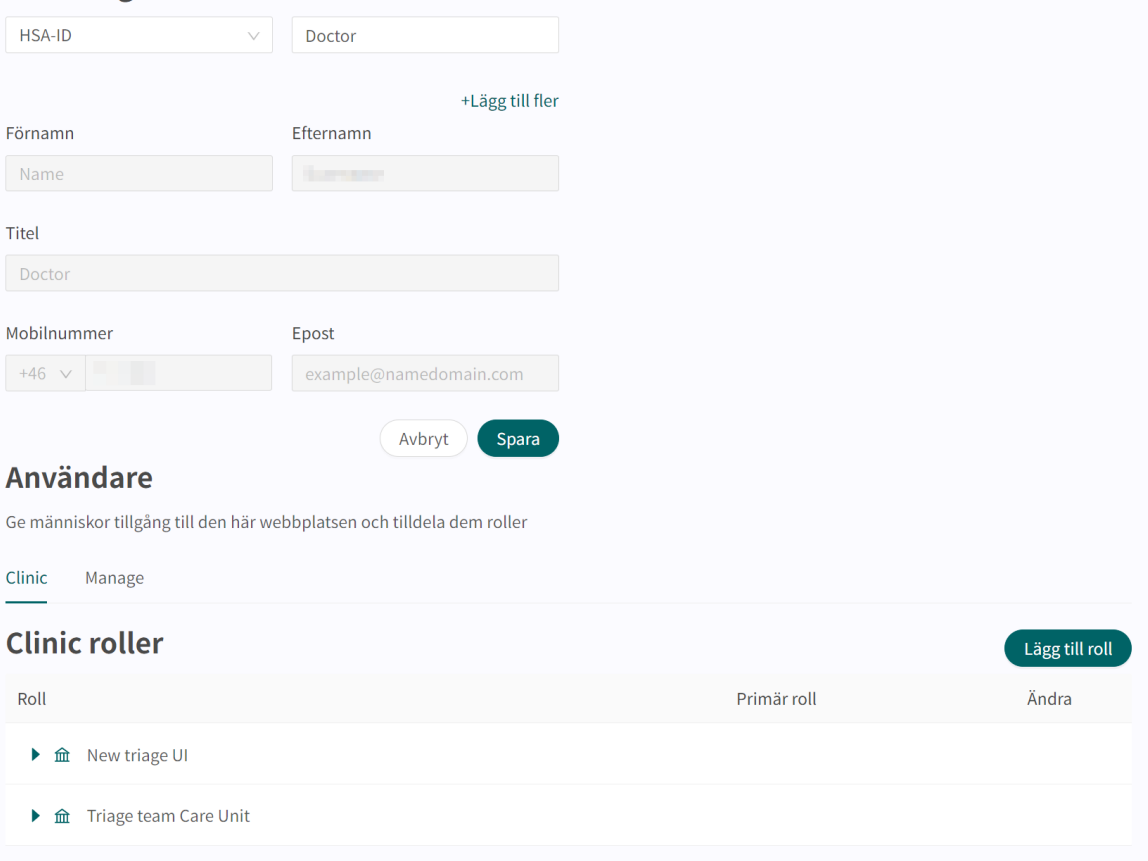

3. Kontrollera att fliken **Clinic** är markerad. Klicka på knappen **Lägg till roll** och välj alternativet **Administrative roles**.

# **Användare**

Ge människor tillgång till den här webbplatsen och tilldela dem roller

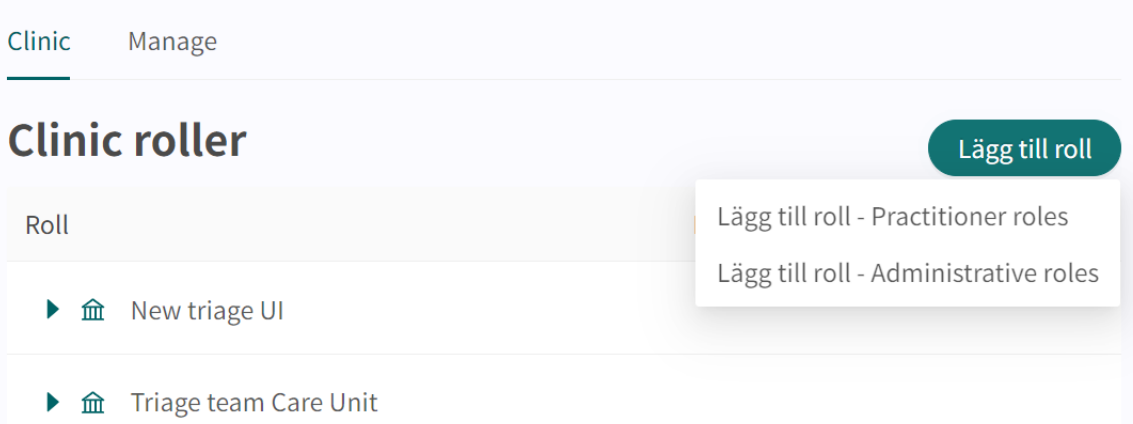

Detta öppnar dialogrutan **Lägg till ny funktion**.

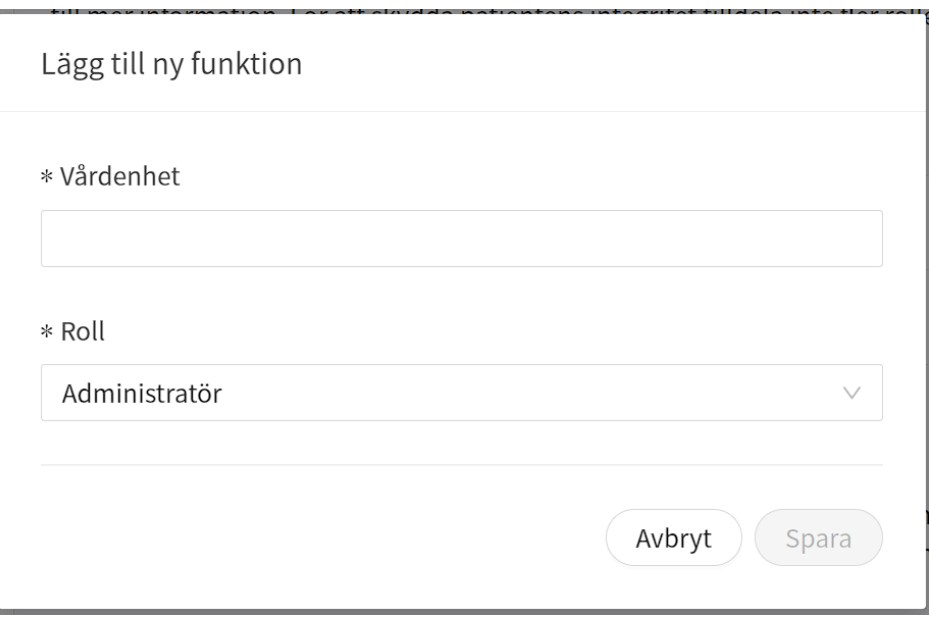

- 4. Välj vårdenhet:
	- a. Klicka på fältet **Vårdenhet**.
	- b. Välj en **Vårdenhet** i rullgardinslistan.

Du kan antingen scrolla i listan eller söka efter en önskad vårdenhet genom att skriva in delar av vårdenhetens namn.

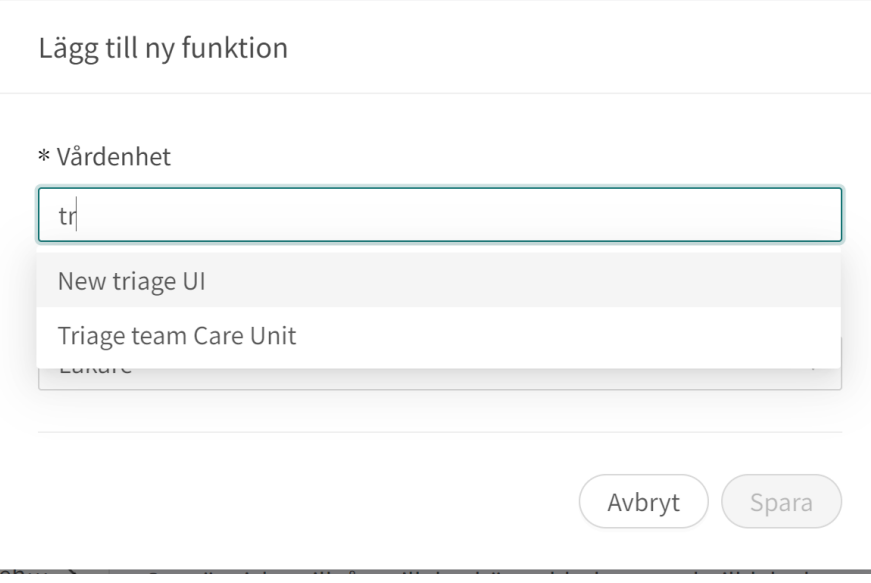

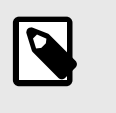

# **NOTERA**

Om användaren ska ha samma roll i mer än en vårdenhet kan flera vårdenheter väljas samtidigt.

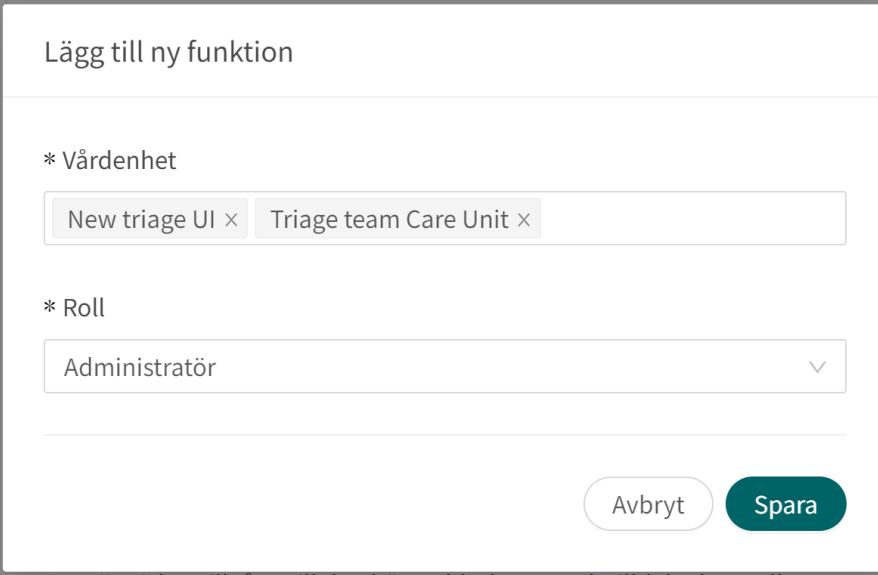

## 5. Välj en **Roll** i rullgardinslistan.

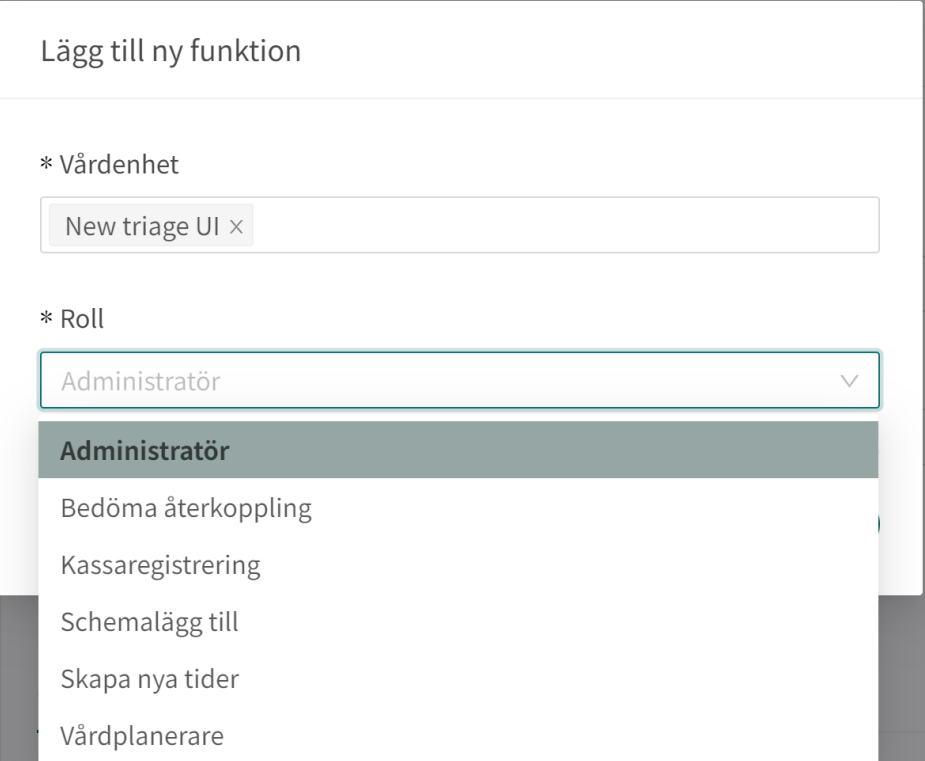

#### 6. Klicka på **Spara**.

Uppdateringen sparas automatiskt och en popup-dialogruta visas som bekräftar att rollerna har uppdaterats.

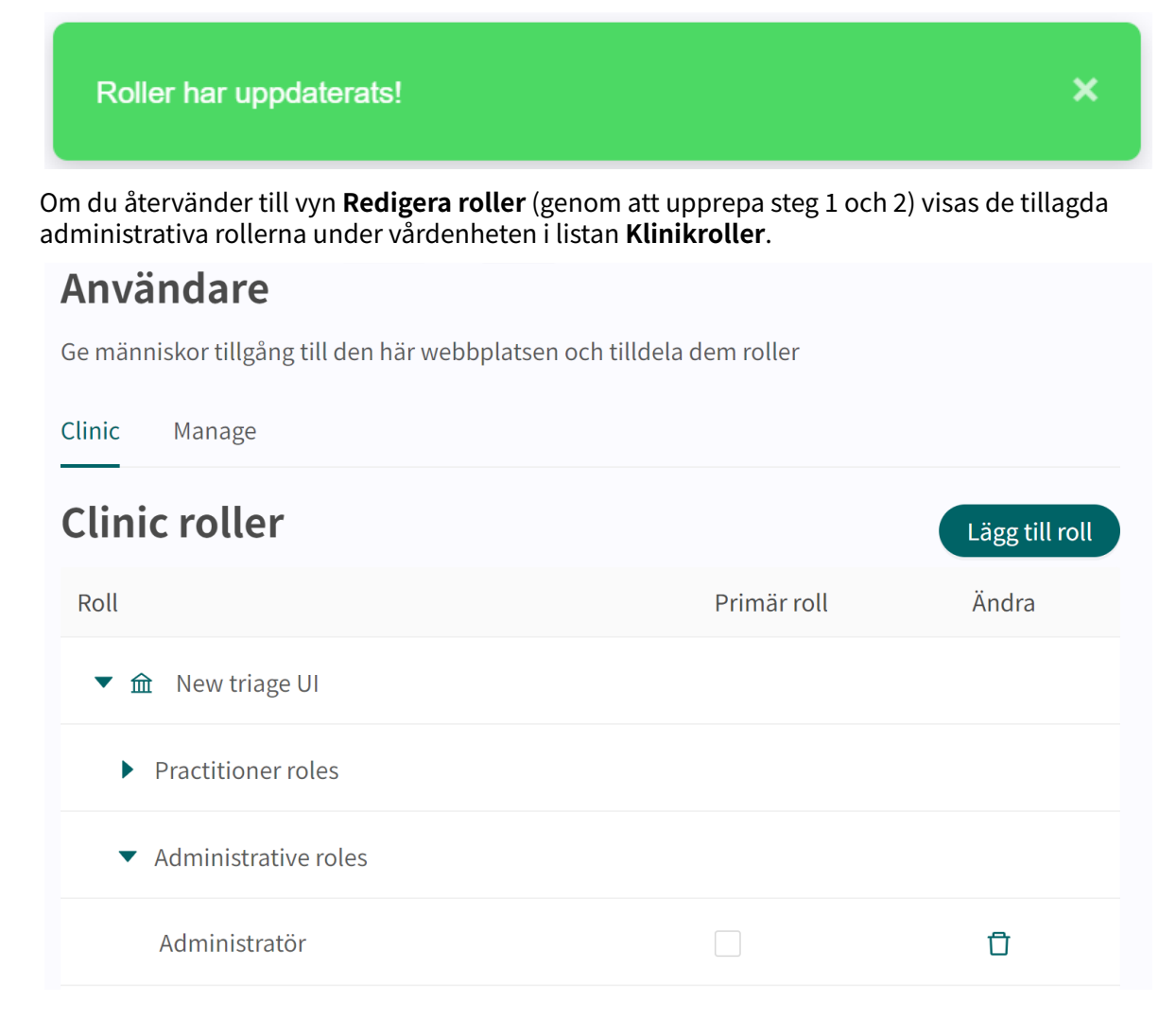

## **11.2.5. Uppdatera en roll som primär för en användare**

1. Gå till menyalternativet **Användare** i huvudmenyn.

2. Sök efter användaren i sökfältet och klicka på användarens namn i listan.

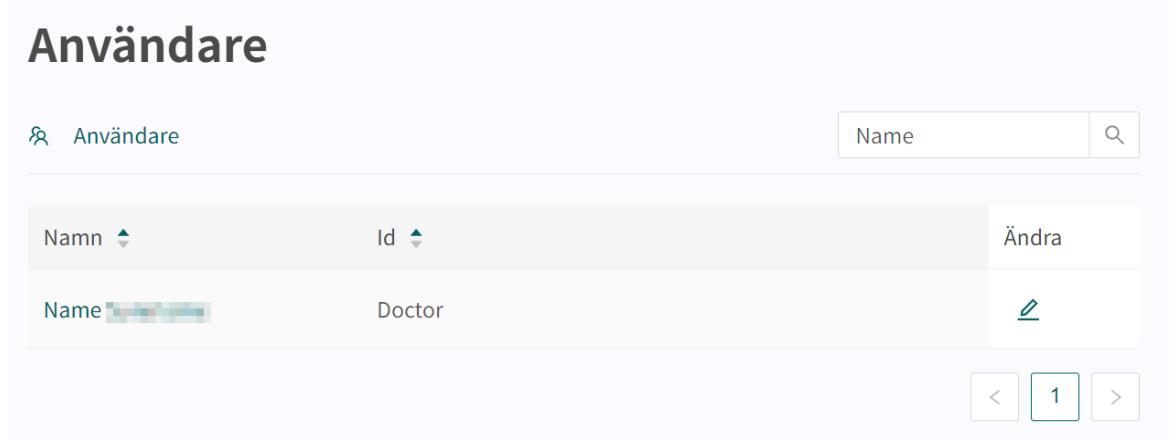

## Detta öppnar vyn **Redigera roller**.

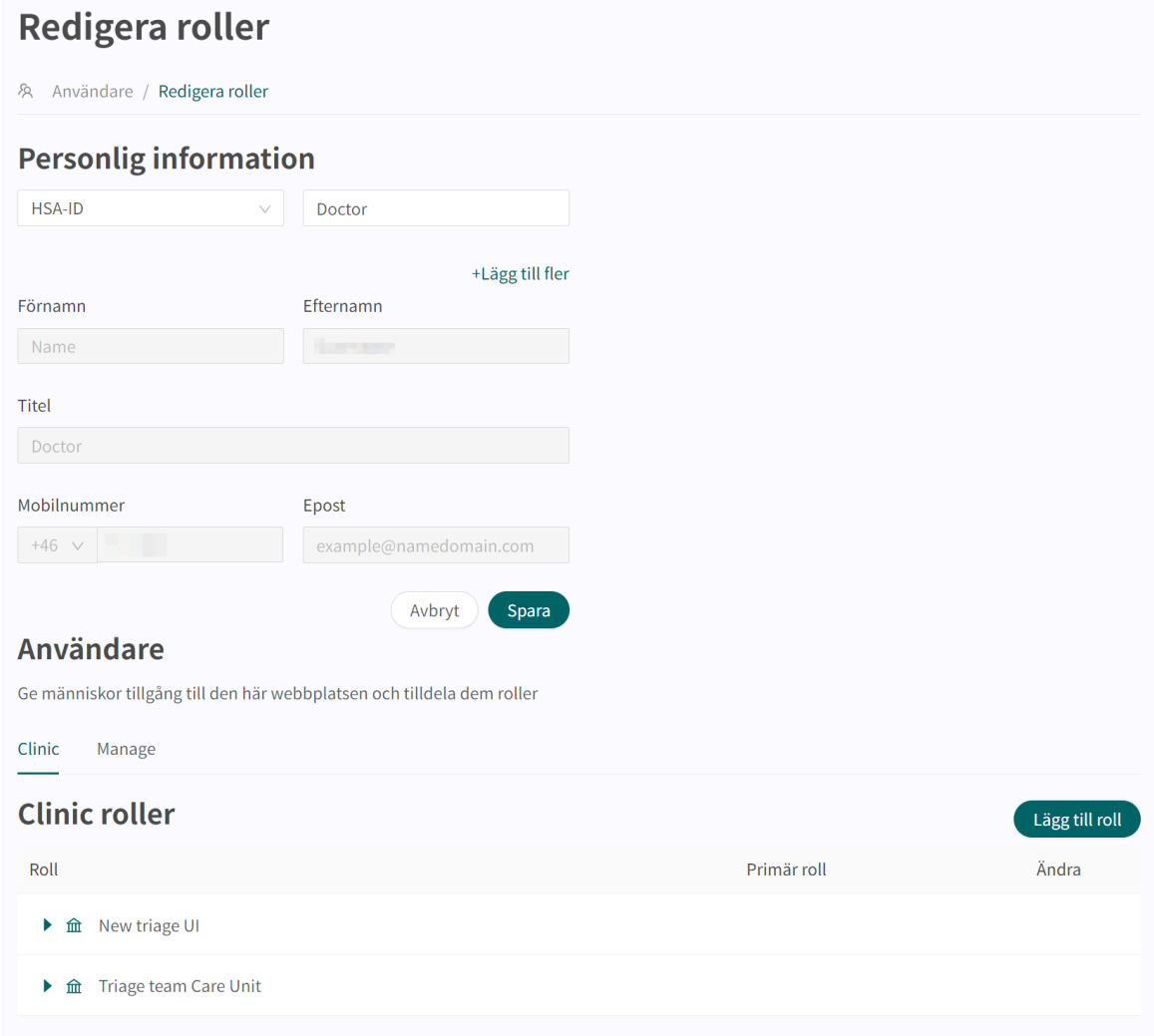

3. Kontrollera att fliken **Clinic** är markerad och expandera den aktuella vårdenheten samt den rolltyp som ska vara primär (**Practitioner roles** eller **Administrative roles**).

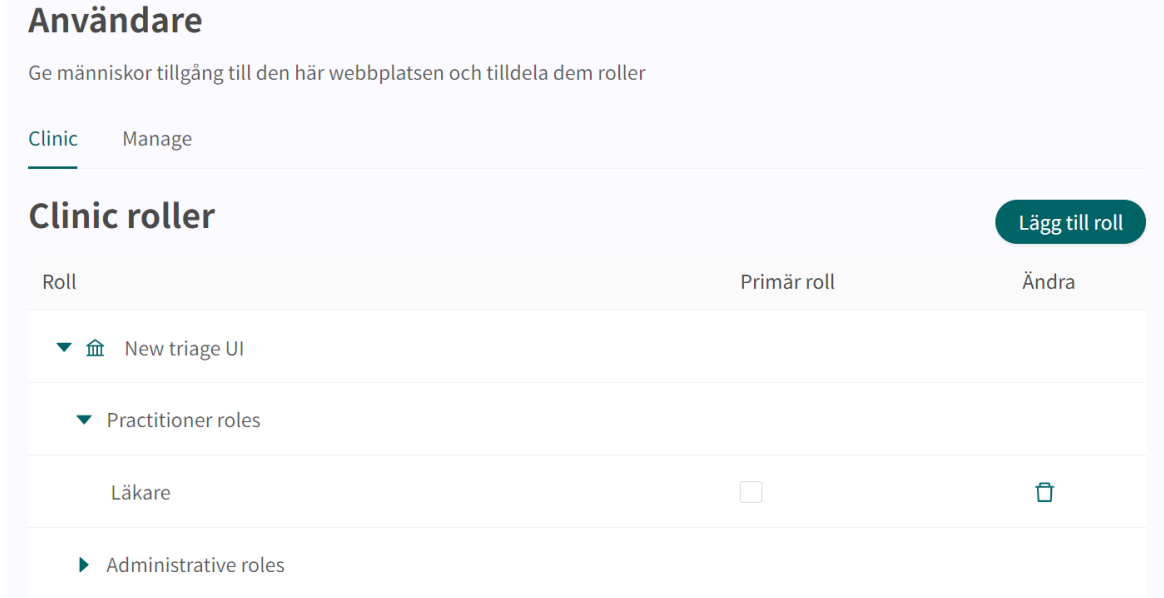

4. Markera kryssrutan i kolumnen **Primär roll**.

#### **Användare**

Ge människor tillgång till den här webbplatsen och tilldela dem roller

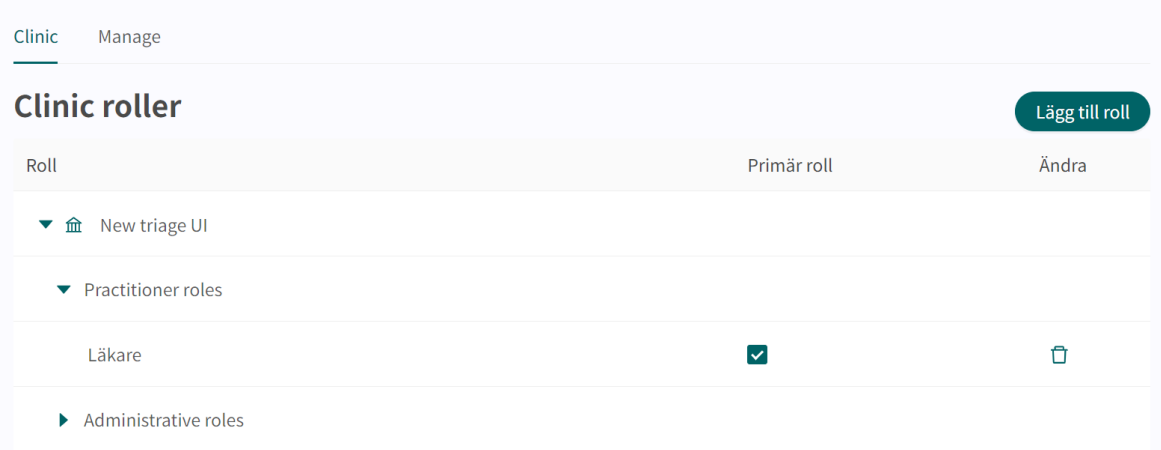

Uppdateringen sparas automatiskt och en popup-dialogruta visas som bekräftar att rollerna har uppdaterats.

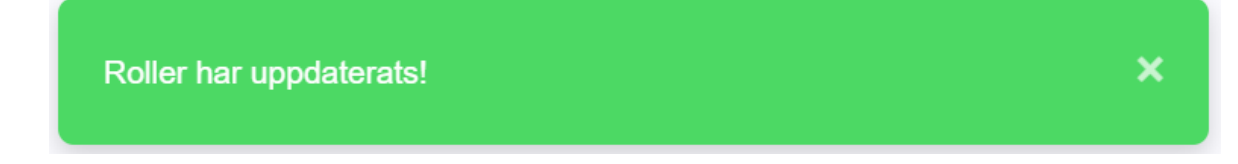

### **11.2.6. Ta bort roller för en användare**

Om en användare slutar på arbetsplatsen måste alla roller tas bort från den användaren. Det innebär att användaren inte längre kan logga in, men personuppgifterna sparas. Dessa sparade uppgifter används bland annat för att spåra besökshistorik och loggar.

## **Ta bort roller för en användare:**

- 1. Gå till menyalternativet **Användare** i huvudmenyn.
- 2. Sök efter användaren i sökfältet och klicka på användarens namn i listan.

# Användare

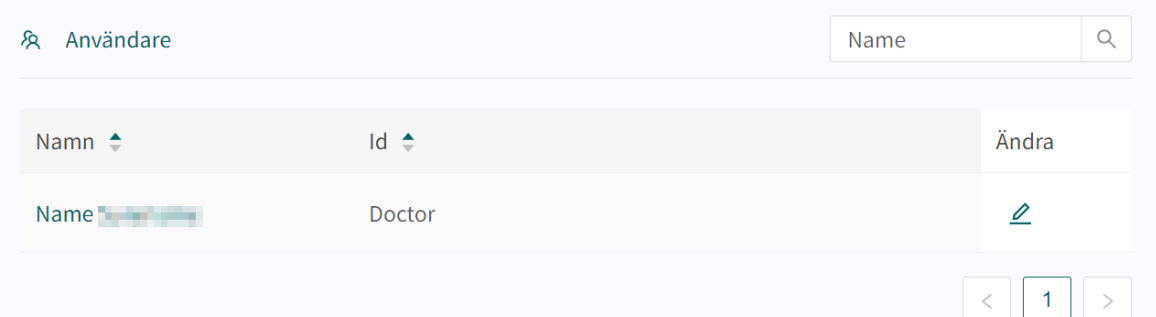

### Detta öppnar vyn **Redigera roller**.

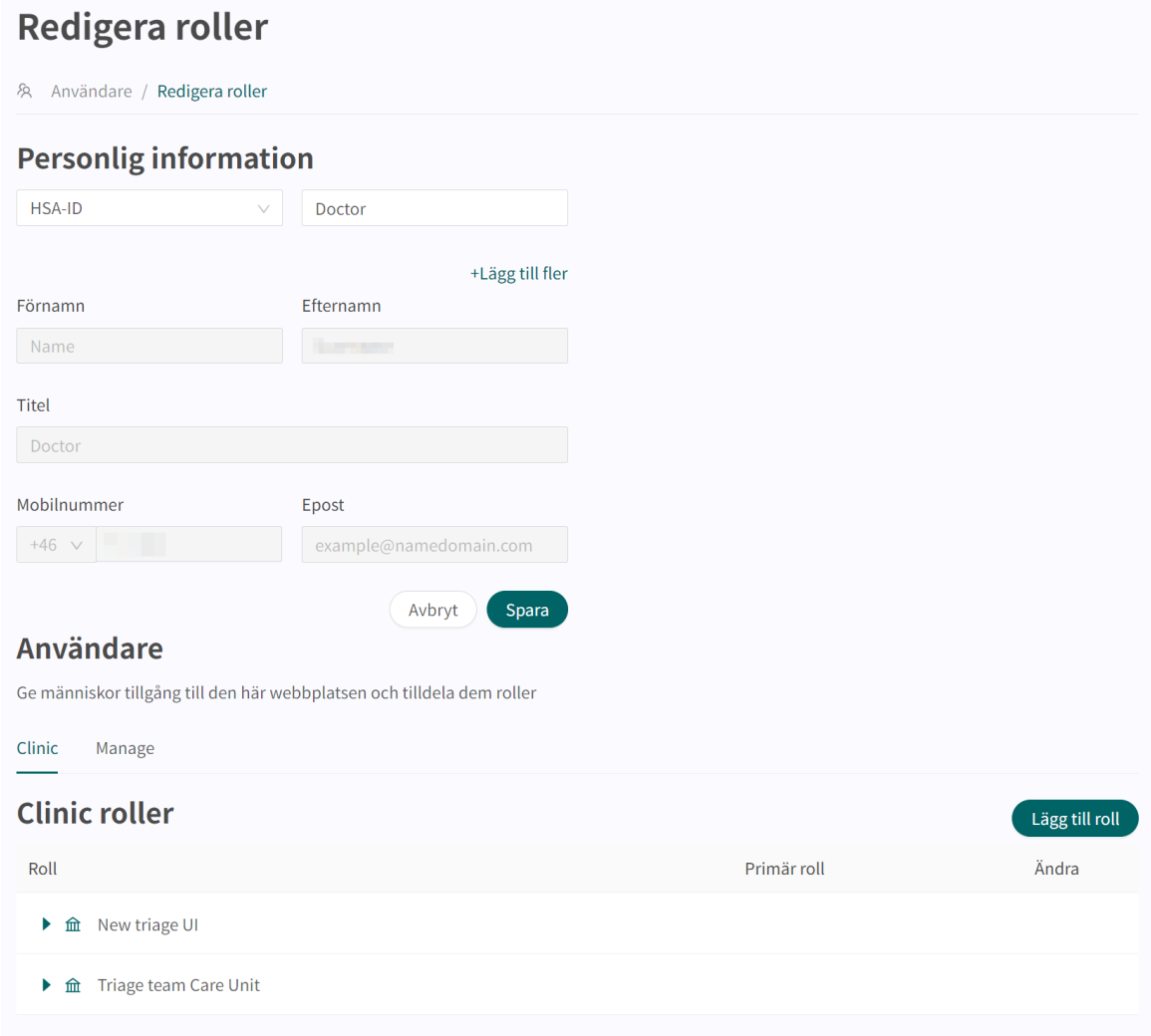

<span id="page-65-0"></span>3. Kontrollera att fliken **Clinic** är markerad. Ta bort önskade roller genom att klicka på papperskorgen  $\Box$  i kolumnen **Ändra** för respektive roll.

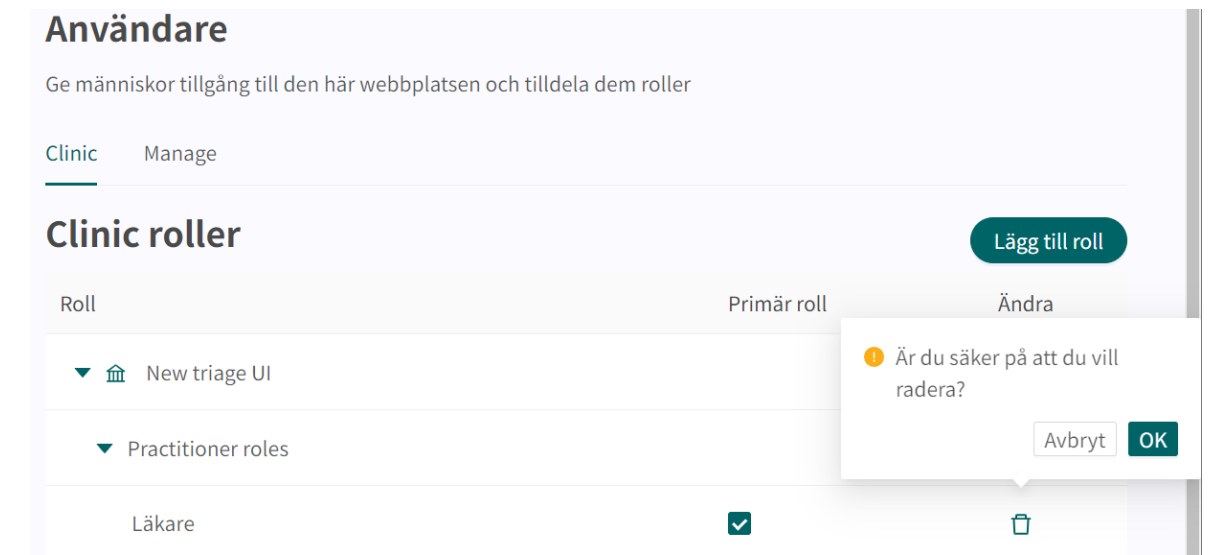

4. Bekräfta borttagningen genom att klicka på **OK**.

Uppdateringen sparas automatiskt och en popup-dialogruta visas som bekräftar att rollerna har uppdaterats.

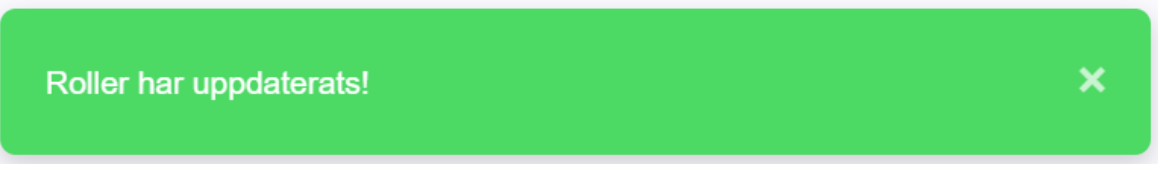

# **11.3. Autofraser**

**Autofraser** (fraser) är förformulerade meddelanden som kan skickas till patienter i chatten i Clinic. Det sparar tid och energi för vårdgivaren eftersom alla texter inte behöver skrivas om, och det minskar risken för att man glömmer att skriva viktig standardinformation till patienterna.

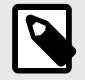

#### **NOTERA**

Användaren måste vara **Administratör** på **Vårdenheten** för att kunna hantera vårdenhetens autofraser.

Några exempel på möjliga autofraser:

• **Kommer snart att skicka ett elektroniskt recept**

Jag kommer snart att utfärda ett recept till dig, och du får ett sms när det är klart. Receptet skickas elektroniskt och kan hämtas på vilket apotek som helst.

#### • **Frågor om blodtryck**

Några frågor om blodtryck:

- 1. När kontrollerade du senast ditt blodtryck?
- 2. Tog du ditt blodtryck själv eller var det vårdpersonal som gjorde det?
- 3. Hur högt var ditt blodtryck senast du kontrollerade det?

Det är möjligt att ändra en vårdenhets autofraser genom att:

- lägga till nya fraser
- redigera befintliga fraser (ta bort eller redigera)

## **11.3.1. Lägga till nya autofraser**

1. Kontrollera att du har valt rätt **Partner** genom att kontrollera namnet på **Partnern** i rullgardinslistan under ditt användarnamn i det övre vänstra hörnet.

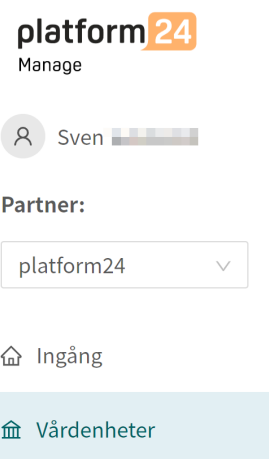

- 2. Klicka på menyalternativet **Vårdenheter** i huvudmenyn .
- 3. Klicka på den gröna pilen  $\blacktriangleright$  till vänster om den vårdenhet du vill redigera. Det är den lilla gröna pilen till vänster om HSAID. Detta utökar listan över vårdenheter i listan. En eller flera vårdenheter visas i listan. Hur mycket den utökas beror på dina behörigheter och hur många vårdenheter som finns hos vårdgivaren.

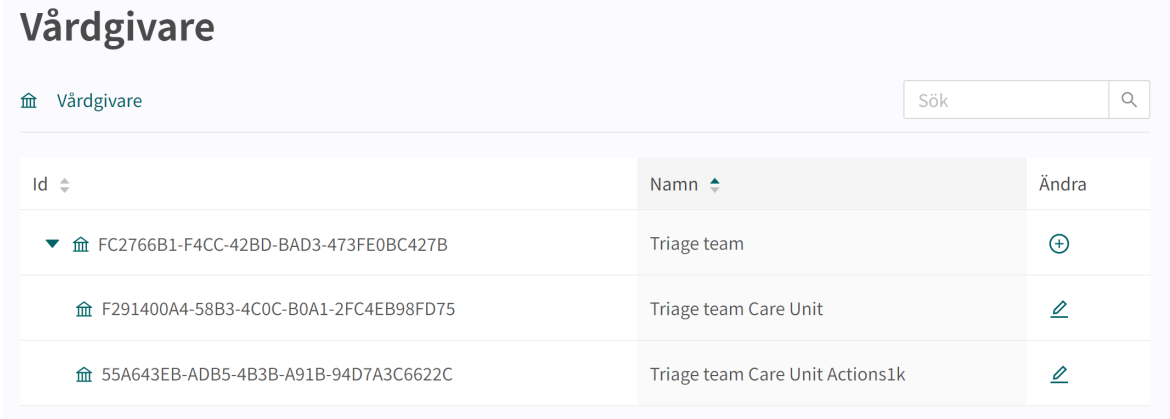

4. Klicka på pennan i kolumnen **Ändra** på den rad som hör till vårdenheten i fråga. Detta öppnar menyn **Inställningar** för vårdenheten och visar **Grundläggande detaljer**.

## Vårdenheter: Triage team Care Unit Actions1

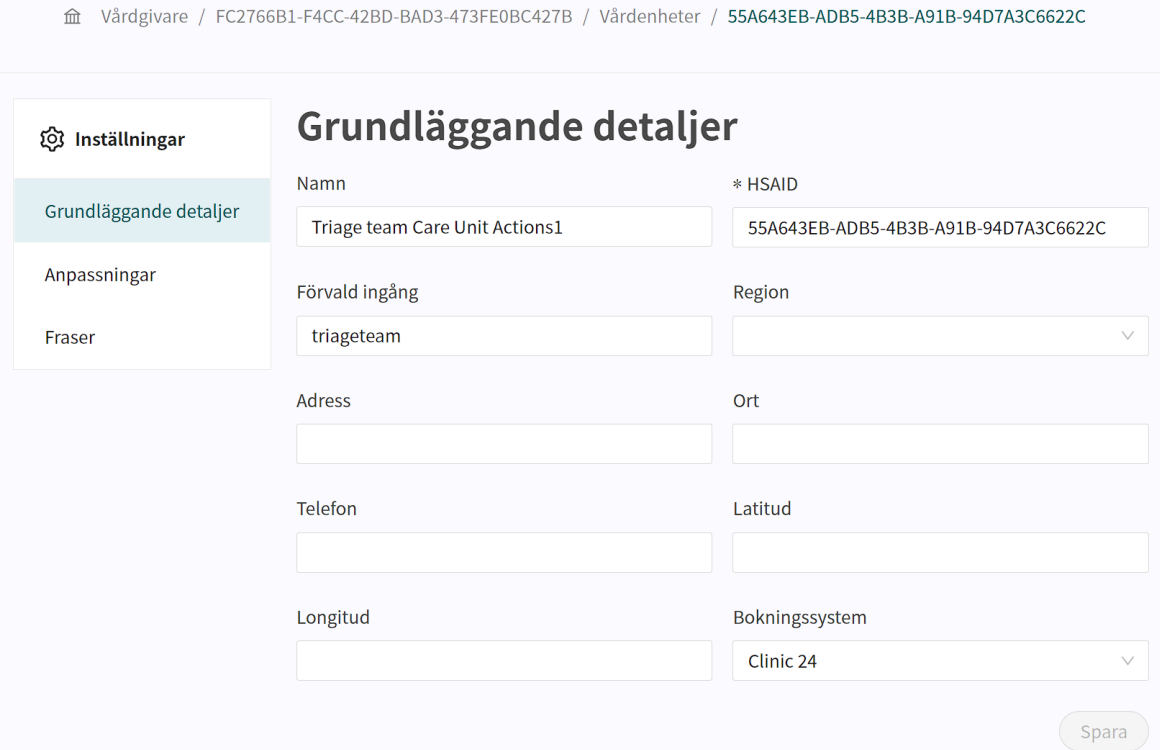

- 5. Klicka på menyalternativet **Fraser** för att öppna vyn.
- 6. Klicka på det stora gröna plustecknet  $\bullet$  i det nedre högra hörnet för att lägga till en ny fras.

### 7. Lägg till din fras i fönstret **Lägg till ny fras**.

Fälten **Rubrik** och **Fras** är obligatoriska medan **Kategori** är frivilligt. Om **Vårdenheten** har många fraser underlättar det för användaren om en **Kategori** anges.

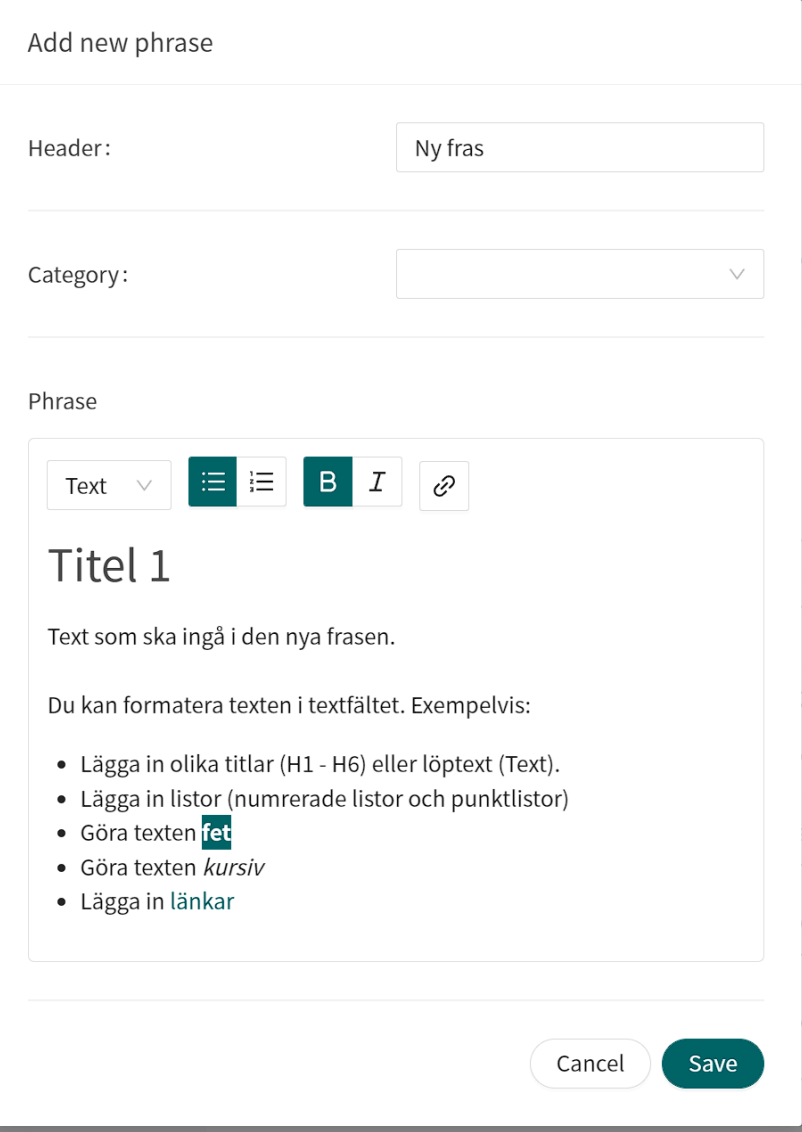

8. Klicka på knappen **Spara** (**save**) för att spara frasen. Frasen visas i listan **Fraser**.

## **11.3.2. Redigera och ta bort autofraser**

1. Kontrollera att du har valt rätt **Partner** genom att kontrollera namnet på **Partnern** i rullgardinslistan under ditt användarnamn i det övre vänstra hörnet.

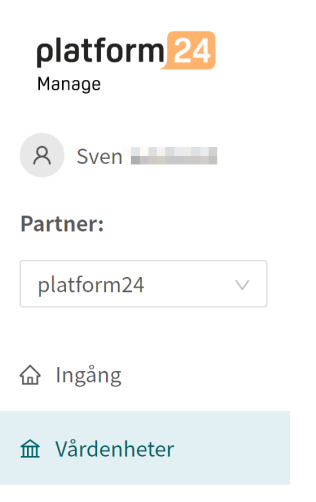

- 2. Klicka på menyalternativet **Vårdenheter** i huvudmenyn .
- 3. Klicka på den gröna pilen  $\blacktriangleright$  till vänster om den vårdenhet du vill redigera. Det är den lilla gröna pilen till vänster om HSAID. Detta utökar listan över vårdenheter i listan. En eller flera vårdenheter visas i listan. Hur mycket den utökas beror på dina behörigheter och hur många vårdenheter som finns hos vårdgivaren.

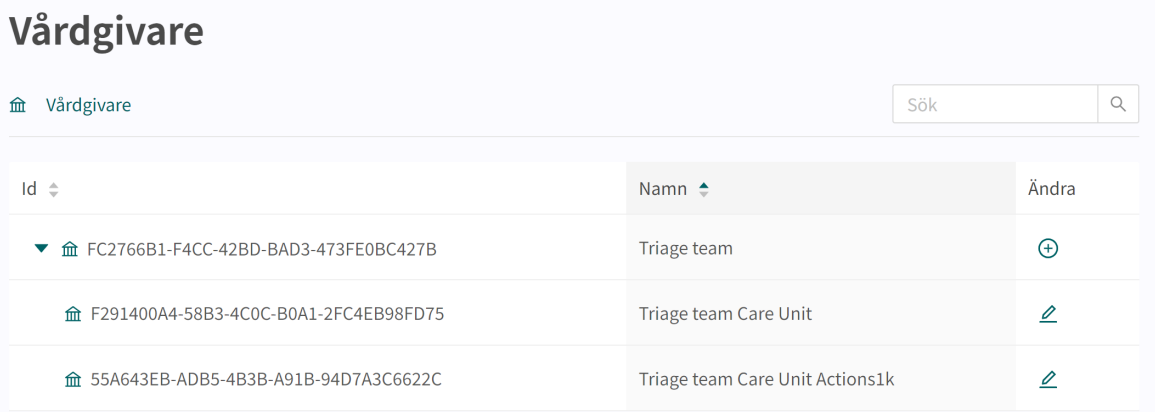

4. Klicka på pennan i kolumnen **Ändra** på den rad som hör till vårdenheten i fråga. Detta öppnar menyn **Inställningar** för vårdenheten och visar **Grundläggande detaljer**.

## Vårdenheter: Triage team Care Unit Actions1

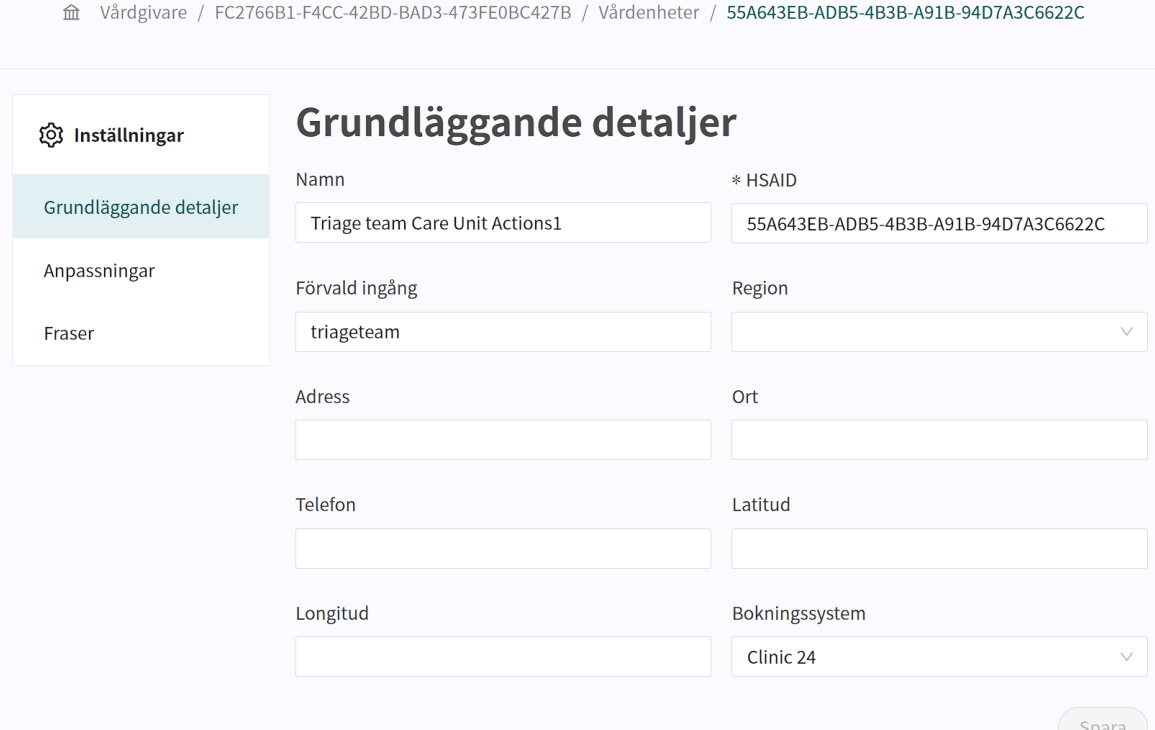

5. Klicka på menyalternativet **Fraser** för att öppna vyn.

## Vårdenheter: Triage team Care Unit Actions1

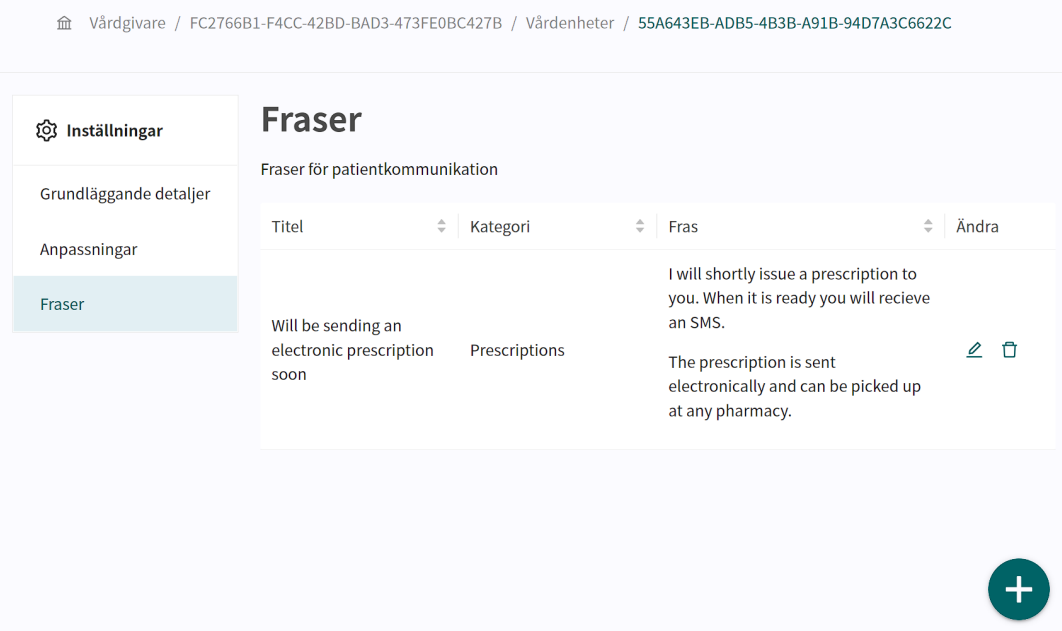

6. Redigera en fras För att redigera en befintlig Fras klicka på pennan  $\triangle$  i kolumnen Ändra i slutet av raden. Detta öppnar fönstret **Redigera fras**.

a. Gör de nödvändiga ändringarna i frasen.

Fälten **Rubrik** och **Fras** är obligatoriska medan **Kategori** är frivilligt. Om **Vårdenheten** har många fraser underlättar det för användaren om en **Kategori** anges.

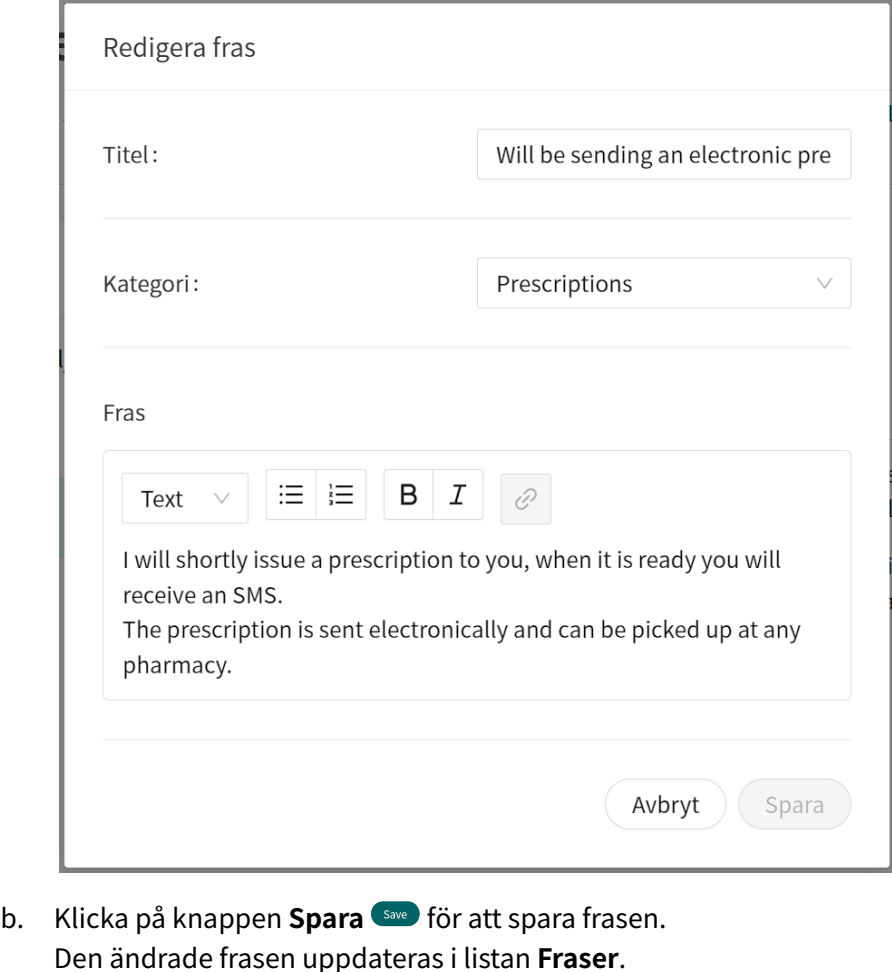

Ta bort en fras **För att ta bort en fras klicka på papperskorgen**  $\overline{m}$  **i kolumnen Ändra** i slutet av raden.

Klicka på OK i popup-fönstret för att bekräfta att frasen ska tas bort.

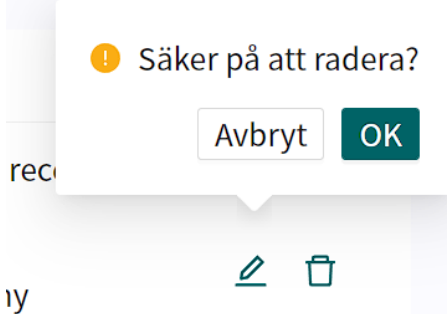

Detta leder till att frasen tas bort från listan **Fraser**.
## **12. Versioner**

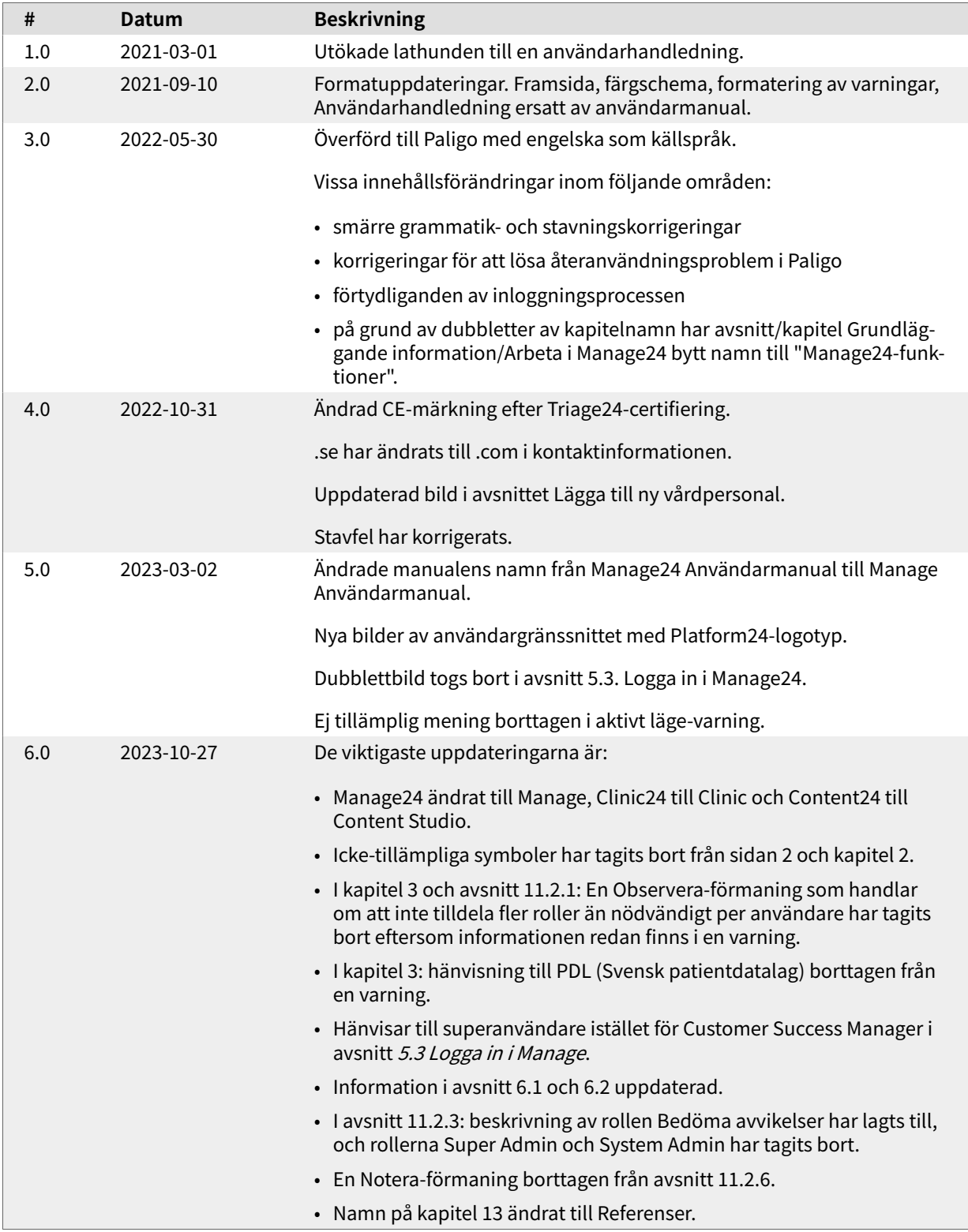

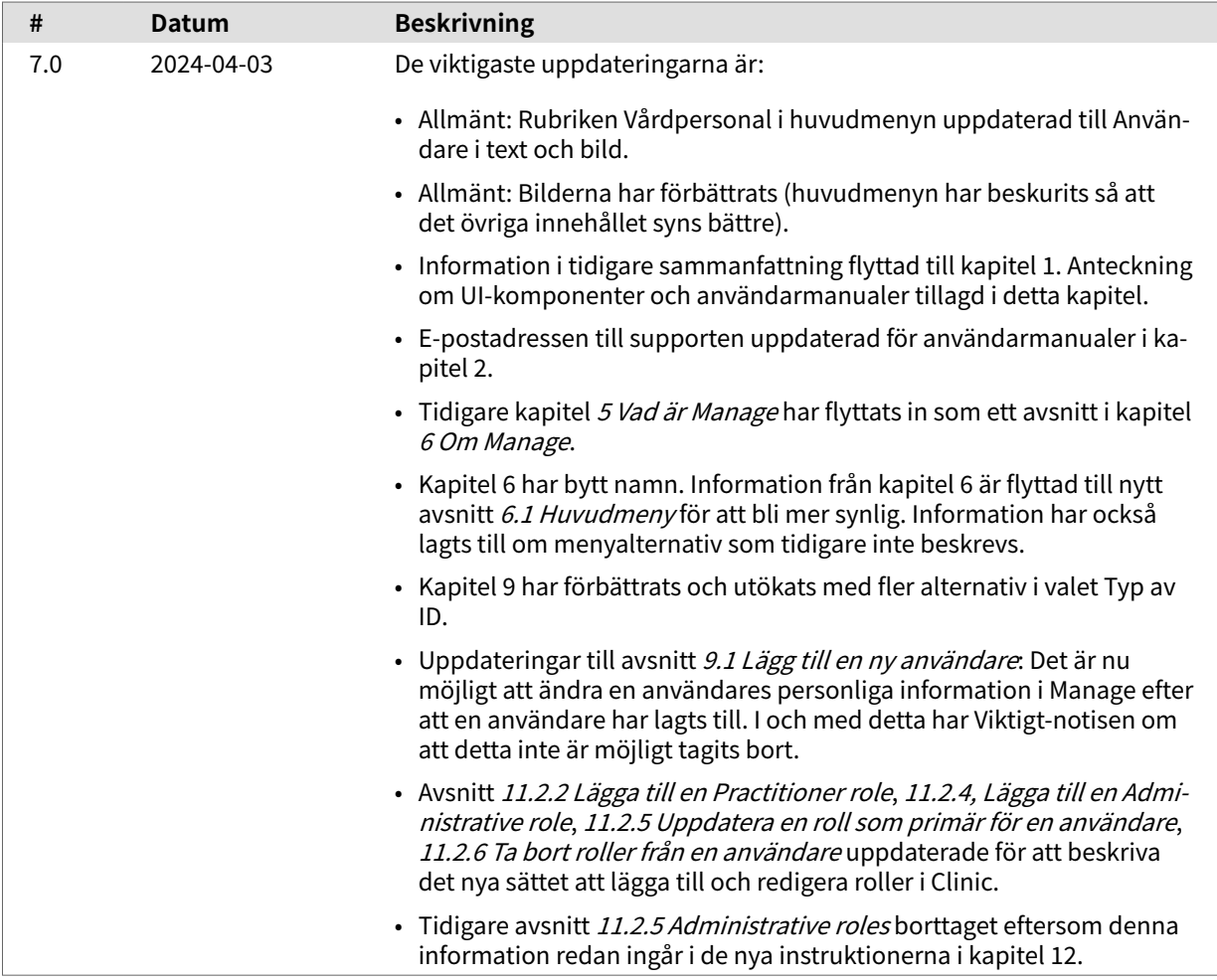

## **13. Referenser**

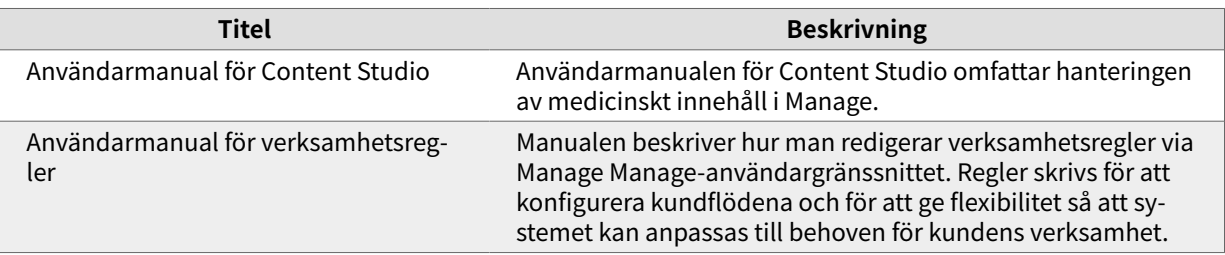